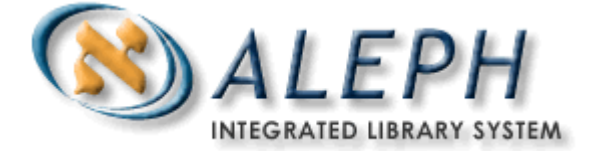

# **ALEPH VERZE 18.01** Uživatelský manuál - WWW OPAC

Ex Libris

 Ex Libris Ltd., 2006 Poslední aktualizace: 5. června 2006 Dokument Verze 1.1 Code: A-ver18-SUG-1.1

#### DŮVĚRNÉ INFORMACE

Informace, které jsou obsahem tohoto dokumentu, jsou vlastnictvím společnosti Ex Libris Ltd. nebo jejich afilací. Jakékoliv jejich nesprávné užití nebo zneužití bude působit ekonomickou škodu.

NEKOPÍRUJTE TENTO DOKUMENT NEBO JEHO ČÁSTI, POKUD K TOMU NEMÁTE PÍSEMNÉ OPRÁVNĚNÍ OD SPOLEČNOSTI EX LIBRIS LTD.

Tento dokument byl vytvořen pro omezené použití podle smlouvy se společností Ex Libris Ltd. nebo její afilací. Zde uvedené informace obsahují obchodní tajemství a jsou důvěrné.

#### VÝHRADA

Informace v tomto dokumentu budou periodicky měněny a aktualizovány. Prosíme, abyste zajistili, že používáte jeho nejaktuálnější verzi. V této dokumentaci nejsou žádné záruky, ať už výslovně uvedené nebo implicitně předpokládané, kromě těch, které byly výslovně sjednány v příslušné smlouvě se společností Ex Libris.

Všechny odkazy v tomto dokumentu na jiné webové stránky než ty, které spravuje společnost Ex Libris, jsou zde pouze pro větší pohodlí a v žádném případě nemají sloužit k převedení práv k těmto webovým místům. Dokumenty z takových webových míst nejsou součástí dokumentace pro produkt společnosti Ex Libris a společnost Ex Libris neručí za spolehlivost dokumentů na takových webových stránkách.

## Obsah

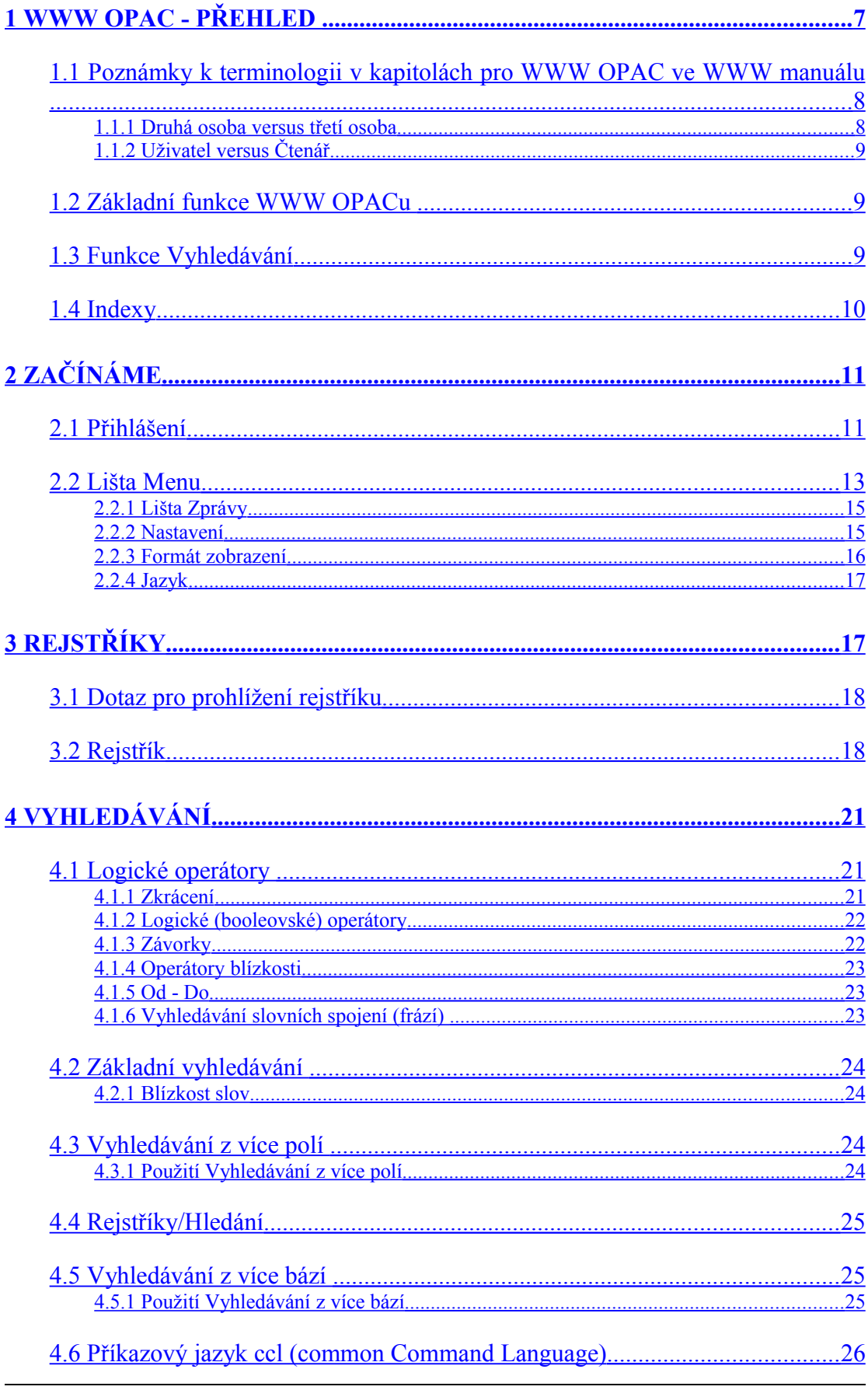

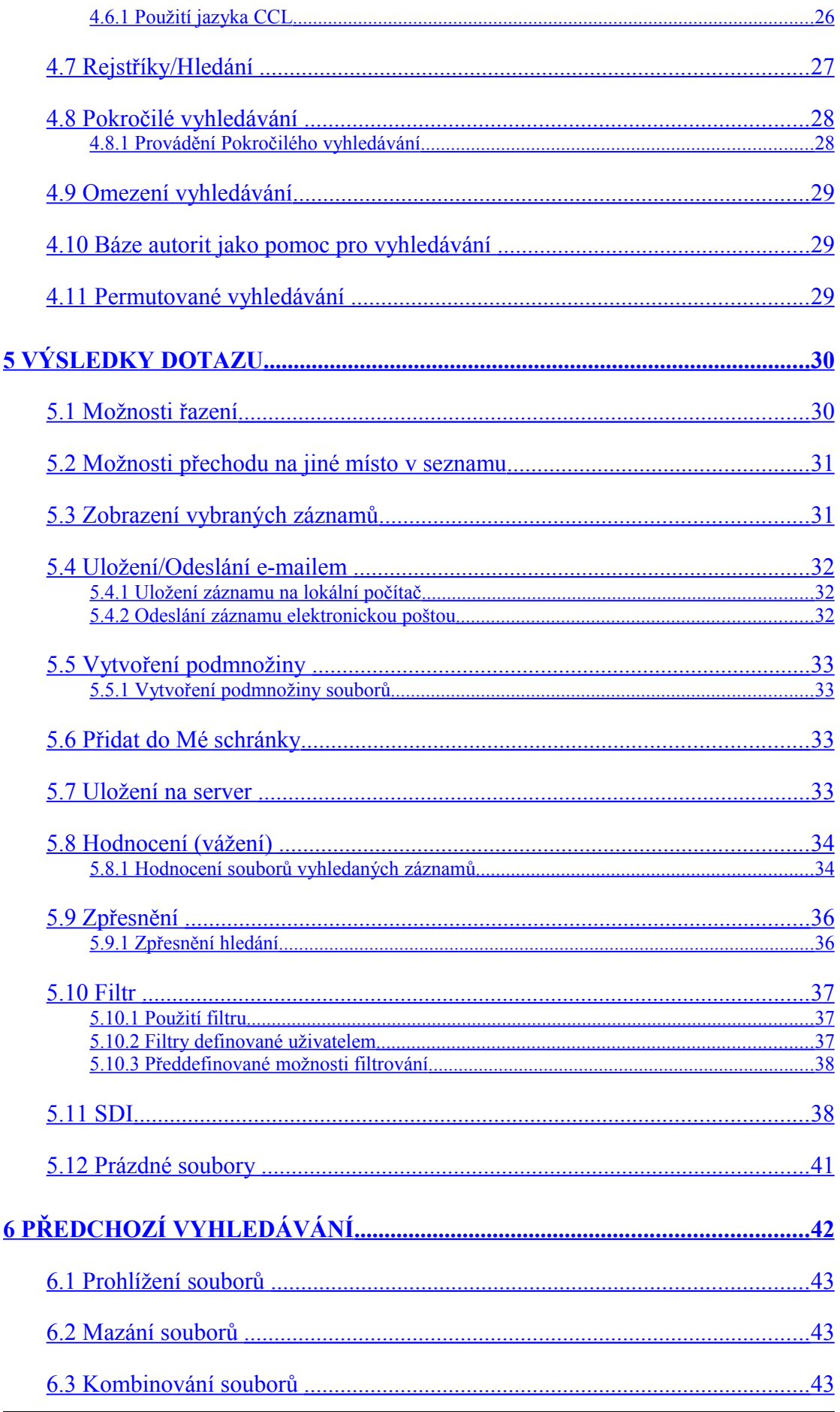

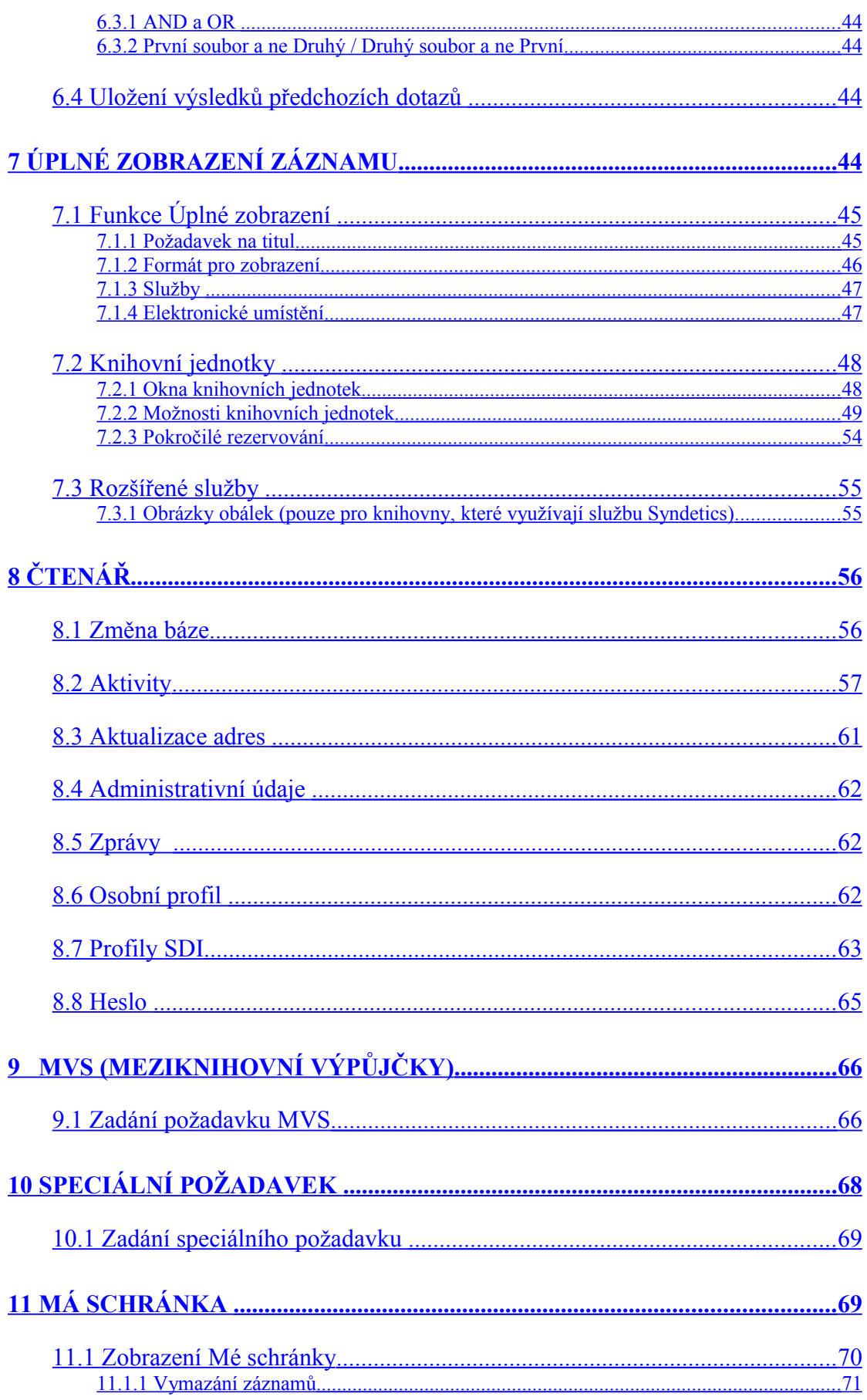

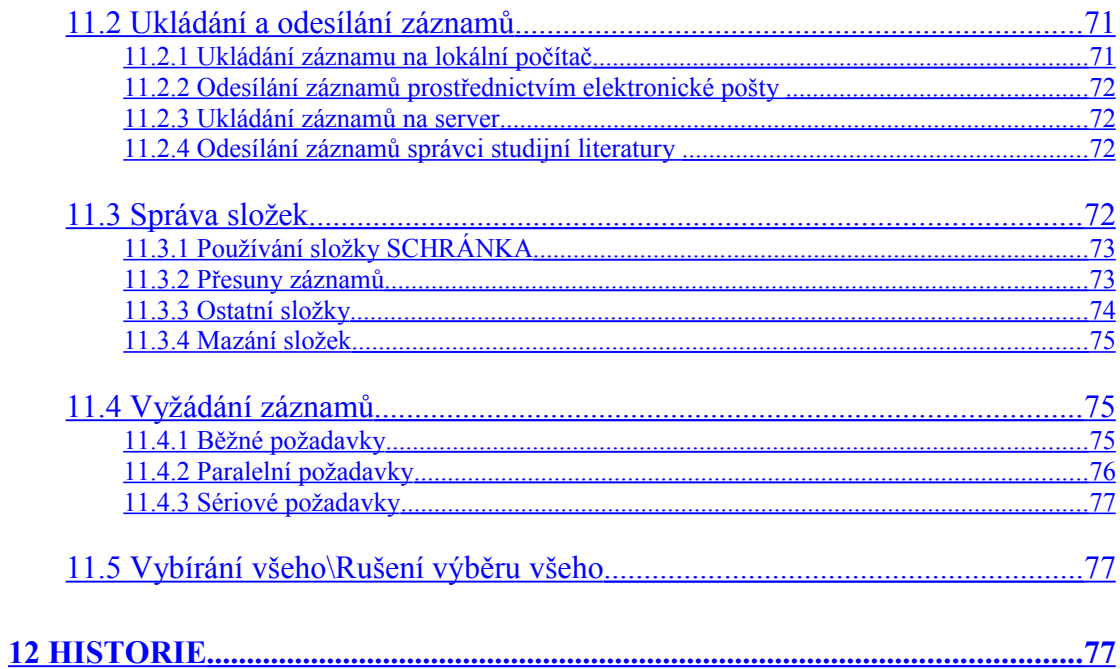

## <span id="page-6-0"></span>**1 WWW OPAC - přehled**

WWW OPAC je rozhraní pro online katalog v systému ALEPH 500, využívající protokol HTTP. WWW OPAC umožňuje čtenářům (uživatelům služeb knihovny) vstupovat do systému jako host nebo se přihlašovat, čímž se aktivují jejich uzpůsobené profily. Čtenáři mohou také upravovat nastavení pro své relace, například tak, že nastaví implicitní řazení nebo možnosti zobrazení.

WWW OPAC je rešeršní nástroj, který je silný a zároveň je jeho používání snadné. Všechny přístupové body definuje knihovna sama. ALEPH 500 podporuje virtuálně neomezený počet indexů pro prohlížení rejstříkových hesel a pro vyhledávání a má mnoho možností, jak čtenáře navigovat ve velkém rozsahu vyhledaných záznamů a jejich souborů, které jsou generovány ve vědeckých knihovnách a konsorciích. Soubory výsledků dotazů se zobrazují v implicitním pořadí, které definuje knihovna, ale systém umožňuje i jiné možnosti řazení, které čtenář může aktivovat podle potřeby. Čtenáři si mohou záznamy seřadit podle relevance; mohou omezit výsledky dotazů podle rozmezí dat, jazyků dokumentů a jiných údajů, používaných jako filtry; mohou používat rozličné operátory pro kombinaci souborů výsledků dotazů; mohou si vybírat v pozitivním i negativním smyslu jednotky v souboru výsledků tak, aby vytvořili podmnožinu záznamů, pokud je to vhodné.

Prostřednictvím WWW OPACu mohou čtenáři kontrolovat stav svých pokut, výpůjček a rezervací. Mohou zadávat požadavky na výpůjčky, mohou žádat o dodání dokumentů a o výpůjčky dokumentů z jiných knihoven. Čtenáři si mohou prohlížet své aktuální výpůjčky a prodlužovat je v případě, že to není v rozporu s výpůjčním řádem knihovny. Protože ALEPH 500 podporuje vazební pole používaná ve formátech typu MARC, usnadňuje přístup k elektronickým a internetovým zdrojům. Je možné rychle a efektivně prohledávat knihovny na celém světě prostřednictvím brány Z39.50.

Ve WWW OPACu může čtenář změnit jazyk dialogu jedním klepnutím tlačítka myši. Po změně jazyka se budou všechna menu, nápovědy a zprávy zobrazovat ve zvoleném jazyce, dokud se čtenář neodhlásí nebo dokud jeho relace není ukončena nebo resetována.

Údaje jsou v systému ALEPH 500 uloženy v kódování Unicode, což znamená, že záznamy mohou být zobrazeny v jakémkoliv jazyce, který toto kódování podporuje.

## <span id="page-7-1"></span>**1.1 Poznámky k terminologii v kapitolách pro WWW OPAC ve WWW manuálu**

Do WWW OPACu se může kterýkoliv uživatel dostat z terminálu knihovny nebo z osobního počítače s instalovaným webovým prohlížečem, i když přístup ke všem ostatním modulům systému ALEPH 500 je omezen pouze na oprávněné pracovníky knihoven. Tento rozdíl se odráží ve stylu textů v kapitolách pro WWW OPAC, které jsou ve dvou směrech výrazně odlišné od zbytku WWW manuálu systému ALEPH 500:

Používá se třetí osoba, když se odkazuje na koncového uživatele.

Používají se odlišné termíny, když se hovoří o jednotlivci, který WWW OPAC používá.

Tyto rozdíly jsou probírány ve zbytku této sekce.

### <span id="page-7-0"></span>**1.1.1 Druhá osoba versus třetí osoba**

WWW manuál je obecně psán ve druhé osobě množného čísla, protože se předpokládá, že čtenářem je knihovník, který je koncovým uživatelem systému ALEPH 500. Například v části pro modul Výpůjčky WWW manuálu je napsáno:

*Zadejte čárový kód jednotky. Pro načtení čísla můžete použít snímač čárového kódu. Pak klepněte na tlačítko OK. Zobrazí se formulář, který se skládá ze dvou částí ...*

Ale v případě části pro WWW OPAC ve WWW manuálu (s výjimkou kapitoly Systémový knihovník) se předpokládá, že čtenářem nemusí být nutně koncový uživatel. Předpokládá se, že čtenářem může být i knihovník, který se chce seznámit s funkcemi, které jsou určeny pro různé typy uživatelů, kteří WWW OPAC navštěvují a využívají. Proto se používá třetí osoba jednotného čísla (čtenář - uživatel služeb knihovny), když se odkazuje na uživatele WWW OPACu. Například:

*Čtenář může z obrazovky Schránka klepnout na tlačítko Uložit/odeslat. Objeví se formulář Odeslat/vytisknout schránku.*

*Čtenář zadá potřebné údaje včetně e-mailové adresy a klepne na tlačítko Odeslat. Čtenář může také přidat textovou poznámku (až 300 znaků), která bude součástí zprávy el. pošty.*

V případě kapitoly Systémový knihovník se předpokládá, že čtenářem je systémový knihovník, který zodpovídá za nastavování WWW OPACu a jeho přizpůsobování potřebám knihovny a uživatelů jejích služeb. Proto se používá druhá osoba. Vzhledem k předpokládanému rychlému zastarávání informací určených systémovým knihovníkům a vzhledem k neustále doplňovaným a vylepšovaným funkcím systému nebudou tyto kapitoly pro jednotlivé moduly a funkce překládány, aby jejich aktualizace mohla být velmi rychlá. Znalost angličtiny je pro české a slovenské systémové knihovníky natolik nezbytná, že nepředpokládáme větší jazykové potíže. Například:

*You can determine which IP addresses (that is, which workstations) may access the Web OPAC. To do so, edit the server\_ip\_allowed table located in the \$alephe/tab directory. An example from that table is given below...* 

## <span id="page-8-2"></span>**1.1.2 Uživatel versus Čtenář**

V částech pro WWW OPAC ve WWW manuálu se o uživateli WWW OPACu někdy hovoří jako o uživateli služeb knihovny ("user") a někdy jako o čtenáři ("patron").

**Poznámka překladatele:** Vzhledem k poněkud omezenějším možnostem a zvyklostem češtiny se v českém překladu používá termín čtenář také ve významu "vypůjčovatel" ("borrower"). V případě, že jde o uživatele WWW OPACu bez dalších "fyzických" aktivit, hovoří se o uživateli služeb knihovny, kdy základní službou je právě zpřístupnění elektronického katalogu. Cílem je odlišit tohoto "uživatele" od pracovníka knihovny, koncového uživatele, o kterém se běžně hovoří pouze jako o uživateli, čímž se myslí uživatel systému ALEPH.

Čtenář je v knihovně evidován svým ID čtenáře a jsou pro něho uchovávány údaje o jeho aktivitách, zejména výpůjčních. Výběr použitého termínu záleží na skutečnosti:

Zda se uživatel sám identifikoval jako čtenář knihovny tím, že se přihlásil.

Zda jsou popisované funkce k dispozici pro všechny uživatele WWW OPACu nebo zda je mohou používat pouze evidovaní čtenáři knihovny.

## <span id="page-8-1"></span>**1.2 Základní funkce WWW OPACu**

Uživatel může použít OPAC pro:

Vyhledávání bibliografických záznamů v databázi.

Zobrazení údajů o knihovních jednotkách, například umístění každého exempláře ve fondu knihovny (pobočka, signatura).

Zobrazení údajů o tom, zda je možné si jednotku vypůjčit, zda je jednotka půjčena a kdy by měla být vrácena.

Zadání požadavku na výpůjčku a kopii pro jednotky a prodloužení výpůjček (pokud má daný čtenář potřebná oprávnění).

Vyhledávání v externích databázích.

## <span id="page-8-0"></span>**1.3 Funkce Vyhledávání**

Ve WWW OPACu máte k dispozici dva typy vyhledávání:

## **Prohlížení indexů**

Uživatel WWW OPACu si může prohlížet abecední seznam záhlaví (rejstříkových selekčních hesel), jako jsou názvy, autoři či předmětová hesla (viz kapitola [Rejstříky](#page-16-0) na s. [17\)](#page-16-0). Abecední seznam má vazbu k bibliografickým záznamům.

## **Vyhledávání**

Uživatel může v databázi vyhledávat podle slov, slovních spojení nebo může používat přímé indexy (viz kapitola [Vyhledávání](#page-20-2) na s. [21\)](#page-20-2).

## <span id="page-9-0"></span>**1.4 Indexy**

Systémový knihovník může definovat indexy, které budou k dispozici pro uživatele ve WWW OPACu. Je možné budovat tři typy indexů:

## **Rejstříky**

Rejstříky se vytvářejí z celých polí či podpolí bibliografického záznamu například pro autory, názvy, předmětová hesla.

#### **Soubory slov**

Soubory slov jsou seznamy slov vybraných z určitých polí bibliografického záznamu. Příklady souborů slov:

Slova z autorských údajů (tagy 100, 110...) Slova z názvů (tagy 240, 241, 242, 243, 245...) Slova z předmětových hesel (tagy 600, 650) Slova z jakéhokoliv údaje

## **Přímé indexy**

Přímé indexy může uživatel použít pro vyhledání určitého záznamu. Příklady těchto indexů:

Číslo BIB záznamu ISBN/ISSN Signatury Čárový kód

## <span id="page-10-1"></span>**2 Začínáme**

Když čtenář vstupuje do systému WWW OPAC, je mu přiřazen implicitní profil čtenáře (například ALEPH), který definuje systémový knihovník. Implicitní profil čtenáře nastavuje implicitní formát pro zobrazení, jazyk, báze a domovskou bázi a oprávnění.

Čtenář se "identifikuje" tím, že se přihlásí do systému. Přihlášení je ve WWW OPACu nepovinné, ale je nutné pro určité akce (požadavky na výpůjčku, prodlužování, zobrazení seznamu výpůjček atd.). "Identifikace" také aktivuje profil čtenáře (pokud mu byl přiřazen profil v globálních údajích čtenáře). Všichni uživatelé WWW OPACu si mohou pro danou relaci upravovat svá nastavení tak, že přepíší hodnoty z implicitního profilu čtenáře (viz [Nastavení](#page-14-0) na s. [15\)](#page-14-0). Čtenář si může svá nastavení uložit i pro další relace.

## <span id="page-10-0"></span>**2.1 Přihlášení**

První obrazovka WWW OPACu, se kterou se čtenář setkává, je obrazovka pro přihlášení:

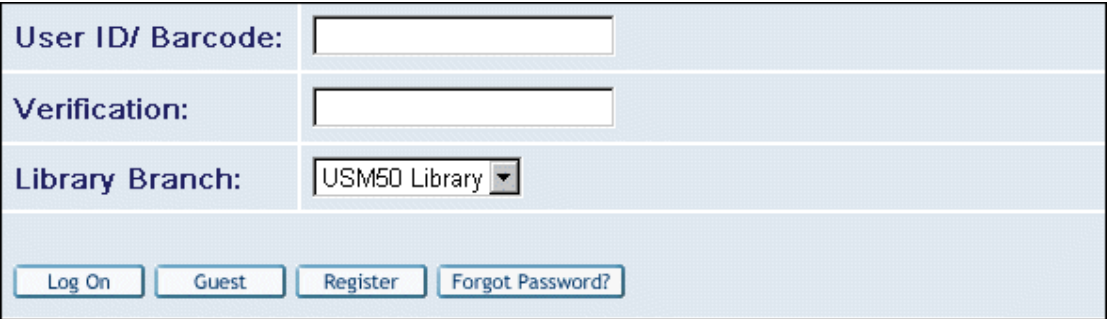

Na této obrazovce jsou k dispozici čtyři volby:

Přihlásit Host Registrovat Zapomněl(a) jste heslo?

### **Přihlášení**

Čtenář zadá své ID čtenáře a heslo a klepne na tlačítko **Přihlášení**. Místo toho, aby čtenáři ručně zadávali ID a heslo, je možné nastavit systém i tak, aby akceptoval čárový kód a číslo verifikace nebo jiné další možnosti, které knihovna připustí a definuje.

Čtenář může vyhledávat v katalogu, zadávat požadavky na výpůjčky, prohlížet si své výpůjční transakce, používat e-polici a historii.

### **Host**

Uživatel, který se ohlásí jako Host, může pouze provádět vyhledávání, prohlížet si indexy, tisknout výsledky vyhledávání a odesílat je e-mailem.

Uživatel se identifikuje jako Host tak, že klepne na tlačítko **Host** bez toho, že by vyplnil ID čtenáře a heslo.

#### **Registrace**

Knihovna může nabídnout uživatelům, aby se poprvé registrovali sami. Když uživatel klepne na tlačítko Registrace, objeví se formulář pro registraci nového čtenáře:

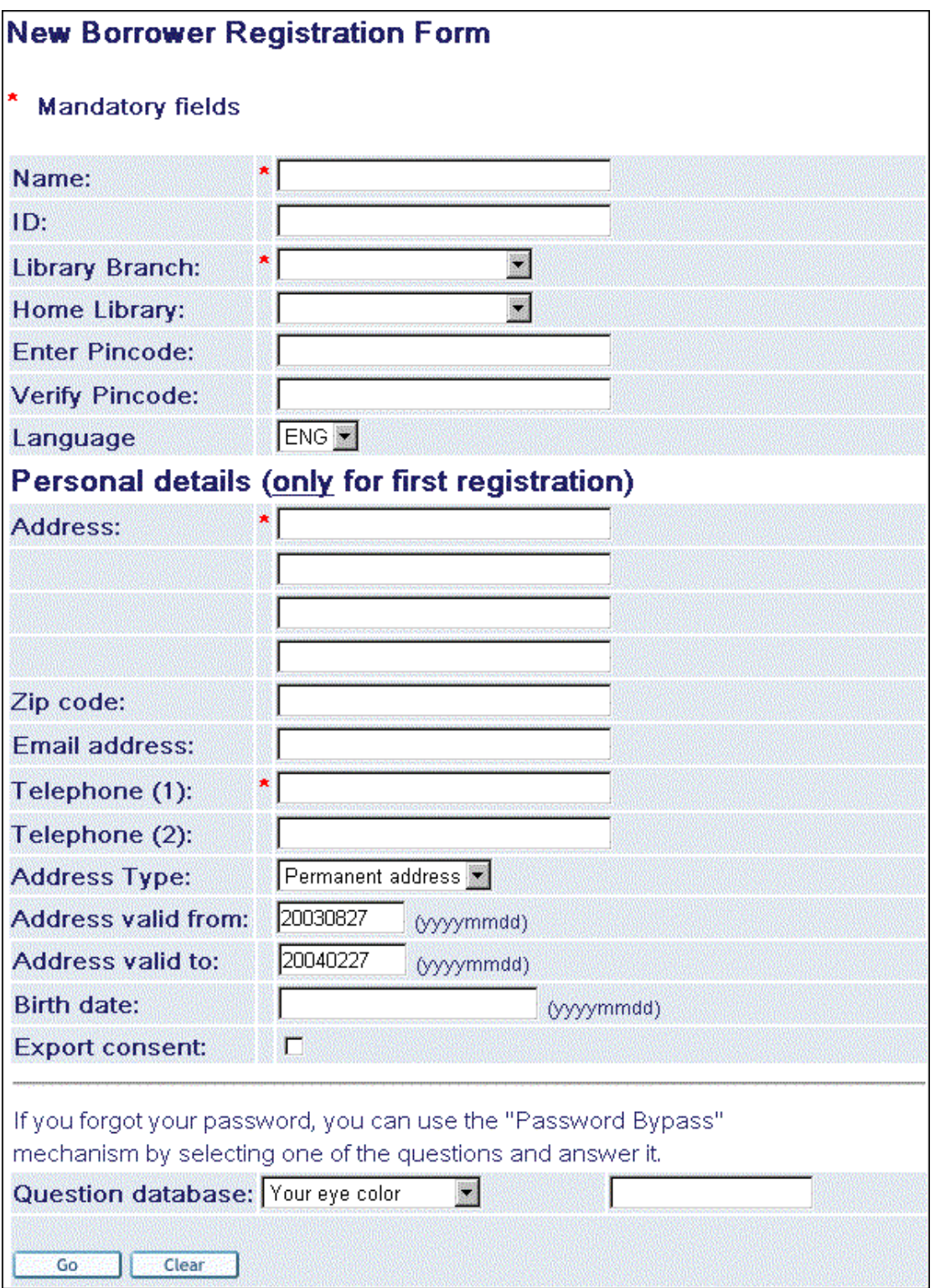

Uživatel by měl zadat co nejvíce údajů a je nutné vyplnit alespoň povinná pole. Uživatel by si měl zaznamenat své ID a PIN. Po vyplnění formuláře uživatel klepne na tlačítko Registrace a systém pro něho nastaví nový záznam čtenáře. Uživatel dostane podle pravidel knihovny základní oprávnění jako čtenář. Aby mohl uživatel získat svá řádná oprávnění, musí se dostavit do knihovny k doplnění registrace.

Jestliže uživatel veřejného online katalogu nevyplní datum v poli "Platnost adresy do", je použita hodnota v setenv www\_bor\_registration\_ends.

### **Zapomněl(a) jste heslo?**

Tato funkce umožňuje čtenáři, aby si vzpomněl na heslo, jestliže jej zapomněl. K této funkci se můžete dostat tak, že klepnete na volbu Zapomněl(a) jste heslo? v okně Přihlášení. Čtenář je požádán, aby si zvolil otázky, které uložil dříve, a odpověděl na ně.

Tato funkce je též k dispozici z obrazovky Registrovat.

Uživatel může vyhledávat v katalogu a odesílat výsledky vyhledávání e-mailem, aniž by se nejdříve sám identifikoval.

Čtenář se však musí přihlásit, pokud bude chtít zadat požadavek na výpůjčku. Jestliže se čtenář před aktivováním svého požadavku nepřihlásí, bude vyzván k tomu, aby to udělal dodatečně ve chvíli, kdy požaduje služby, pro něž je přihlášení nutné.

Má-li čtenář předem definovaný profil ve svém záznamu čtenáře (ať už skupinový či osobní), jeho jazyk dialogu a nastavení pro zobrazování záznamů jsou aktivovány v okamžiku, kdy se přihlásí (viz sekce [Osobní profil](#page-61-0) na s. [62](#page-61-0) v kapitole Čtenář a v kapitole Profily).

Aby se čtenář přihlásil v okně Přihlášení:

Musí zadat své ID čtenáře, pak svůj PIN kód do pole pro verifikaci a klepnout na tlačítko **OK**, nebo

musí zadat svůj čárový kód, a pak své číslo verifikace do pole pro verifikaci a klepnout na tlačítko OK.

Jestliže zadané hodnoty odpovídají tomu, co je pro čtenáře evidováno v bázi, objeví se obrazovka Vyhledávání.

## <span id="page-12-0"></span>**2.2 Lišta Menu**

Lišta menu se objevuje v horní části obrazovky WWW OPACu. Zobrazené volby se mohou lišit podle toho, zda je čtenář přihlášen či nikoliv. Když uživatel ukončí své přihlašování, vypadá lišta menu takto:

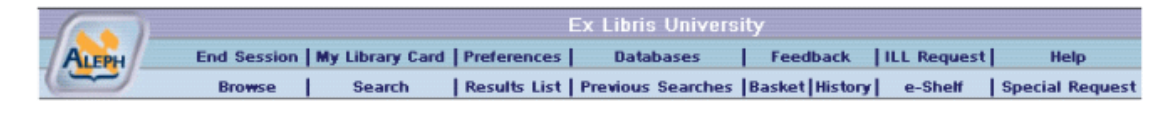

Jestliže se uživatel nepřihlásil, nejsou k dispozici některé volby a menu vypadá takto:

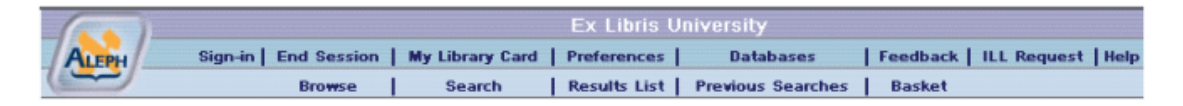

Volby, které jsou k dispozici z menu, jsou vysvětleny stručně v následující sekci:

## **Přihlášení**

Uživateli, který použil tlačítko Host, se zobrazí obrazovka Přihlášení.

### **Odhlášení**

Ukončí se relace uživatele. Toto zruší přihlášení čtenáře a historie je automaticky vymazána.

## **Čtenář**

Zobrazí se administrativní údaje o čtenáři: výpůjčky, platební transakce, požadavky na výpůjčky, prohřešky, osobní údaje a nastavení pro zobrazení (viz kapitola [Čtenář](#page-55-1) na s. [56\)](#page-55-1).

### **Nastavení**

Dává uživateli možnost určit, jak mu bude systém ukazovat seznam záznamů a jaký jazyk dialogu bude používán (viz sekce [Nastavení](#page-14-0) na s. [15\)](#page-14-0).

#### **Databáze**

Zobrazí se seznam databází, z nichž si může uživatel vybrat. Pamatujte, že báze dostupné pro daného čtenáře určuje knihovna.

### **Otázky/připomínky**

Uživatel může využít možnost kontaktovat pracovníky knihovny s otázkami a konstruktivními připomínkami k WWW OPACu v systému ALEPH.

### **MVS**

Oprávnění čtenáři mohou žádat o výpůjčku nebo o kopii dokumentů z fondů jiné knihovny (viz kapitola [MVS \(Meziknihovní výpůjčky\)](#page-65-1) na s. [66\)](#page-65-2).

### **Nápověda**

Zobrazí se stručné informace o rozhraní WWW OPAC.

### **Prohlížení indexů**

Umožňuje, aby čtenář procházel abecedně seřazený index a využíval jej pro vyhledávání.

Vrací čtenáře do jeho poslední operace Prohlížení (viz kapitola [Rejstříky](#page-16-0) na s. [17\)](#page-16-0).

### **Vyhledávání**

Umožňuje čtenáři, aby vyhledal záznamy zadáním klíčových slov nebo slovních spojení (viz kapitola [Vyhledávání](#page-20-2) na s. [21\)](#page-20-2).

### **Výsledky dotazu**

Vrací čtenáři výsledky předchozích vyhledávání (viz kapitola [Výsledky dotazu](#page-29-1) na s. [30\)](#page-29-1).

### **Předchozí dotazy**

Zobrazí se historie vyhledávání pro všechna předchozí vyhledávání v aktuální relaci (viz kapitola [Předchozí vyhledávání](#page-41-0) na s. [42\)](#page-41-0).

#### **Historie**

Zobrazí se historie vyhledávání pro všechna uložená vyhledávání v záznamu čtenáře (viz kapitola [Historie](#page-76-0) na s. [77\)](#page-76-0).

#### **Má schránka**

Zobrazí se seznam všech BIB záznamů, které byly uloženy hostem při aktuální relaci a registrovaným čtenářem v průběhu nejen aktuální, ale také v průběhu předchozích relací.

#### **Speciální požadavek**

Funkce Speciální požadavek umožní čtenářům zadat zvláštní požadavky pro jednotky, které nejsou nalezeny ve WWW OPACu, ale byly nalezeny v lístkovém katalogu (viz [Speciální požadavek](#page-67-0) na s. [68\)](#page-67-0).

## <span id="page-14-1"></span>**2.2.1 Lišta Zprávy**

Lišta zprávy se objevuje pod lištou menu. Lišta zprávy obsahuje online údaje, instrukce nebo upozornění, která informují uživatele o WWW OPACu nebo o podmínkách, které mohou vyžadovat zvláštní pozornost. Používají se dva typy zpráv:

**Informace** - poskytují informace o výsledcích příkazu. Uživateli se nenabízí žádná možnost výběru. Například:

Selected items were added to My e-Shelf.

**Upozornění** - informuje uživatele o situaci, která vyžaduje zásah nebo korekci dříve, než může pokračovat v práci. Například:

**O** Please select set before clicking on View.

### <span id="page-14-0"></span>**2.2.2 Nastavení**

Systém ALEPH nechává uživatele, aby si přizpůsobil nastavení pro zobrazování informací ve WWW OPACu, například jazyk dialogu, jazyk tezauru. Uživatel si může také vybrat formát, v němž mu systém záznamy zobrazuje. Nastavení může být také provedeno v osobním profilu čtenáře (viz sekce [Osobní profil](#page-61-0) na s. [62](#page-61-0) v kapitole Čtenář).

Uživatel může měnit svá nastavení klepnutím na volbu Nastavení v menu. Objeví se okno Formát zobrazení:

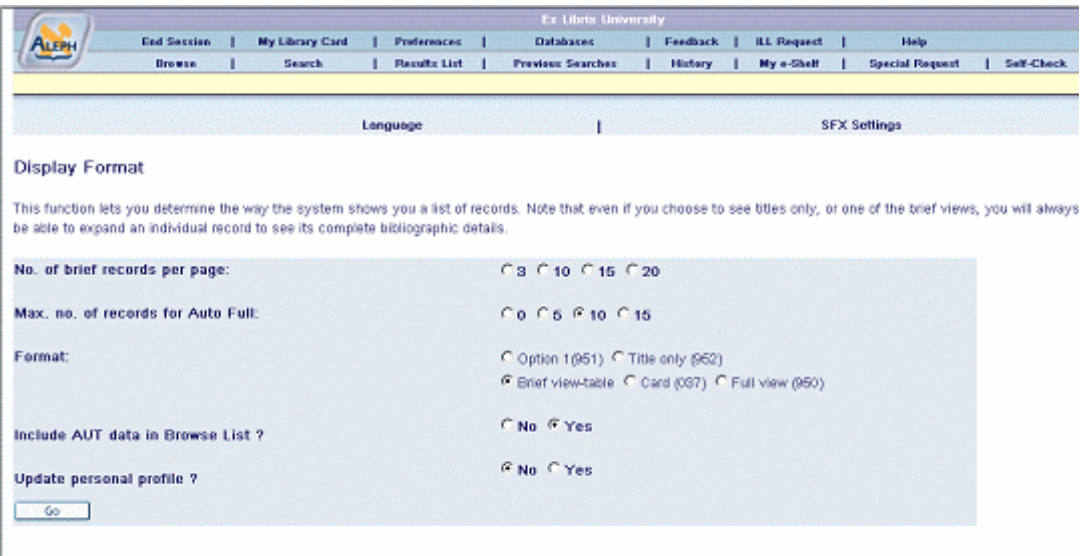

Má-li uživatel profil čtenáře, může si svá nastavení uložit.

## <span id="page-15-0"></span>**2.2.3 Formát zobrazení**

Toto okno nabízí různé možnosti:

### **Počet záznamů na stránku**

Umožňuje uživateli, aby si nastavil počet záznamů, které se budou zobrazovat na každé stránce.

### **Maximální počet záznamů pro automatické úplné zobrazení**

Systém automaticky zobrazuje záznamy v úplném formátu, pokud počet záznamů v souboru vyhledaných záznamů nepřekračuje (nejvýše je roven) číslo, které zde nastavil uživatel.

### **Formát**

Dává uživateli možnost, aby si vybral předem definovaný formát pro nastavení.

### **Zahrnout autoritní údaje do rejstříku**

Je-li vybráno Ano, pak se budou v rejstříku zobrazovat vazby na autoritní záznamy, které souvisejí s daným záhlavím (rejstříkovým heslem).

#### **Aktualizace osobního profilu**

Tato volba se objevuje pouze tehdy, když je čtenář přihlášen. Je-li vybráno Ano, pak změny, které byly provedeny v čtenářově nastavení pro zobrazení, jsou aktualizovány v jeho ADM záznamu.

### <span id="page-16-1"></span>**2.2.4 Jazyk**

Bude-li chtít uživatel změnit nastavení jazyka, pak si musí v okně Formát zobrazení vybrat Jazyk. Bude zobrazeno okno pro nastavení jazyka.

Toto okno nabízí následující možnosti:

#### **Jazyk dialogu**

Dává uživateli možnost, aby si nastavil jazyk dialogu, kterému dává přednost, zaškrtnutím příslušného okénka a klepnutím na tlačítko **OK**.

#### **Jazyk záznamů**

Dává uživateli možnost, aby si nastavil jazyk záznamů, kterému dává přednost, zaškrtnutím příslušného okénka a klepnutím na tlačítko **OK**.

## <span id="page-16-0"></span>**3 Rejstříky**

Funkce Rejstříky umožňuje uživateli prohlížet abecední seznam selekčních termínů hesel (jako např. název, autor, předmět atd.) z bibliografických záznamů. Prohlížení napomáhá uživateli při vyhledávání v rejstřících, souborech slov a přímých indexech (viz sekce Indexy v kapitole Přehled).

Pokud chcete pro vyhledávání záznamů použít funkci Prohlížení rejstříků, klepněte na volbu Rejstříky z menu. Bude zobrazeno okno Prohlížení abecedního rejstříku:

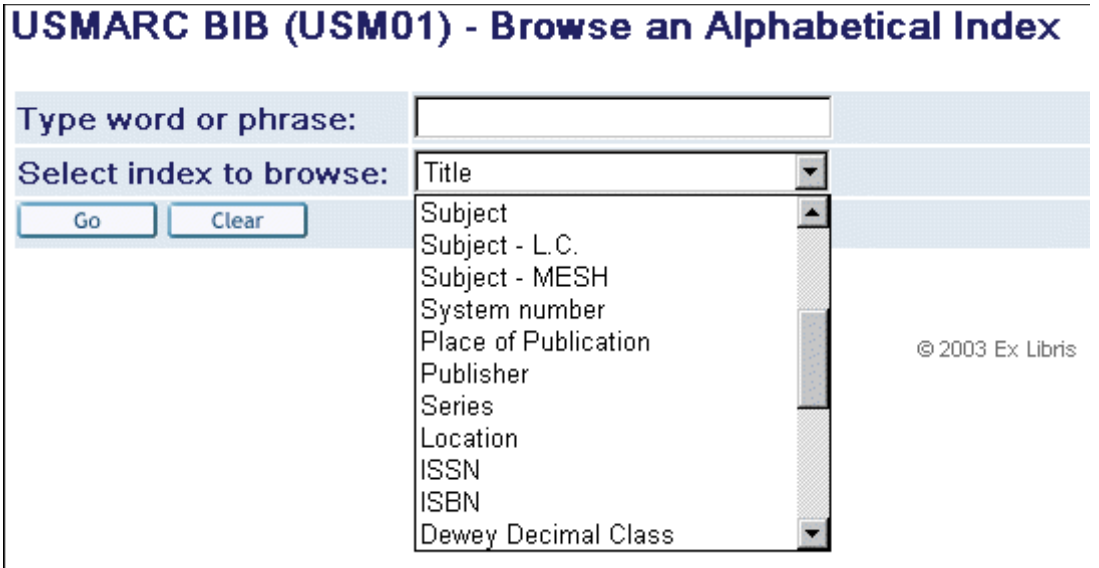

## <span id="page-17-1"></span>**3.1 Dotaz pro prohlížení rejstříku**

Uživatel odešle z okna Prohlížení abecedního rejstříku dotaz pro prohlížení rejstříku.

Chcete-li odeslat dotaz pro prohlížení rejstříku:

V okně Prohlížení abecedního rejstříku čtenář zadá slovo nebo slovní spojení, které chce v bázi najít. Musí to být počáteční text záhlaví (rejstříkového hesla).

Čtenář si vybere index a klepne na tlačítko Odeslat. Zobrazí se rejstřík (viz níže).

## <span id="page-17-0"></span>**3.2 Rejstřík**

Rejstřík obsahuje abecední seznam záhlaví (rejstříkových hesel), které může čtenář procházet. Text, který čtenář zadá, když odesílá svůj požadavek na prohlížení rejstříku, se objeví v první nebo druhé řádce, pokud zde existuje shoda s některým rejstříkovým heslem. Pokud text neodpovídá vyhledaným záznamům, na seznamu se zobrazí v prvních dvou řádcích buď nejdříve předcházející nebo následující záznam nebo se zobrazí v prvním řádku následující záhlaví (rejstříkové heslo). Způsob zobrazení závisí na nastavení báze. Je zobrazen počet záznamů dokumentů spojených s každým záhlavím (rejstříkovým heslem).

Čtenář se k oknu Rejstřík dostane třemi různými způsoby:

Pomocí funkce Prohlížení abecedního rejstříku (viz kapitola [Dotaz pro prohlížení](#page-17-1) [rejstříku](#page-17-1) na s. [18\)](#page-17-1).

Když si prohlížíte záznam (viz Úplné zobrazení záznamu z obrazovky Úplné zobrazení), klepněte na podtržené jméno pole. Zobrazí se okno obsahující služby, které jsou pro dané pole k dispozici. Zde si může čtenář vybrat funkci pro prohlížení seznamu záhlaví (rejstříkových hesel).

Když si prohlížíte seznam odkazů. Chcete-li zobrazit Rejstřík, klepněte na podtržené jméno pole. Když například klepnete na pole se záhlavím (rejstříkovým heslem), zobrazí se abecední seznam položek s aktuálním záhlavím na začátku seznamu.

V Rejstříku se zobrazují záhlaví (rejstříková hesla). Pokud existuje autoritní záznam s vazbou na příslušné záhlaví (heslo), systém zobrazí vazbu na tento záznam.

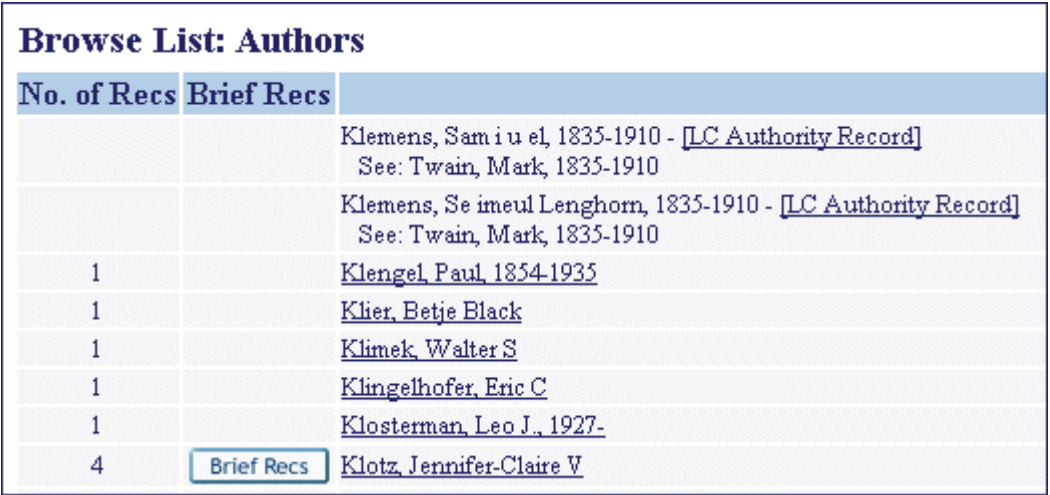

Chcete-li zobrazit autoritní záznam, klepněte na odkaz Autoritní záznam. Bude zobrazen autoritní záznam včetně odkazů.

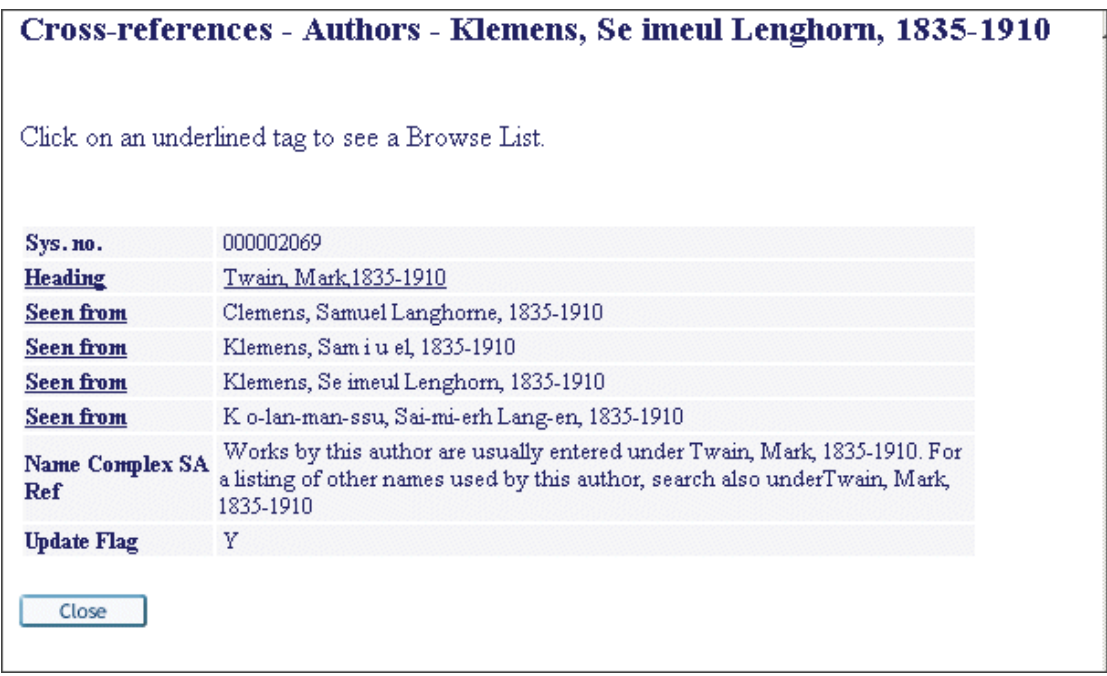

Zobrazení stručných záznamů (řazený index)

V Rejstříku (seznamu záhlaví) může čtenář klepnout na tlačítko **Brief Recs** , aby se mu zobrazil uspořádaný seznam záznamů dokumentů, které se vztahují k hledanému záhlaví (heslu). Všimněte si, že tlačítko  $\boxed{\text{Bref }$ Recs  $\boxed{\text{ jet }}$  aktivní pouze tehdy, když ke zvýrazněnému záhlaví (heslu) jsou připojené stručné záznamy:

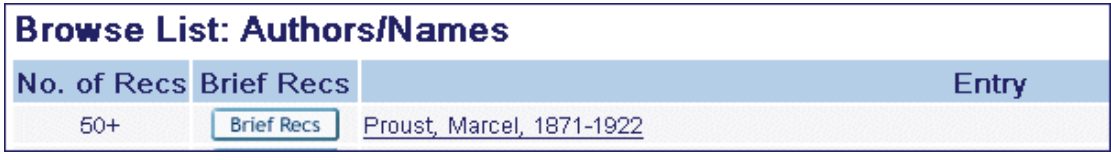

Každá položka seznamu obsahuje údaje z bibliografického záznamu, který popisuje dané dílo:

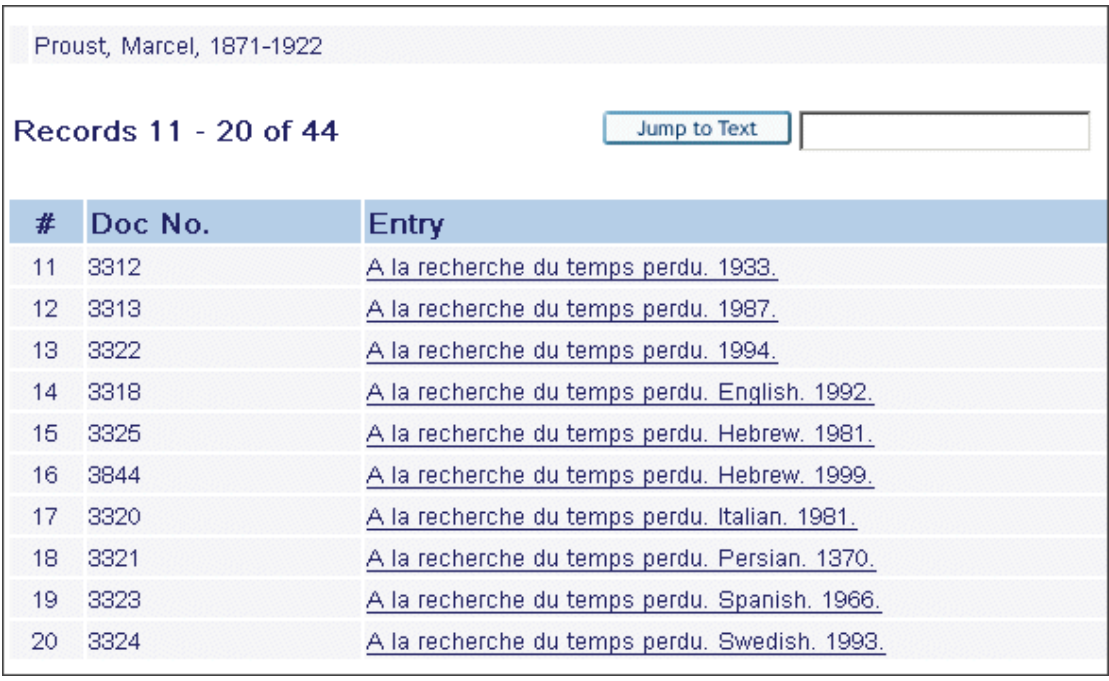

Obsah položky určuje její uspořádání a může se lišit seznam od seznamu podle typu záhlaví (hesla), k němuž je vztažen. Například seznam prací vztahujících se k záhlaví pro edici je uspořádán podle čísel svazků, která se také zobrazují; seznam prací vztahujících se k plodnému autorovi je uspořádán podle unifikovaných názvů, které se také zobrazují. Seznam může obsahovat odkazy od díla na jiné dílo v seznamu (například přeložený název může být uveden jako odkaz k unifikovanému názvu).

V záhlaví seznamu je možné zobrazovat autoritní záznam vztahující se k danému záhlaví (rejstříkovému heslu). Seznam může čtenář procházet tak, že klepne na tlačítka Další strana a Předchozí strana. Čtenář může také přejít na určitou položku v seznamu tak, že zadá počáteční text do pole "Přejít na" a klepne na tlačítko "Přejít na".

**Poznámka:** Úvodní určité a neurčité členy ("a", "the" apod.) musí být vynechány.

## <span id="page-20-2"></span>**4 Vyhledávání**

Chce-li uživatel aktivovat funkci **Vyhledávání**, klepne na volbu v menu.

Vyhledávání dává uživateli možnost vyhledat záznamy z báze pomocí klíčových slov. WWW OPAC prohledává soubory slov (například Slova z názvu nebo Slova z předmětu) pro nalezení záznamů, které obsahují zadaná klíčová slova. WWW OPAC také prohledává přímé indexy kvůli nalezení záznamů, které jsou určeny jedinečným identifikátorem, jako je např. systémové číslo, čárový kód, ISBN apod.

Ve WWW OPACu je možné používat pět různých typů vyhledávání: Základní, Z více bází, Z více polí, CCL a Pokročilé vyhledávání. Pokud si chce uživatel vybrat určitý typ, měl by klepnout na příslušnou volbu v okně Vyhledávání:

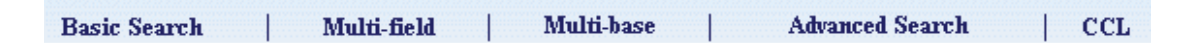

Různé typy vyhledávání jsou vysvětleny ve zbytku této kapitoly.

Provedení požadavku pro vyhledávání je limitováno počtem záznamů, který nastavil systémový knihovník (např. 5000). Kromě toho platí omezení pro implicitní zobrazení výsledku dotazu a pro řazení v okně se seznamem výsledků na 1000 záznamů.

Dotaz pro vyhledávání je omezen na počet 500 logických operátorů a/nebo na délku 500 znaků.

Vyhledávání, které je zkráceno, je limitováno do počtu různých termínů, které odpovídají zkrácenému požadavku. Počet definuje systémový knihovník. Implicitní hodnota je 2000.

## <span id="page-20-1"></span>**4.1 Logické operátory**

ALEPH podporuje logické operátory "and", "or" a "not". Použití "and" se předpokládá, pokud není zadán žádný operátor. Operátory mohou být zapsány buď anglicky nebo musí být vyjádřeny použitím jedné z následujících konvencí:

 $AND = + (znaménko plus)$  $AND = & (ampersand)$  $OR = | (svislá čára)$  $NOT = ~ (vlnovka)$ 

Když zadáváte klíčová slova, můžete použít zkrácení, maskování a logické operátory, jak je vysvětleno dále.

### <span id="page-20-0"></span>**4.1.1 Zkrácení**

Uživatel může zadat pouze část slova a přidat *?* nebo *\** na začátek (nebo na konec), čímž naznačí, že chce vyhledávat všechna slova, která končí (nebo začínají) zadanou částí slova.

Například:

## **?ologie**

vyhledá všechny záznamy, které obsahují slova končící na *ologie* v indexovaném poli, jako např. *antropologie*, *archeologie*, *psychologie* apod.

## **Chloro?**

vyhledá všechny záznamy, které obsahují slova začínající *chloro* v indexovaném poli.

Znak *?* může být také používán pro vyhledání různých variant pravopisu. Například *pre?ident* vyhledá jak záznamy se slovem *president*, tak *prezident.*

Uživatel nemůže použít symbol pro zkrácení zároveň na začátku i na konci slova, například dotaz *?jazyčn?* nebude platný.

*Znaky ?* nebo *\** jsou zástupné znaky pro jakýkoliv počet znaků.

Například:

## **psy?cký**

vyhledá všechny záznamy, které mají v indexovaném poli slova začínající *psy* a končící *cký*, například psychický, psychotický, či psychologický.

## <span id="page-21-1"></span>**4.1.2 Logické (booleovské) operátory**

Vyhledávání může být zúženo či rozšířeno použitím logických (booleovských) operátorů AND, OR a NOT. Tyto operátory můžete použít v hledaném řetězci.

Například:

### **government and labo?r**

Vyhledá všechny záznamy obsahující slova *government* a *labor* nebo *labour.*

### **vláda or kabinet**

Vyhledá všechny záznamy obsahující buď slovo *vláda* nebo *kabinet*.

### **vláda not parlament**

Vyhledá všechny záznamy obsahující slovo *vláda*, ale neobsahující slovo *parlament*.

## <span id="page-21-0"></span>**4.1.3 Závorky**

V rešeršním dotazu mohou být použity i závorky, zvláště když požadujete správnou syntaxi dotazu.

Například:

wti = (strategie or taktika) and way = (dunnigan and churchill)

## <span id="page-22-2"></span>**4.1.4 Operátory blízkosti**

## **england %3 ballads**

Symbol *%*, po němž následuje číslo, je možné umístit mezi dvěma slovy. Toto naznačuje, že uživatel chce, aby se slova ve vyhledaném záznamu nacházela v určité vzdálenosti od sebe a zároveň mu nezáleží na pořadí těchto slov. Například po zadání *england %3 ballads* systém může vyhledat *Ballads of England*, *Ballads of Merry Old England* i *England and Her Ballads*.

## **ballads !3 england**

Znak *!* následovaný číslem může být umístěn mezi dvěma slovy. Toto naznačuje, že uživatel chce, aby se slova ve vyhledaných záznamech objevila v určité vzdálenosti od sebe a ve stejném pořadí, v němž byla zadána v dotazu. V takovém případě po zadání *ballads !3 england* mohou být vyhledány záznamy obsahující *Ballads of England* a *Ballads of Merry Old England*, ale nikoliv *England and Her Ballads*.

**Pamatujte,** že pokud používáte tyto operátory, musíte nastavit "Blízkost slov" na ANO.

## <span id="page-22-1"></span>**4.1.5 Od - Do**

## **1993 -> 1996**

Symboly -> (pomlčka a znak pro větší než) mohou být umístěny mezi dvěma slovy. Toto naznačuje, že uživatel chce zobrazit záznamy, které obsahují slova od (a včetně) prvního zadaného slova až do druhého zadaného slova. Tato podmínka hledání je zejména užitečná pro omezení souboru záznamů podle roku vydání. Uživatel však musí použít tyto symboly; místo nich nemůže použít parametr "to" (do).

## <span id="page-22-0"></span>**4.1.6 Vyhledávání slovních spojení (frází)**

## **"Olympijské hry"**

Pokud je řetězec pro vyhledávání ohraničen uvozovkami, je s ním nakládáno jako se slovním spojením. Systém bude vyhledávat příslušné sousloví, aniž by bylo nutné označovat pole Blízkost slov. Pokud například budete chtít vyhledat záznamy obsahující slovní spojení olympijské hry, stačí zadat *"olympijské hry"*.

Všimněte si, že jednotlivá slova jsou v zobrazovaných vyhledaných záznamech zvýrazněna, ale sousloví nikoliv.

## <span id="page-23-3"></span>**4.2 Základní vyhledávání**

Okno Základní vyhledávání vypadá takto:

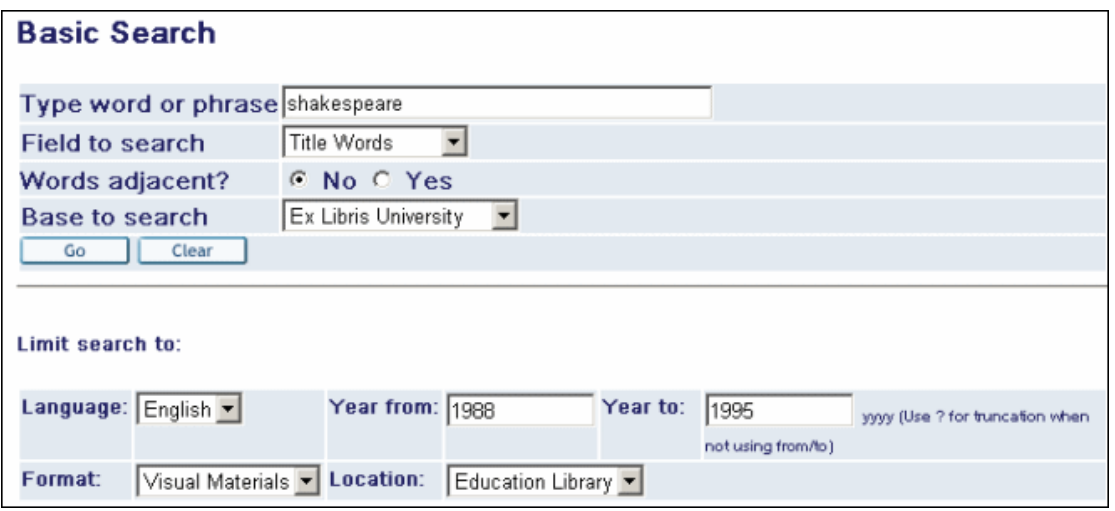

Uživatel si vybírá pole, které chce použít pro vyhledávání (například soubor slov nebo přímý index pro autory, předmětová hesla, roky vydání, systémové číslo), a zadává klíčová slova, která v indexech chce hledat.

Zadání pomocí malých písmen vyhledá také odpovídající slova s velkými písmeny. Uživatel může ve svém rešeršním dotazu použít logické operátory AND, OR a NOT. Operátor AND mezi slovy je implicitní. WWW OPAC také akceptuje AND/OR/NOT jako reálná slova, tzn. nikoliv jako logické operátory, pokud jsou součástí slovního spojení (pro anglické výrazy), například *TIT=gone but NOT forgotten*, nebo pokud je operátor uveden ve dvojitých uvozovkách, například *WTI=gone but "NOT" forgotten* (NOT je zapsáno velkými písmeny pro zdůraznění jednoznačnosti - v selekčním termínu může být zadáno i malými písmeny).

**Poznámka:** WWW OPAC také akceptuje v rešeršním dotazu lomítko (/).

#### <span id="page-23-2"></span>**4.2.1 Blízkost slov**

Můžete zvolit Ano pro "Blízkost slov". WWW OPAC je schopen pouznat, že uživatel si přeje vyhledat pouze záznamy, které obsahují zadaná slova ze slovního spojení zároveň v uvedeném pořadí.

## <span id="page-23-1"></span>**4.3 Vyhledávání z více polí**

Hledání z více polí vám umožní vyhledat více než jednu skupinu slov ve stejném dotazu s operátorem "AND" mezi nimi.

### <span id="page-23-0"></span>**4.3.1 Použití Vyhledávání z více polí**

Z kteréhokoliv okna pro Vyhledávání uživatel klepne na volbu Z více polí. Zobrazí se formulář pro hledání z více polí:

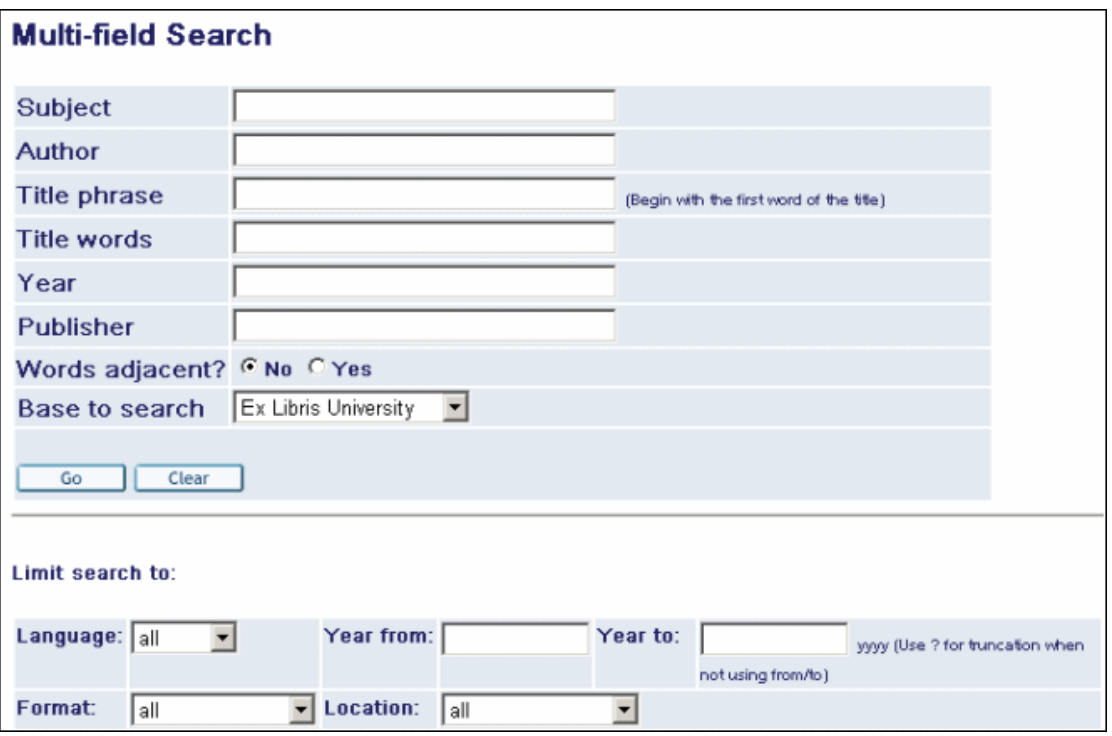

Uživatel zadá co nejvíce polí. Čím více polí je vyplněno, tím užší a přesnější je hledání.

Uživatel se může také rozhodnout, ve které bázi bude chtít vyhledávání provést. Implicitně je prohledávána aktuální báze.

Když uživatel klepne na tlačítko **Odeslat**, zobrazí se seznam výsledků dotazu.

## <span id="page-24-2"></span>**4.4 Rejstříky/Hledání**

Okno Rejstříky/Hledání umožňuje uživateli, aby v jednom okně mohl používat jak prohlížení seznamů (rejstříků), tak vyhledávání pomocí zadání jednotlivých slov.

Obě možnosti existují na stejné stránce současně. Pokud si uživatel zvolí hledání, bude mít k dispozici všechny související funkce. Pokud si vybere prohlížení seznamů, nebude mí žádný význam označení blízkosti slov.

To, zda bude mít čtenář možnost tuto obrazovku použít, záleží na nastavení uplatňovaném danou knihovnou.

## <span id="page-24-1"></span>**4.5 Vyhledávání z více bází**

Dotaz pro vyhledávání z více bází vyhledá soubor záznamů ve zvolených databázích, které odpovídají zadaným požadavkům. Uživatel může použít vyhledávání z více bází pro prohledávání více bází najednou.

### <span id="page-24-0"></span>**4.5.1 Použití Vyhledávání z více bází**

Z kteréhokoliv okna pro Vyhledávání uživatel klepne na volbu Z více bází. Zobrazí se formulář pro vyhledávání z více bází (viz níže).

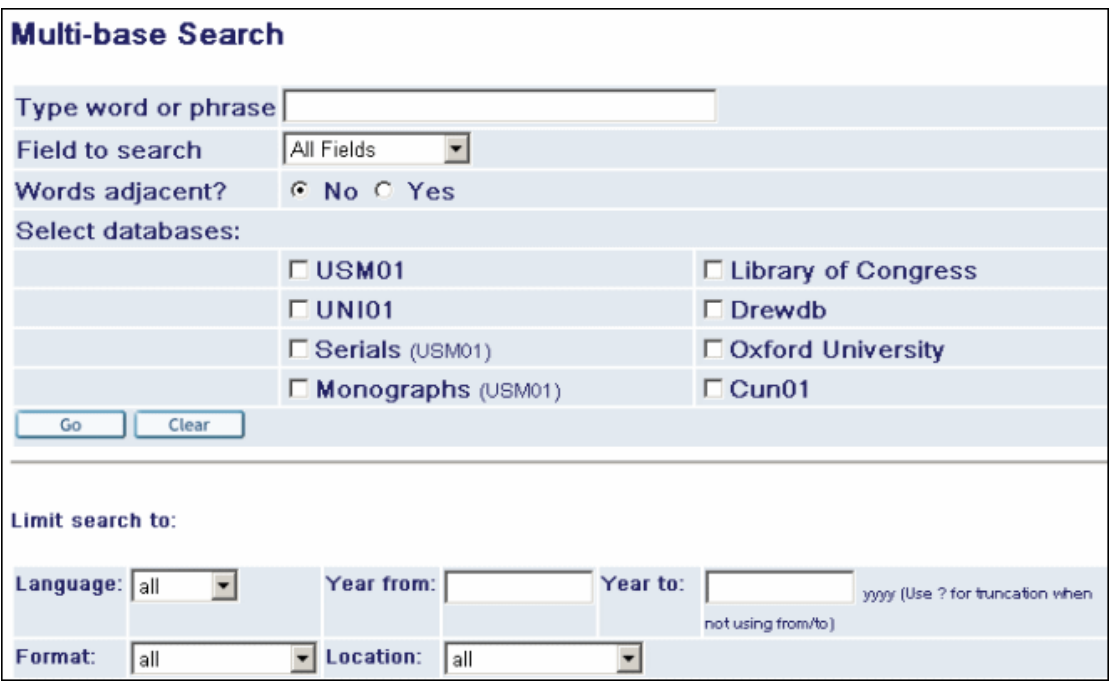

Uživatel si z roletového menu vybere pole, která chce prohledávat.

Uživatel zadává požadovaná klíčová slova.

Uživatel si vybere databáze tak, že zaškrtne příslušná okénka. Když klepne na obrazovce pro vyhledávání ve více bázích na tlačítko **OK**, zobrazí se stránka s výsledky vyhledávání. Na této stránce je uveden seznam bází, které byly prohledávány, společně s počtem záznamů, které byly rešeršním dotazem v každé z bází vyhledány. Uživatel může klepnout na odkaz do báze. Pak si může prohlížet záznamy, které v ní byly vyhledány.

## <span id="page-25-0"></span>**4.6 Příkazový jazyk CCL (Common Command Language)**

## <span id="page-25-1"></span>**4.6.1 Použití jazyka CCL**

Uživatel může použít příkazový jazyk CCL (Common Command Language) pro hledání slov v několika rozdílných indexech najednou. Uživatel musí specifikovat kód indexu (souboru slov nebo rejstříku), který chce použít pro vyhledávání.

Následuje příklad nejvíce používaných zkratek jazyka CCL používaných systémem ALEPH.

WRD - Slova

WTI - Slova z názvových údajů

WAU - Slova z autorských údajů

WPU - Slova z názvů nakladatelů

WSU - Slova z předmětových hesel

WYR - Rok vydání

Příklad hledání pomocí jazyka CCL:

Z kteréhokoliv okna pro Vyhledávání uživatel klepne na volbu **CCL**. Zobrazí se formulář pro CCL:

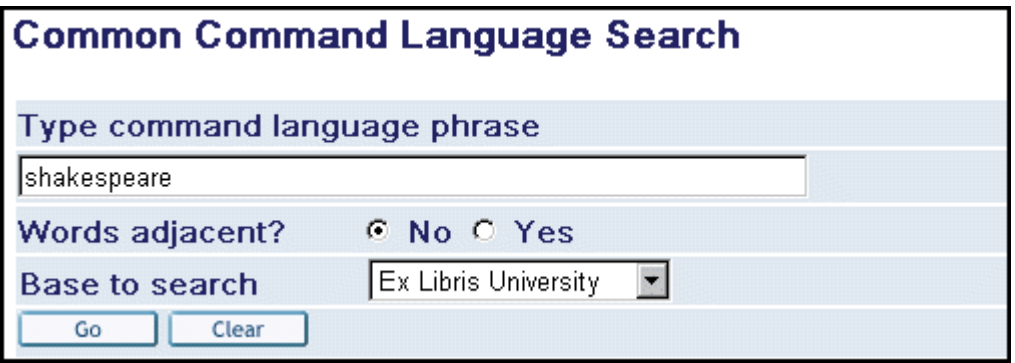

Uživatel zadá WRD=(srdce OR srdeční) AND chirurgie. Toto vyhledá všechny záznamy, které obsahují slova srdce nebo srdeční, společně se slovem chirurgie.

Uživatel si také může vybrat, ve které bázi bude vyhledávání prováděno. Implicitní bází je vždy aktuální báze.

Uživatel by měl klepnout na tlačítko **Odeslat**, aby se provedlo vyhledávání a zobrazil se soubor vyhledaných záznamů.

Pro pole Báze pro vyhledávání je automaticky použito jméno aktuální báze.

Když je výsledek vyhledávání nulový, a pak uživatel klepne na **CCL**, je pole pro zadání příkazu automaticky vyplněno slovy z rešeršního dotazu a zároveň je zaškrtnuta Blízkost slov? podle toho, co si uživatel vybral v dotazu ve formuláři "Základní vyhledávání".

**Poznámka:** Při vyhledávání v indexu pro rok vydání WYR může uživatel vyhledávat rozmezí roků pomocí zadání symbolu ->. Například WYR=1999->2002.

## <span id="page-26-0"></span>**4.7 Rejstříky/Hledání**

Obrazovka Rejstříky/Hledání umožňuje zadávat na jednom místě jak vyhledávání pomocí zadání jednotlivých slov, tak také prohlížení rejstříků:

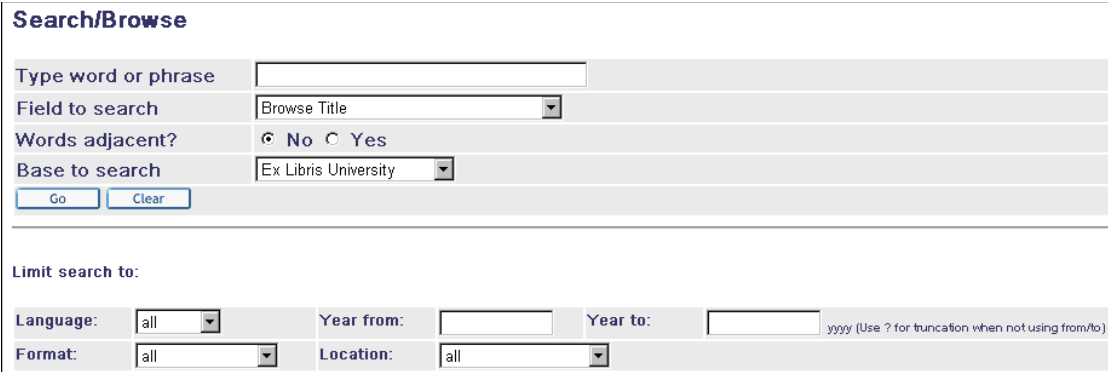

Uživatel může využít roletové menu k tomu, aby si vybral dotaz, který chce, aby byl proveden a v jakých polích.

Protože vyhledávání a prohlížení rejstříků je umístěno na stejné stránce zároveň, je potřeba počítat s tím, že pokud si uživatele vybere hledání, bude mít k dispozici všechny funkce speciální povahy. Pokud si vybere prohlížení, pak nebude moci použít volbu Blízkost slov.

Po zadání dotazu se objeví seznam výsledků, v případě výběru prohlížení se ve spodní části obrazovky zobrazí seznam hesel.

## <span id="page-27-1"></span>**4.8 Pokročilé vyhledávání**

Pokročilé vyhledávání umožňuje uživateli vyhledávat v bázi pomocí klíčových slov. Uživatel může použít roletová menu k tomu, aby si vybral pole a definoval režim vyhledávání. WWW OPAC nabízí tři pole: autor, předmětové heslo a název. Vztahy mezi těmito třemi poli jsou definovány použitím logického operátoru AND.

### <span id="page-27-0"></span>**4.8.1 Provádění Pokročilého vyhledávání**

Z okna Základní vyhledávání uživatel klepne na volbu **Pokročilé vyhledávání**. Objeví se formulář pro pokročilé vyhledávání:

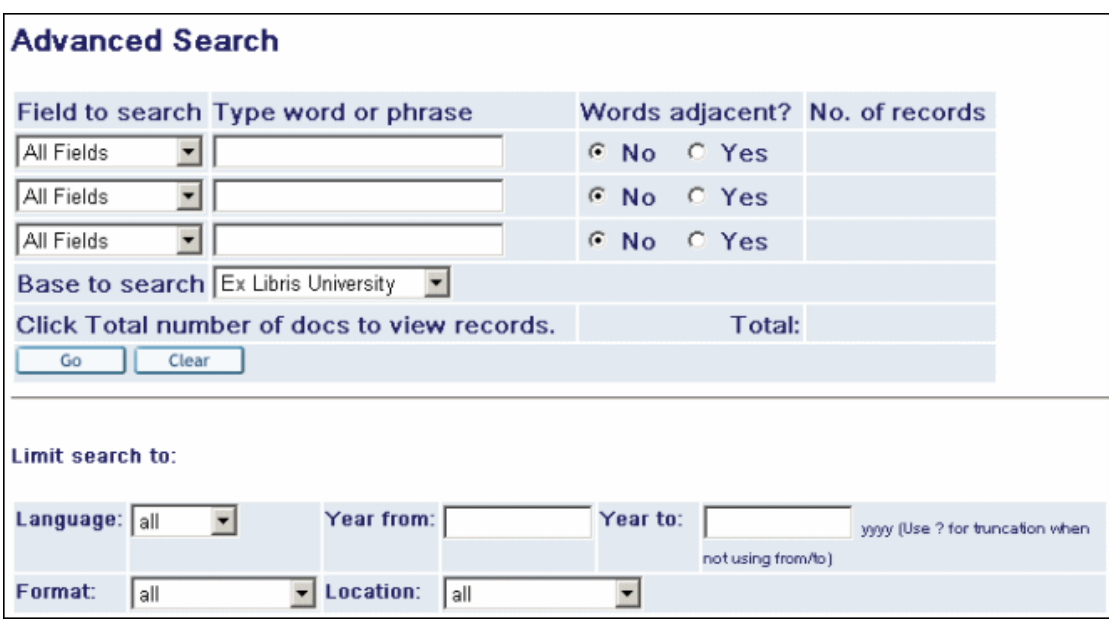

Uživatel si z roletových menu vybere pole, v nichž chce vyhledávat.

Uživatel si také může vybrat, ve které bázi bude vyhledávání prováděno. Implicitní bází je vždy aktuální báze.

Uživatel zadá požadovaná klíčová slova a klepne na tlačítko **Odeslat**. Na pravé straně formuláře se objeví sloupec *Počet záznamů*. V tomto sloupci uživatel uvidí, kolik záznamů bylo na základě jeho rešeršního dotazu nalezeno.

Chce-li si uživatel vyhledané záznamy zobrazit, může klepnout na blízkou vazbu ve sloupci *Počet záznamů*.

## <span id="page-28-2"></span>**4.9 Omezení vyhledávání**

Možnost omezení vyhledávání může uživatel použít z obrazovek vyhledávání z více polí, z více bází, z pokročilého vyhledávání a z vyhledávání pomocí CCL. Možnost omezení vyhledávání dává uživateli možnost omezit jeho vyhledávání na pole jako rok, formát, jazyk atd.

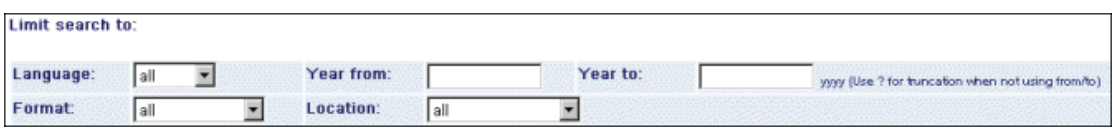

## <span id="page-28-1"></span>**4.10 Báze autorit jako pomoc pro vyhledávání**

Autoritní bázi můžete využít jako pomocný nástroj pro vyhledávání záznamů v bibliografické bázi. Tato funkcionalita je zejména užitečná, pokud je klasifikace (jako např. MDT) použita pro indexování předmětu v bibliografické bázi a pokud také knihovna buduje autoritní bázi se záznamy, které obsahují třídníky dané klasifikace.

## <span id="page-28-0"></span>**4.11 Permutované vyhledávání**

Uživatel může vyhledávat více než jenom jedno slovo. Pokud bude mít vyhledávání nulový výsledek a pokud si uživatel vybral vyhledávání bez zaškrtnutí blízkosti slov, zobrazí se seznam slov z rešerše společně s počtem odkazů do báze pro každé z těchto slov.

Když uživatel blízkost slov zaškrtne, systém nejdříve zobrazí celý rešeršní dotaz, a pak seznam řetězců pro slova, systém vyhledá počty výskytů jednotlivých slov z dotazu a zobrazí je podobně, jak je to naznačeno dále:

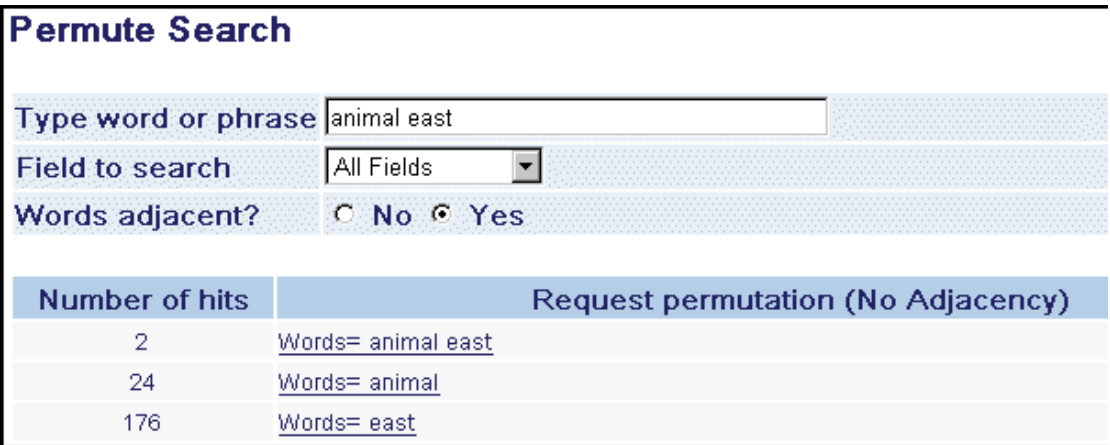

V případě, že se v záznamu objeví všechna slova z rešeršního dotazu, zobrazí se výsledky, ale nebude zohledněna blízkost slov.

## <span id="page-29-1"></span>**5 Výsledky dotazu**

Když uživatel zadá úspěšný rešeršní dotaz, zobrazí se seznam výsledků vyhledávání. Tento seznam ukazuje záznamy, které odpovídají zadání vašeho dotazu:

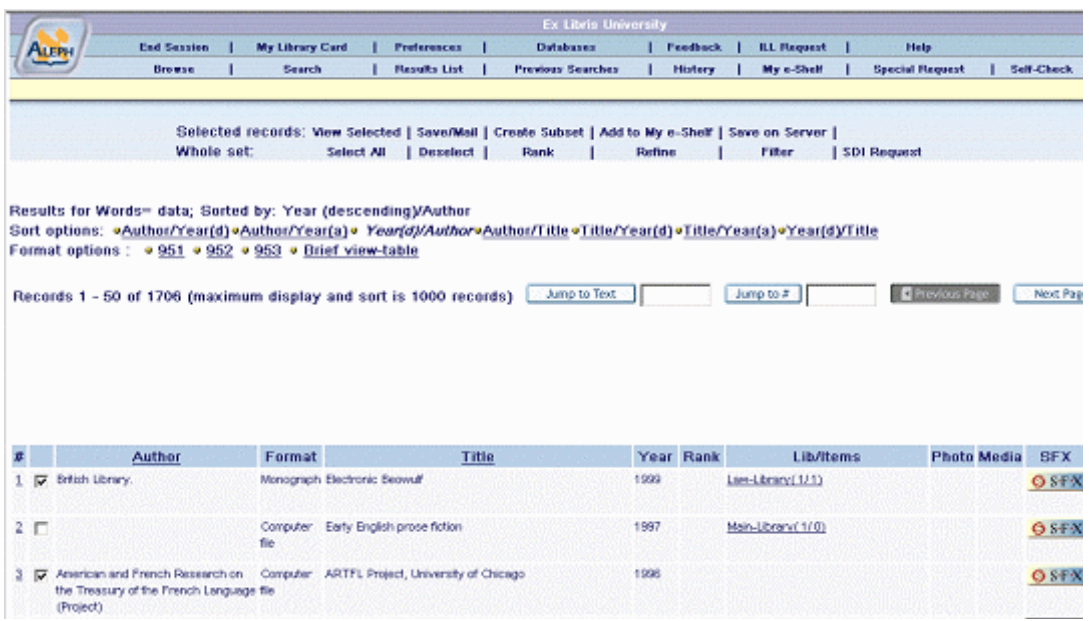

Každý záznam v seznamu výsledků dotazů má své pořadové číslo. Uživatel si může prohlížet seznam výsledků svého posledního rešeršního dotazu tak, že klepne na volbu Výsledky dotazů. Uživatel si může prohlížet i výsledky starších rešeršních dotazů tak, že v menu klepne na volbu Předchozí dotazy.

Výsledky dotazů mohou být zobrazeny v různých formátech. Formát zobrazení závisí na nastavení báze nebo na nastavení, které si upravil uživatel pomocí volby Nastavení ve svém osobním profilu.

Obrazovka Výsledky dotazů obsahuje větší počet možností pro práci se záznamy. Tyto možnosti může uživatel vidět v liště možností:

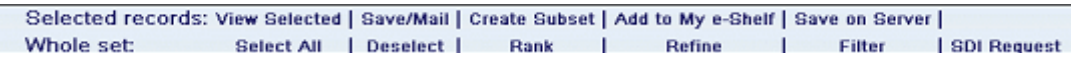

## <span id="page-29-0"></span>**5.1 Možnosti řazení**

Uživatel může vyhledané záznamy seřadit pomocí předem definovaných možností pro řazení. Tyto možnosti se objevují na liště nad výsledky dotazů:

Sort options: \*Author/Year(d)\*Author/Year(a)\* Year(d)/Author\*Author/Title\*Title/Year(d)\*Title/Year(a)\*Year(d)/Title

Jestliže například uživatel vyhledává podle Autora/Roku (sestupně), pak systém ALEPH záznamy seřadí nejdříve podle jmen autorů a v rámci jednoho autora podle roků vydání.

Kromě toho může uživatel v tabulce se záznamy ve stručném zobrazení klepnout na záhlaví sloupce, aby mohl změnit řazení záznamů v seznamu (například klepnutím na název Autor dosáhne seřazení záznamů podle jména autora a v rámci jednoho autora podle roku vydání).

Mějte na paměti, že systém ALEPH řadí záznamy buď sestupně nebo vzestupně a že systém také podle nastavení báze může ignorovat určitá stopslova (slova vyloučená z řazení), například členy *A* nebo *The*. Nastavení ponechává poslední zvolené řazení. Parametr pro řazení (například *Rok potom Autor*) se zobrazí v horní části obrazovky. Pokud soubor obsahuje více záznamů, než je povolený limit pro řazení, nemůže být soubor seřazen.

## <span id="page-30-1"></span>**5.2 Možnosti přechodu na jiné místo v seznamu**

Jsou dvě možnosti, které umožňují uživateli přejít na určené záznamy v souboru vyhledaných záznamů: Přejít na text a Přejít na #. Tyto možnosti jsou umístěny nad výsledky předchozích dotazů.

## **Přejít na (text)**

Jump to Text Tato volba umožňuje uživateli přejít na označené záznamy (podle parametrů, podle kterých byly záznamy seřazeny). Například uživatel může hledat autora Williama Shakespeare a najde 113 záznamů. Potom je seřadí podle Názvu/Autora. Když zadá *Mea* do okénka Přejít na text, znovu se zobrazí seznam výsledků dotazů, který začíná *Measure For Measure* a pokračuje dále až do konce abecedy.

## **Přejít na #**

**Jumpto#** Díky této volbě může uživatel přejít na záznam po zadání jeho čísla do okénka Přejít na #. Například uživatel vyhledá 113 záznamů. Když zadá číslo *54* do okénka *Přejít na #*, znovu se zobrazí seznam výsledků dotazů, který začíná záznamem *54* a pokračuje až do záznamu číslo *113*.

## <span id="page-30-0"></span>**5.3 Zobrazení vybraných záznamů**

V seznamu výsledků dotazu v tabulkovém formátu volba Zobrazit vybrané umožní uživateli zobrazit vybrané záznamy v úplném zobrazení.

Chce-li si uživatel zobrazit vybrané záznamy:

Pro zobrazení určitého záznamu ze seznamu výsledků dotazů může uživatel označit blízká okénka a klepnout na volbu Zobrazit vybrané

nebo

pro zobrazení všech záznamů může uživatel klepnout na volbu Vybrat vše a klepnout na volbu Zobrazit vybrané. WWW ALEPH zobrazí označené záznamy v úplném formátu zobrazení. Uživatel se může pohybovat ve vybraných záznamech pomocí tlačítek Předchozí či Další

nebo

pro zobrazení určitého záznamu může uživatel klepnout na jeho pořadové číslo. Z tohoto úplného zobrazení se může uživatel vrátit zpět nebo může pokračovat dopředu na předchozí nebo další záznamy.

## <span id="page-31-2"></span>**5.4 Uložení/Odeslání e-mailem**

Tato možnost je k dispozici všem uživatelům (pokud číslo v aktuálním profilu uživatele, které to danému uživateli povoluje, je větší než 0).

Funkce Uložení/odeslání e-mailem umožňuje uživateli uložit záznamy na lokální počítač a/nebo poslat elektronickou poštou buď vybrané záznamy nebo podmnožinu záznamů ze seznamu výsledků dotazů.

## <span id="page-31-1"></span>**5.4.1 Uložení záznamu na lokální počítač**

Ze seznamu výsledků dotazů může uživatel klepnout na volbu Uložení/odeslání. Objeví se formulář pro uložení, respektive odeslání záznamu e-mailem:

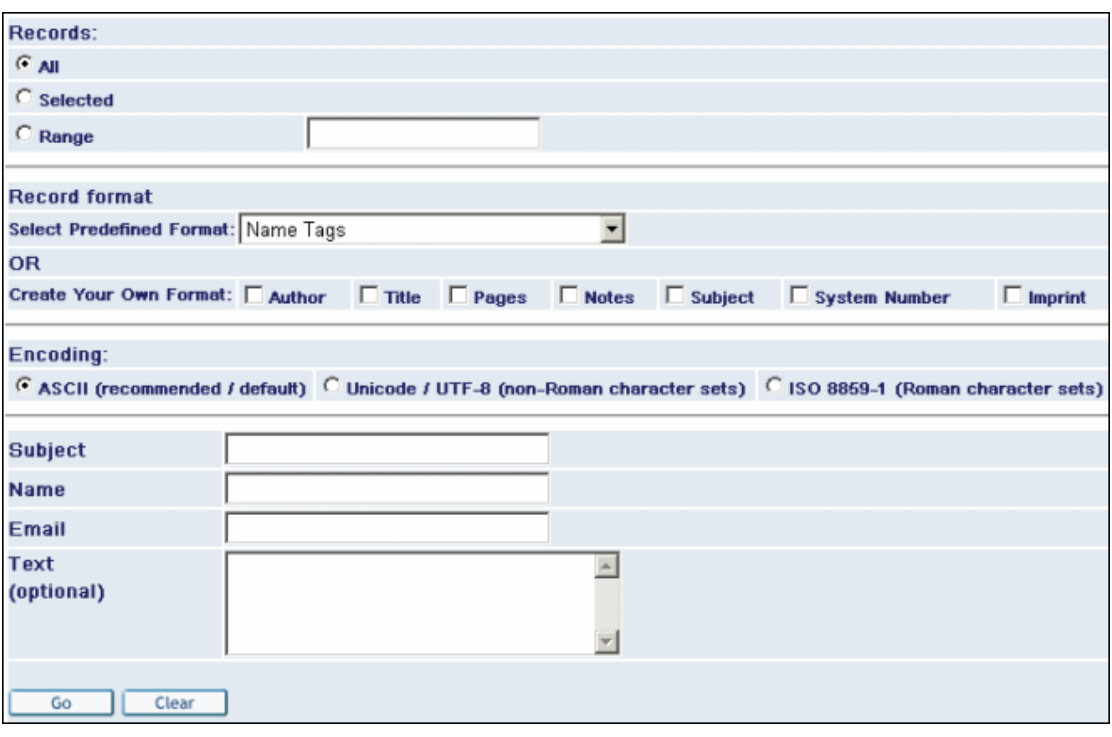

Uživatel zadá potřebné údaje bez zadání e-mailové adresy a klepne na tlačítko **Odeslat**.

### <span id="page-31-0"></span>**5.4.2 Odeslání záznamu elektronickou poštou**

Ze seznamu výsledků dotazů může uživatel klepnout na volbu **Uložení/odeslání**. Objeví se formulář pro uložení, respektive odeslání záznamu e-mailem.

Uživatel zadá potřebné údaje včetně e-mailové adresy a klepne na tlačítko **Odeslat**.

## <span id="page-32-3"></span>**5.5 Vytvoření podmnožiny**

#### <span id="page-32-2"></span>**5.5.1 Vytvoření podmnožiny souborů**

K vytvoření podmnožiny:

Uživatel si vybere záznamy ze seznamu výsledků dotazů.

Uživatel pak klepne na volbu Vytvořit podmnožinu. WWW OPAC zobrazí podmnožinu ve stručném tabulkovém zobrazení (viz níže).

Podmnožina záznamů může být odeslána el. poštou/uložena nebo přidána do schránky. Každý jednotlivý záznam podmnožiny může být zobrazen ve formátu úplného zobrazení klepnutím na podtržené číslo každého záznamu.

## <span id="page-32-1"></span>**5.6 Přidat do Mé schránky**

Tato funkce umožňuje uživateli, aby si uložil vybrané záznamy do speciálního souboru (to, zda tento soubor bude uchováván pouze dočasně nebo trvale, záleží na tom, zda uživatel pracuje jako host, nebo zda se přihlásil jako registrovaný uživatel.

## <span id="page-32-0"></span>**5.7 Uložení na server**

Tato možnost je k dispozici pouze těm uživatelům, kteří mají ve svém osobním profilu definováno oprávnění pro ukládání.

Funkce Uložit soubor na server umožní uživatelům uložit buď vybrané soubory anebo podmnožinu souborů ze seznamu výsledků dotazů na server.

Pro uložení souboru na server:

Ze seznamu výsledků dotazů klepne uživatel na volbu Uložit na server. Zobrazí se formulář Uložit soubor na server:

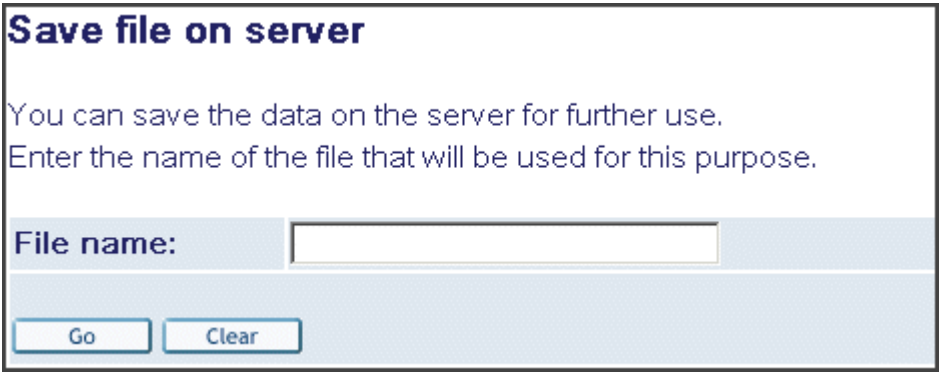

Uživatel zadá jméno souboru, pod nímž chce záznamy uložit, a klepne na **Uložit**. Soubor je uložen v adresáři alephe\_scratch.

## <span id="page-33-1"></span>**5.8 Hodnocení (vážení)**

WWW OPAC může určit pořadí souborů, když použije slova, která se objeví v okně Nastavení pořadí (viz níže). Dále WWW OPAC určuje pořadí souborů vyhledaných záznamů tak, že použije slova z rešeršního dotazu. Záznamy jsou ohodnoceny podle vzorce, který zohledňuje frekvenci výskytů slova v záznamu (záznam dokumentu je ohodnocen tím výše, čím častěji se v něm objevují významná slova) a čím je větší váha přidělená slovu (jestliže se například slovo objevuje v názvu, může mít vyšší váhu).

Všimněte si, že mezi jednotlivými poli je použit logický operátor AND.

#### <span id="page-33-0"></span>**5.8.1 Hodnocení souborů vyhledaných záznamů**

Pro ohodnocení souborů vyhledaných záznamů ve WWW OPACu:

Ze seznamu výsledků dotazů klepne uživatel na volbu **Pořadí**. Zobrazí se okno Ohodnocení pořadí:

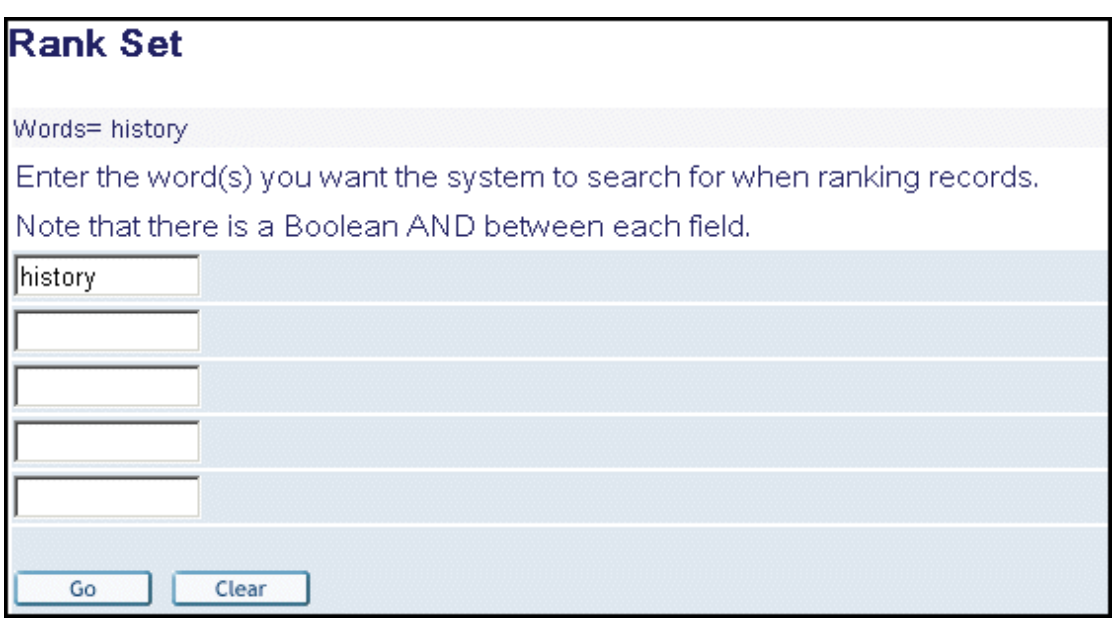

Uživatel zadá slovo(a), která chce, aby systém vyhledal při určování pořadí záznamů, a klepne na tlačítko **OK**. Zobrazí se tabulka s ohodnoceným pořadím výsledků dotazů:

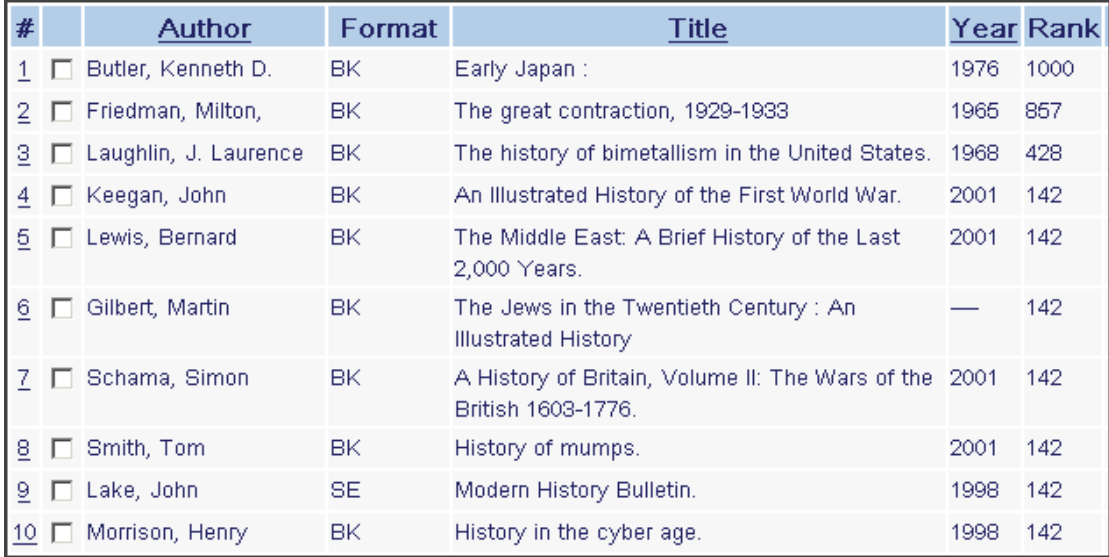

## <span id="page-35-1"></span>**5.9 Zpřesnění**

Funkce zpřesnění vám umožní upravit hledání přidáním selekčních termínů do souboru.

#### <span id="page-35-0"></span>**5.9.1 Zpřesnění hledání**

Ze seznamu výsledků dotazů uživatel klepne na volbu **Zpřesnit**. Objeví se toto okno:

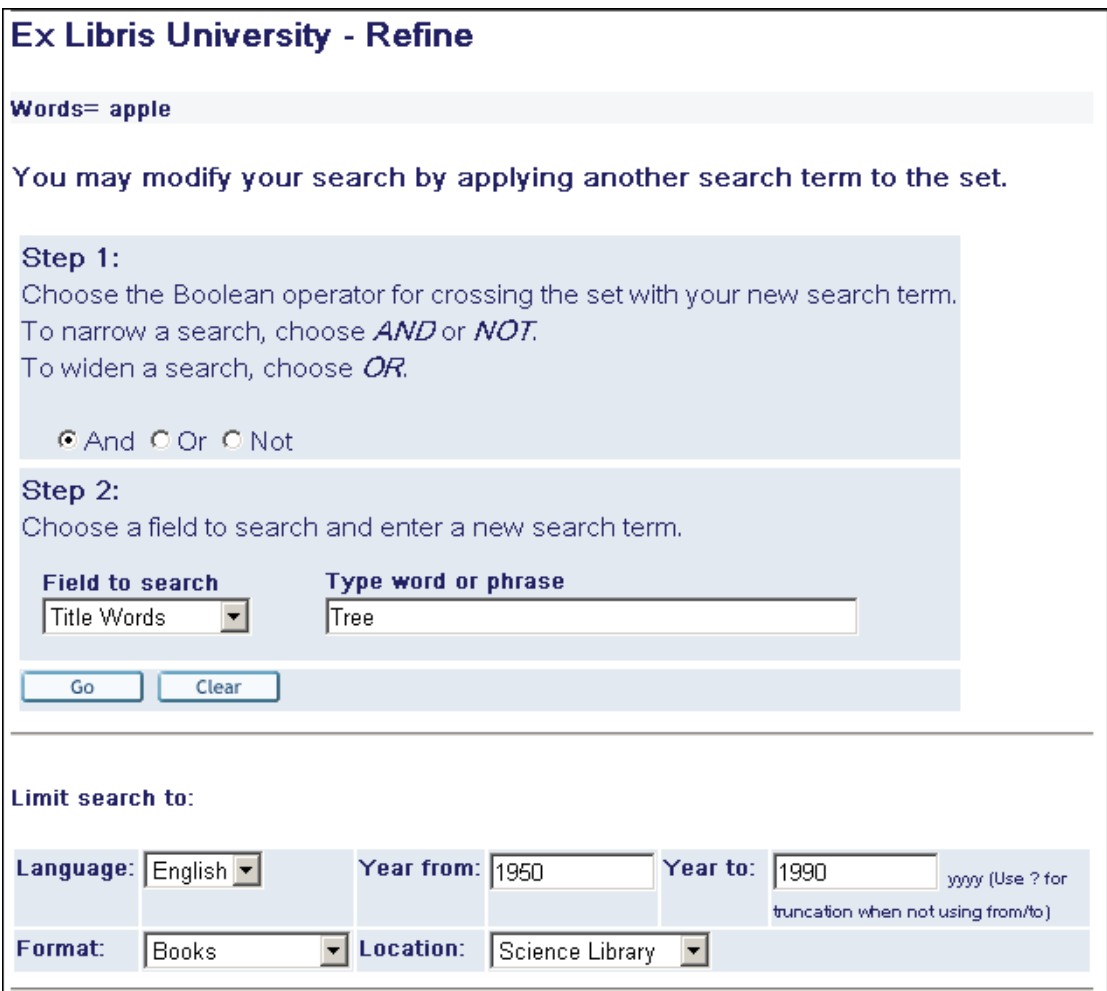

Pro vytvoření nového souboru výsledků dotazu, který je užší než původní soubor, vyberte jeden z logických operátorů AND nebo NOT. Pro rozšíření vyhledávání může uživatel zvolit operátor OR.

Uživatel si vybere pole pro vyhledávání (například autor, název, předmětové heslo) a zadá nový rešeršní termín.

Uživatel může dále omezit vyhledávání vyplněním určitých hodnot pro některá pole ve zvláštní části obrazovky **Omezení vyhledávání na:** (za předpokladu, že to systémový knihovník umožnil).

Když uživatel klepne na volbu Upravit, zobrazí se upravený seznam záznamů.
# **5.10 Filtr**

Filtr umožní čtenáři definovat možnosti pro filtrování po skončení hledání tak, že si může vytvořit svůj vlastní filtr, nebo tak, že použije předdefinované filtry.

### **5.10.1 Použití filtru**

Ze seznamu výsledků dotazů klepne uživatel na volbu **Filtrovat**. Bude zobrazen formulář pro filtr (viz níže).

Uživatel si vybere filtr, aby mohl vytvořit podmnožinu. Například uživatel může vytvořit podmnožinu záznamů v určitém jazyCE. Jestliže uživatel klepne na Filtr-*lng*, jsou záznamy filtrovány podle jeho volby.

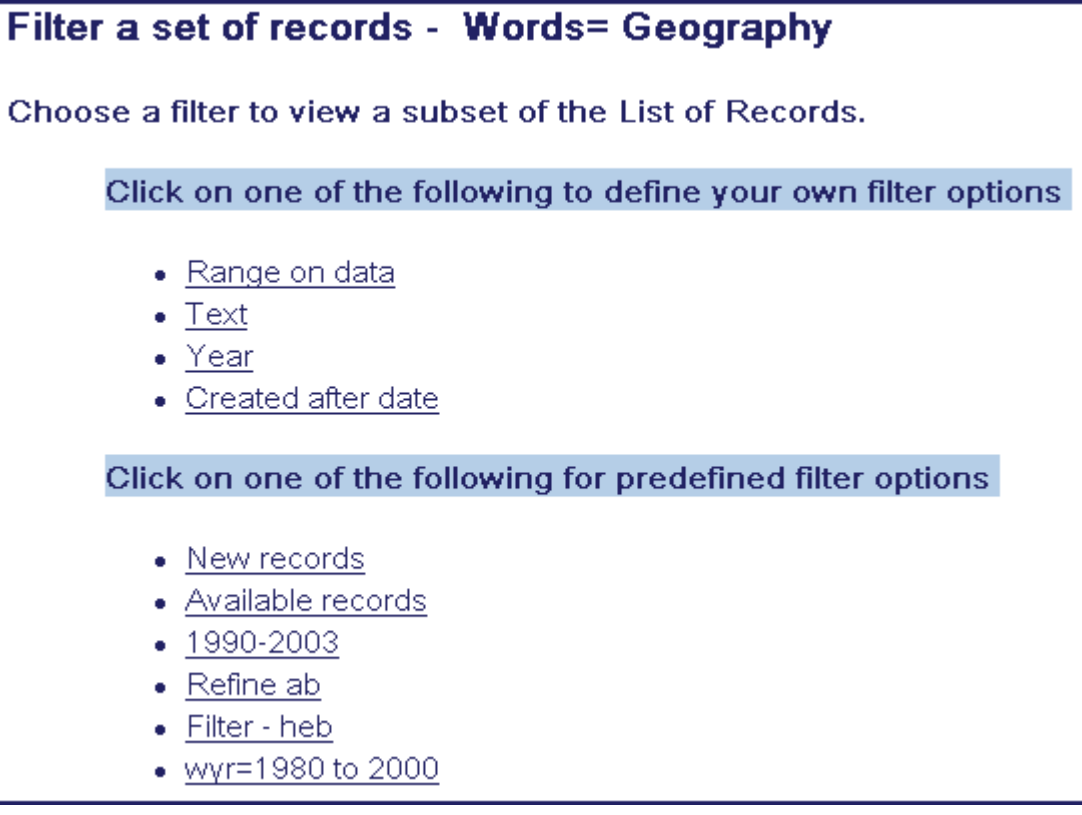

### **5.10.2 Filtry definované uživatelem**

Filtry, které pracují s parametry specifikovanými uživatelem.

#### **Rozmezí dat**

Tento filtr zobrazí záznamy, které obsahují termíny s vazbou k textu, v rozmezí specifikovaném uživatelem.

Příklad: Pole Název od *a* do *b* ukazuje všechny názvy v seznamu začínající písmenem *a*, přes všechny názvy začínající písmenem *b*.

#### **Text**

Možnost Text určuje, že WWW OPAC prohledává soubor slov WRD pro slova určená uživatelem v okně textový filtr.

Příklad: Definováním 'Názvu' jako pole a 'básně' jako textu se v seznamu zobrazí záznamy obsahující slovo 'básně' v názvu.

#### **Rok**

Filtr Rok zobrazí všechny záznamy v rozsahu dat definovaném uživatelem.

Příklad: 1992 do 1995 zahrnuje všechny záznamy v seznamu vydané od počátku roku 1992 do konce roku 1995.

#### **Vytvořeno po datu**

Tento filtr vybírá všechny záznamy, které byly vytvořeny od data, které zadal uživatel.

### **5.10.3 Předdefinované možnosti filtrování**

Předdefinované možnosti filtrování jsou filtry, které pracují podle parametrů, které jsou předdefinované ve WWW OPACu.

#### **Nové záznamy**

Tento filtr zobrazí všechny záznamy přidané během posledních sedmi dnů. WWW OPAC kontroluje pole CAT v katalogizačním záznamu pro správné určení data.

#### **Záznamy, které jsou k dispozici**

Tento filtr zobrazí záznamy, které mají exempláře, které jsou v daném okamžiku v knihovně.

#### **1980-1990**

Filtr 1980-1990 zobrazuje záznamy, které byly vydány mezi roky 1980 až 1990.

### **Zpřesnění dotazu AB**

Filtr Zpřesnit "ab" zobrazí všechny záznamy aktuálního souboru, které obsahují slova začínající písmeny *ab*. Možnost Zpřesnit ab určuje, že WWW OPAC prohledává soubor slov WRD pro slova začínající *ab*.

#### **Wyr=1980-2000**

Filtr Wyr=1980-1990 zobrazí všechny záznamy aktuálního souboru, které obsahují roky od 1980 do 1990 v souboru slov WYR (slova v poli rok).

### **Filtr -** *lng*

Filtr - *Filtr lng* ukazuje všechny záznamy z aktuálního souboru vyhledaných záznamů, které obsahují například *eng* pro angličtinu v indexu WLN (slova z polí obsahujících údaje o jazycích dokumentů).

# <span id="page-37-0"></span>**5.11 SDI**

Čtenář může zadat požadavek na SDI (selektivní rozšiřování informací) ze seznamu výsledků dotazu a z obrazovky Předchozí hledání. Funkce SDI je připravena tak, aby upozorňovala čtenáře na nedávno vytvořené nebo aktualizované záznamy v oblastech, které ho zajímají. Je to důležité zejména pro vědecké a pedagogické pracovníky, pro

které je informace o nejnovějších dokumentech (například v lékařství nebo farmacii) základní. Funkce SDI může být upravena tak, aby respektovala profil zájmu určitého jednotlivce nebo skupiny.

Mechanismus SDI umožňuje zasílání upozornění o nových přírůstcích do fondu knihovny pro určitý obor, předmět a také upozornění na nově dodaná čísla časopisů.

Požadavek SDI definuje rešeršní dotaz, dílčí knihovnu, v níž by mělo být vyhledávání prováděno (uživatel ale může nastavit svůj požadavek SDI i bez ohledu na umístění dokumentů), seznam bází pro vyhledávání, frekvenci vyřizování požadavku, datum ukončení platnosti požadavku SDI, období, po které je zasílání výsledků SDI dočasně přerušeno, a znakovou sadu pro výstupní soubor. Když knihovna aktivuje speciální službu, systém provede vyhledávání podle zadaného dotazu s cílem vyhledat záznamy, které byly do báze přidány od posledního běhu zmíněné služby. Výsledek si může uživatel nechat poslat elektronickou poštou. Formát zasílaných záznamů je definován v profilu uživatele.

Čtenář musí mít ve svém profilu oprávnění pro SDI, aby byl schopen zadat požadavek na SDI.

Požadavky pro SDI mohou být také zapsány pomocí příkazového jazyka CCL (Common Command Language).

Při zadávání požadavku SDI musí čtenář kliknout na volbu Požadavek SDI ze seznamu aktuálně vyhledaných záznamů nebo ze zobrazení výsledků některého z předchozích vyhledávání. Následně se zobrazí okno Záznam SDI (nový/aktualizovaný):

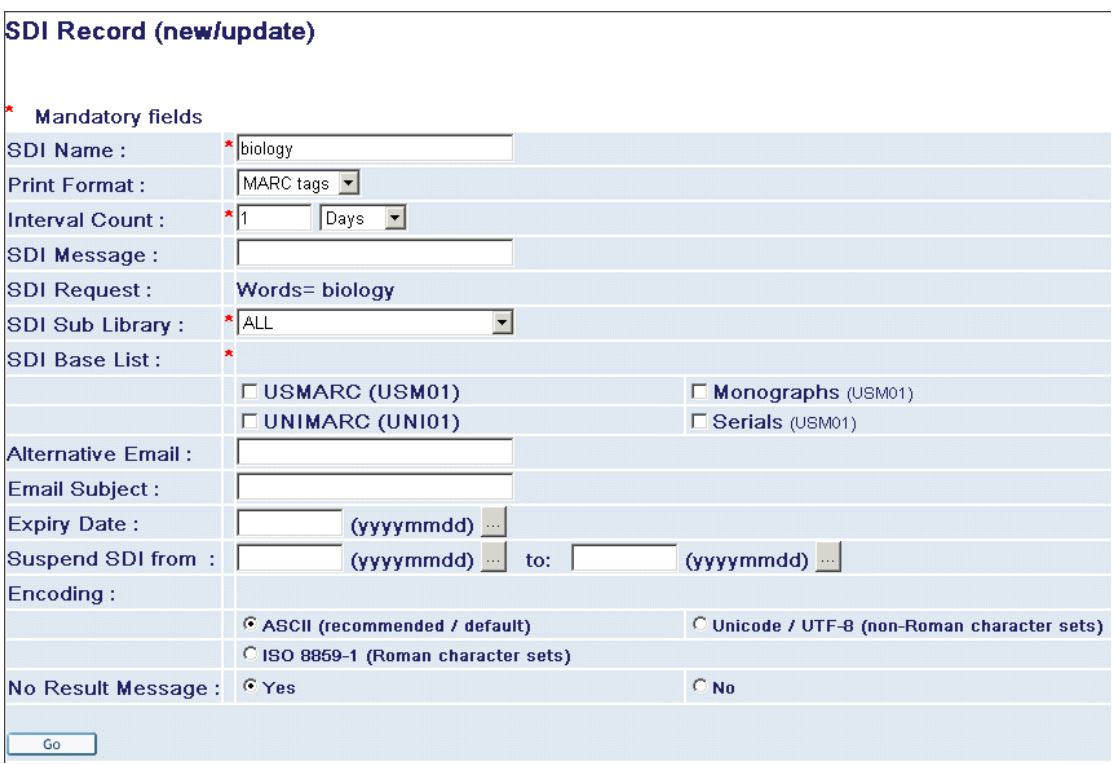

#### **Nápověda k polím v tomto okně:**

#### **Jméno SDI**

Čtenář zadá jméno, pod kterým chce uložit svůj požadavek.

#### **Formát pro tisk**

Čtenář si vybere tiskový formát, v němž bude chtít, aby mu byly záznamy posílány.

#### **Čítač intervalu**

Čtenář definuje intervaly mezi spouštěním jeho požadavků SDI, například sedm dnů, čtyři týdny atd.

#### **Zpráva SDI**

Čtenář může zadat text zprávy, která bude doplněna do těla zprávy SDI.

#### **Požadavek SDI**

Zobrazí se původní rešeršní termín (například *Words=(histori?))*.

#### **Dílčí knihovna pro SDI**

Čtenář může nastavit svůj dotaz SDI tak, aby bylo vyhledávání prováděno pro určitou dílčí knihovnu nebo bez ohledu na ni.

#### **Upozornění**

Jestliže je profil SDI nastaven tak, aby nebral ohled na umístění dokumentů (výběr Všechny v roletovém menu pro zadání dílčí knihovny pro SDI), vyhledá dotaz pouze ty záznamy, které jsou zcela nové v celé bázi. Záznamy, které jsou nové pro určitou dílčí knihovnu, ale nejsou nové v jedné nebo více jiných dílčích knihovnách, nebudou čtenáři zaslány.

#### **Seznam bází pro SDI**

Čtenář si vybírá báze, v nichž chce pomocí SDI vyhledávat nové a aktualizované záznamy.

#### **Alternativní e-mail**

Čtenář může definovat alternativní e-mailovou adresu, na kterou by mu měly být zasílány výsledky vyhledávání na základě dotazu SDI. E-mailová adresa musí být definována buď v záznamu adres čtenáře (v tabulce Z304) nebo v poli *Alternativní e-mail* na stránce profilu SDI. Je-li definována na obou místech, výsledky SDI budou zasílány na obě adresy.

#### **Předmět e-mailu**

Čtenář může definovat podobu předmětu v zasílaných zprávách se seznamy výsledků SDI.

#### **Datum ukončení platnosti**

Čtenář může definovat datum ukončení platnosti profilu SDI. Výsledky po zadaném datu již nebudou čtenáři posílány. Knihovna spouští zvláštní dávkovou službu, která upozorňuje čtenáře, kterým brzy skončí platnost profilu SDI. Jestliže čtenář, který takovou zprávu obdrží, toto datum nezmění, nebudou mu už upozornění zasílána.

#### **Zasílání zpráv SDI přerušeno od/do**

Čtenář může přerušit vyhledávání záznamů podle svého profilu SDI po určitou dobu (například během prázdnin). Čtenář pak nebude na nové záznamy upozorňován, ani když odpovídají jeho požadavkům na vyhledání SDI až do ukončení období, pro něž byla celá funkce čtenářem přerušena.

#### **Kódování**

Čtenář si může vybrat znakovou sadu, v níž chce dostávat seznamy výsledků SDI.

#### **Zpráva o nulovém výsledku**

Čtenář může definovat, zda bude nebo nebude chtít dostávat zprávy o vyhledávání SDI v případě, že nebudou nalezeny žádné nové záznamy podle jeho požadavku.

### **5.12 Prázdné soubory**

Pokud nebyly nalezeny žádné odpovídající záznamy, otevře se nové okno, které buď ukazuje položky z indexu, které jsou nejbližší k zadanému dotazu, nebo ukazuje možnou obměnu dotazu.

#### **Jednoslovný rešeršní dotaz**

Jestliže rešeršní dotaz uživatele tvořený pouze jedním slovem byl neúspěšný, ve WWW OPACu se zobrazí seznam slov z indexu. Seznam obsahuje několik slov, která se objevují přímo před daným slovem a přímo za ním. V níže uvedeném příkladu nebyl nalezen rešešní termín *antimony*:

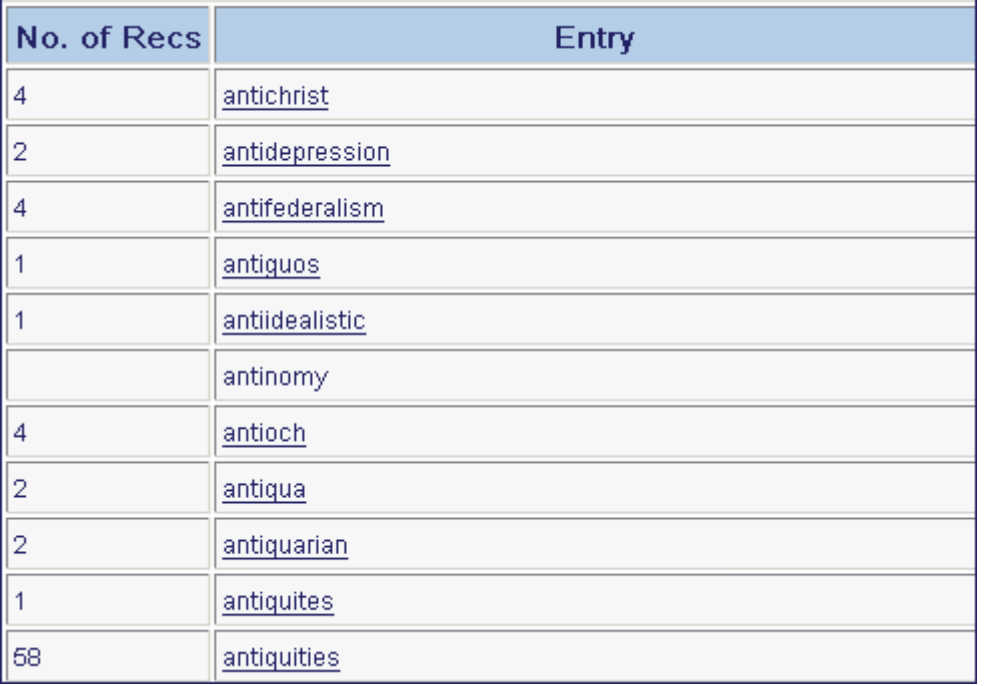

#### **Víceslovný rešeršní dotaz**

Jestliže rešeršní dotaz uživatele tvořený několika slovy byl neúspěšný, ve WWW OPACu se zobrazí permutace dotazu ukazující soubory vyhledané z každého zadaného slova. V níže uvedeném příkladu nebyl nalezen rešeršní termín *black forest*:

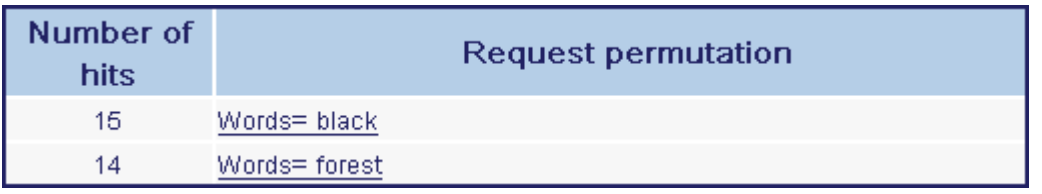

Uživatel může klepnout na slova, která jsou podtržená, a vyhledat právě jenom záznamy, které toto slovo obsahují.

# **6 Předchozí vyhledávání**

Seznamy výsledků předchozích dotazů umožňují uživateli v aktuální relaci:

- Zobrazit soubor vyhledaných záznamů a prohlížet seznam záznamů v něm.
- Vymazat soubor vyhledaných záznamů ze seznamu.
- Kombinovat soubory vyhledaných záznamů.
- Vytvářet požadavky na SDI, pokud je uživatel čtenářem knihovny (viz [SDI](#page-37-0) na s. [38\)](#page-37-0).
- Ukládat soubory vyhledaných záznamů do trvalé vyrovnávací paměti, pokud je uživatel čtenářem knihovny.

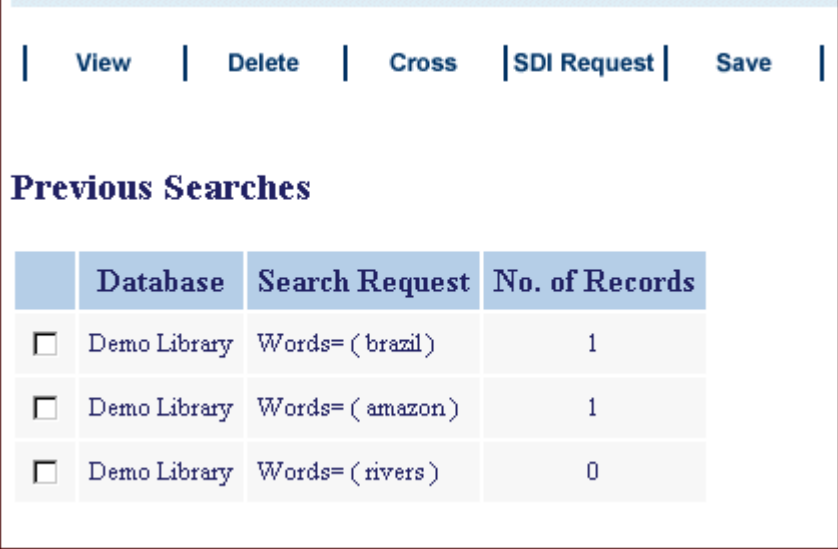

# **6.1 Prohlížení souborů**

Uživatel může v menu klepnout na **Předchozí hledání**. Zobrazí se seznam předchozích rešeršních dotazů.

Uživatel si vybere soubor vyhledaných záznamů tak, že označí relevantní okénko. V jednom okamžiku je možné označit pouze jedno okénko.

Po klepnutí na volbu **Zobrazit** se zobrazí seznam záznamů pro zvolený soubor.

# **6.2 Mazání souborů**

Uživatel může v menu klepnout na **Předchozí hledání**. Zobrazí se seznam předchozích rešeršních dotazů.

Uživatel si vybere soubor vyhledaných záznamů tak, že označí relevantní okénko.

Po klepnutí na volbu **Vymazat** jsou vybrané soubory vymazány.

# **6.3 Kombinování souborů**

Uživatel může v menu klepnout na **Předchozí hledání**. Zobrazí se seznam předchozích rešeršních dotazů.

Uživatel si vybere soubor vyhledaných záznamů tak, že označí relevantní okénko. Musí být vybrány alespoň dva soubory.

Po klepnutí na tlačítko **Kombinovat** se zobrazí formulář pro kombinaci souborů vyhledaných záznamů:

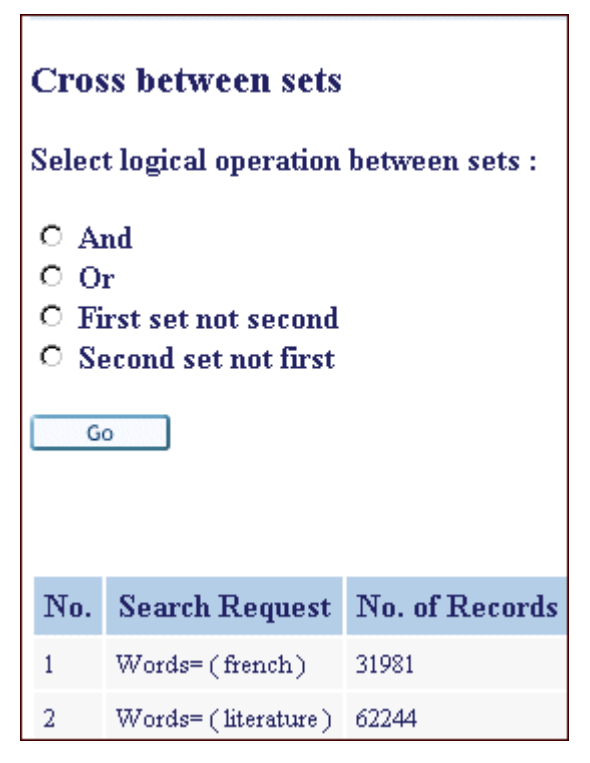

Z možností, které má uživatel k dispozici, si může vybrat logickou operaci a klepnout na volbu Kombinovat. Bude zobrazen seznam výsledků rešeršních dotazů.

### **6.3.1 AND a OR**

Pro kombinaci souborů pomocí AND (a zároveň) a OR (nebo) si může uživatel vybrat neomezený počet souborů.

### **6.3.2 První soubor a ne Druhý / Druhý soubor a ne První**

Pro kombinaci souborů pomocí operace "První soubor a ne Druhý" a "Druhý soubor a ne První" si musí čtenář vybrat pouze dva soubory.

Operace "První soubor a ne Druhý" vyhledá záznamy, které obsahuje pouze první soubor.

Operace "Druhý soubor a ne První" vyhledá záznamy, které obsahuje pouze druhý soubor.

# **6.4 Uložení výsledků předchozích dotazů**

Čtenář může klepnout na volbu **Uložit**, aby mohl uchovat předchozí rešeršní dotazy v trvalé vyrovnávací paměti. To znamená, že záznam vyhledávání je uchován pro budoucí použití i po tom, kdy je relace ukončena. Vyhledávání, které bylo uloženo do trvalé vyrovnávací paměti, si může čtenář prohlížet, když klepne na volbu Historie v menu.

# **7 Úplné zobrazení záznamu**

Úplné zobrazení představuje nejúplnější zobrazení datových prvků, které jsou obsaženy v bibliografickém záznamu. Které údaje přesně se budou zobrazovat, záleží na nastavení báze.

V úplném zobrazení záznamu může být zobrazeno:

Když čtenář (uživatel služeb knihovny) klepne na očíslovanou hypertextovou vazbu nalevo od záznamu ve stručném zobrazení, ukáže se:

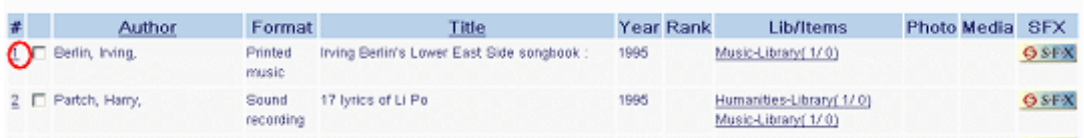

Nebo

když je počet záznamů získaných pomocí funkce Prohlížení nebo Vyhledávání nižší než počet zadaný v nastavení čtenáře pro automatické zobrazení úplných záznamů.

Následuje příklad zobrazení úplného záznamu:

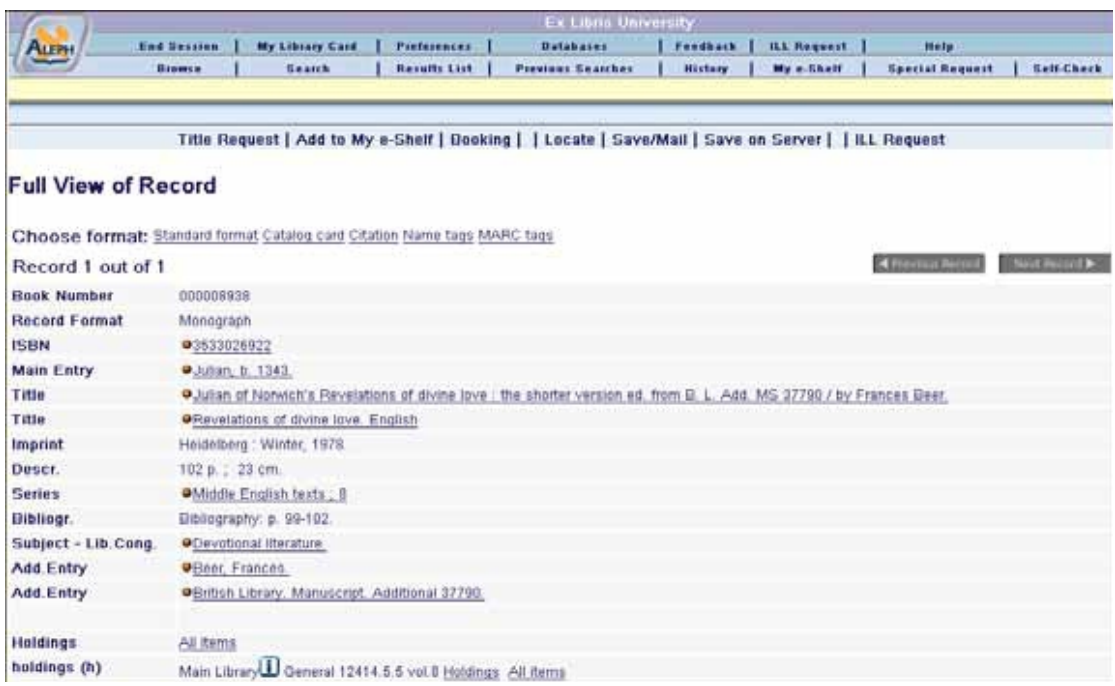

# **7.1 Funkce Úplné zobrazení**

Úplné zobrazení záznamu ve WWW OPACu dává čtenáři možnost používat určité volby, definovat formát zobrazení a služby pro přístup k danému záznamu.

Všechny možnosti jsou obsaženy v liště možností, která se objeví nad úplným zobrazením:

```
Selected records: View Selected | Save/Mail | Create Subset | Add to My e-Shelf | Save on Server |
            Select All | Deselect | Rank |
                                                      Refine |
Whole set:
                                                                     Filter | SDI Request
```
Různé možnosti pro formátování zobrazení se objeví přímo pod lištou možností:

Choose format: Standard format Catalog card Citation Name tags MARC tags

Ke službám se může čtenář dostat prostřednictvím příslušného řádku (hyperlinku) v zobrazení záznamu. Více informací naleznete dále.

Pokud soubor vyhledaných záznamů obsahuje více než jeden záznam, může si čtenář prohlížet zbývající záznamy tak, že klepne na tlačítka **I Previous Page** nebo Previous Page .

### **7.1.1 Požadavek na titul**

Když uživatel klepne na volbu **Požadavek na titul**, bude systém kontrolovat, zda všechny jednotky daného titulu patří nebo nepatří do stejné skupiny, což znamená, že

mají stejné informace v polích číslování a chronologie. Pokud nepatří do stejné skupiny, zobrazí se seznam skupin:

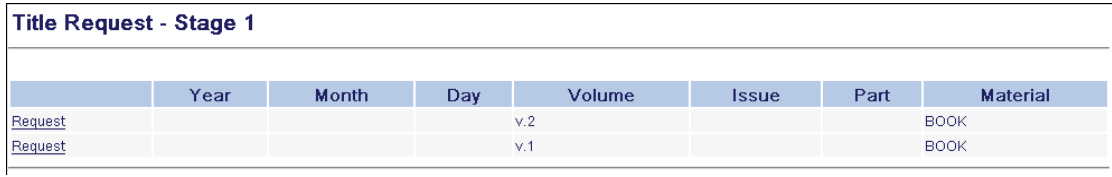

Jestliže si uživatel vybere jednu ze zobrazených skupin, zobrazí se formulář pro požadavek. Jestliže systém zjistí, že všechny jednotky náleží do stejné skupiny, vypustí tento krok a hned otevře formulář pro požadavek.

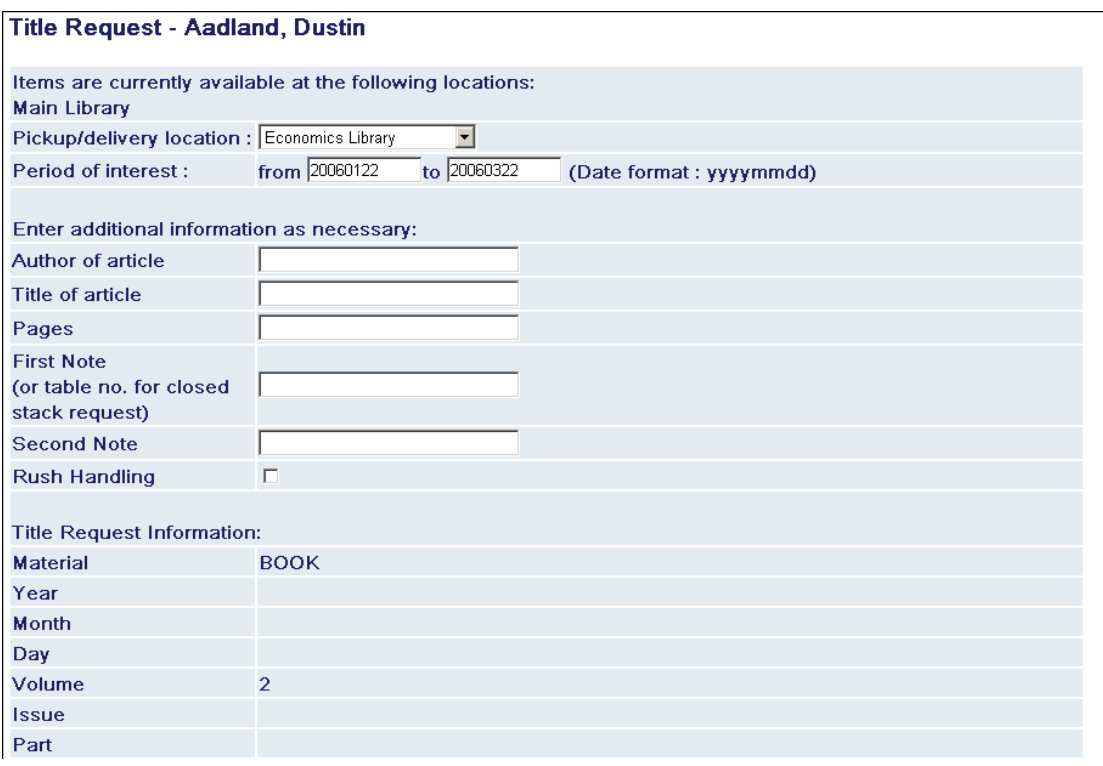

### **7.1.2 Formát pro zobrazení**

Zde si může čtenář zvolit formát záznamu pro zobrazení. K dispozici jsou následující možnosti:

- Standardní obsahuje přednastavená pole a umožňuje navigaci klepnutím na textové pole, kdy se zobrazí okno s dostupnými službami (jako například REJSTŘÍKY nebo VYHLEDÁVÁNÍ).
- Katalogizační záznam
- Citace
- Návěští všechna pole záznamu se slovním označením polí.
- Pole MARC/UNIMARC všechna pole záznamu s označením polí podle formátu MARC/UNIMARC.

#### **7.1.3 Služby**

Dostupnost služeb z úplného zobrazení závisí na nastavení báze. Když čtenář klepne na hypertextový odkaz vedle ikony Q, zobrazí se okno Služby:

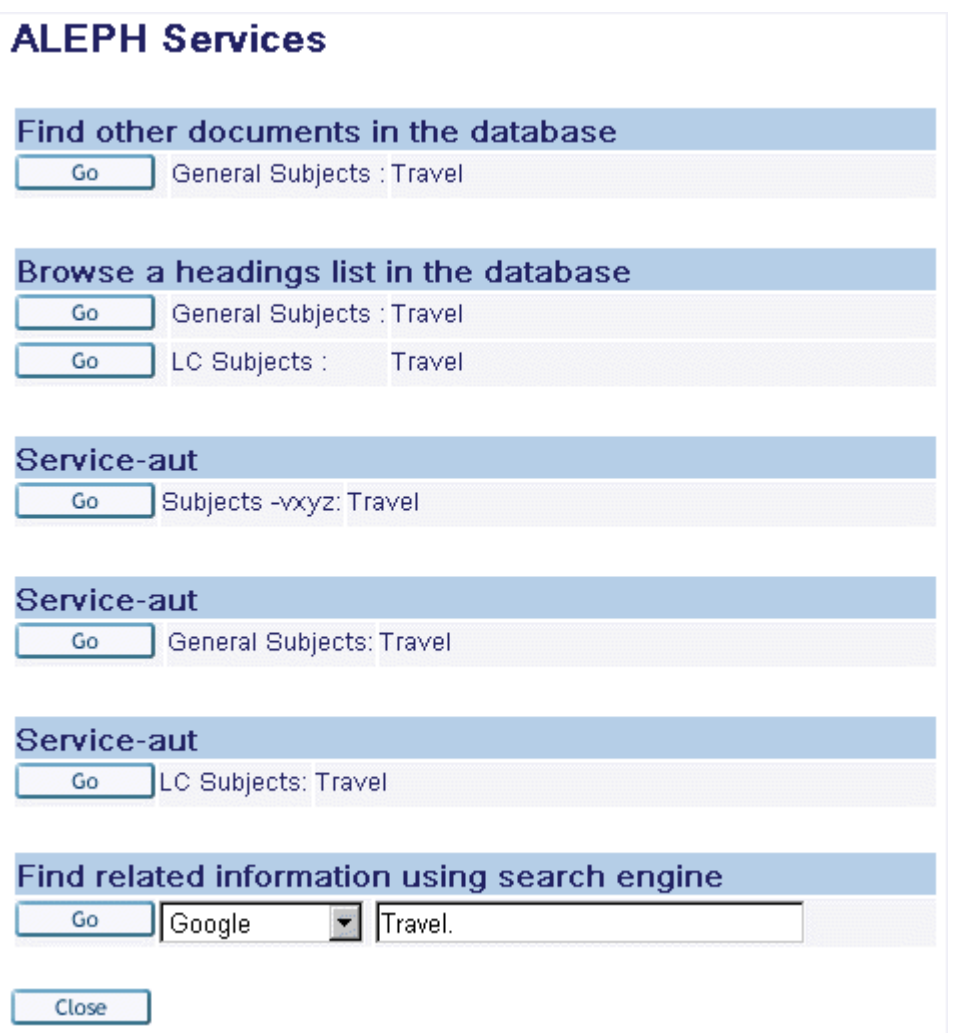

Z tohoto okna může čtenář:

Prohlížet rejstříky databáze.

Vyhledávat další záznamy v bázi.

Vyhledávat související údaje pomocí internetových vyhledávačů (Google, Excite, Brittanica, AltaVista a podobně).

Viz Autoritní odkazy*.*

### **7.1.4 Elektronické umístění**

Podle nastavení báze a oprávnění čtenáře je možné, aby se v úplném zobrazení zobrazily externí vazby do elektronických zdrojů relevantních pro záznam (jako například URL):

Electronic Location www.leweb.loc.gov;

Hypertextové vazby na elektronické umístění mohou usnadnit elektronický přenos souborů, předplatné elektronických časopisů nebo přihlášení k elektronickým zdrojům.

# **7.2 Knihovní jednotky**

Knihovní jednotky jsou dokumenty (tiskové a netiskové), které jsou vlastněny knihovnou nebo systémem knihoven a jsou uvedeny v jejím (jeho) katalogu. Úplné zobrazení může uvádět vazby na knihovní jednotky, které reprezentují dokumenty v knihovním katalogu. Funkce knihovních jednotek dává čtenáři možnost zjistit počet určitých knihovních jednotek a jejich signatury.

### **Klíč k vazbám na knihovní jednotky**

Knihovna však obvykle poskytuje pouze jednu z následujících možností:

# **Knihovní jednotky (1)**

- Všechny jednotky.

Seznam všech jednotek (všechny roky/ročníky/knihovny).

# **Knihovní jednotky (2)**

- Jednotka (č., rok, například 1969): vztahuje se k seriálům.

Seznam záznamů jednotek jako například ročník, číslo, atd. pro zvolený rok.

# **Knihovní jednotky (3)**

- podle dílčí knihovny, např. Pedagogická fakulta USMC50.

Seznam záznamů jednotek pro vybranou dílčí knihovnu.

Klepnutím na levý sloupec (Knihovní jednotky) může čtenář zobrazit údaje o dílčí knihovně.

# **Knihovní jednotky (4)**

- vazba k jednotkám ve vzdálených knihovnách bez poskytování výpůjčních údajů (pouze speciální aplikace).

# **Knihovní jednotky (5)**

- podle dílčí knihovny zkopírované z implicitní dílčí knihovny v profilu čtenáře. Ostatní dílčí knihovny mohou být vybrány ze seznamu jednotek.

# **Knihovní jednotky (h)**

- vazby na záznamy knihovních jednotek (HOL záznamy) a záznamy jednotek. Každá dílčí knihovna a sbírka je uvedena na zvláštním řádku. Všimněte si, že zobrazení knihovních jednotek a jednotek nesouvisí se sbírkou. Zobrazují se údaje na úrovni dílčí knihovny.

# **7.2.1 Okna knihovních jednotek**

Aby se mohl čtenář dostat do okna Knihovní jednotky z obrazovky Úplné zobrazení, musí si vybrat jednu z hypertextových vazeb, například *Všechny jednotky*; *Jednotka (č., rok)*; například jméno dílčí knihovny *Pedagogická fakulta USM50*. Typ zobrazených vazeb závisí na nastavení báze.

Další způsob, jak zobrazit okno Knihovní jednotky, je ze seznamu výsledků dotazů v tabulkovém formátu, kde je odkaz na bázi nebo signaturu.

Zobrazí se okno Knihovních jednotek s údaji pro čtenářem zvolené jednotky (viz příklad dole).

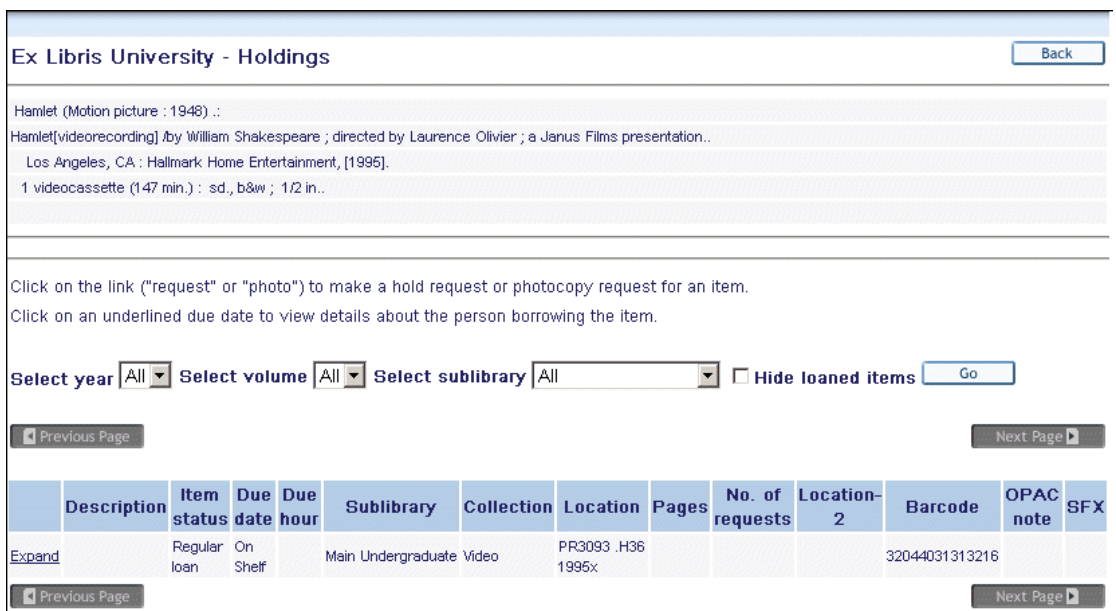

Okno Knihovní jednotky je tvořeno třemi sekcemi:

Horní sekce - obsahuje bibliografické údaje, pokud je uložen záznam knihovní jednotky.

Střední sekce - obsahuje volby pro filtrování seznamu knihovních jednotek.

Select year All Select volume All Select sublibrary Music Library  $\boxed{\blacksquare}$   $\Box$  Hide loaned items  $\boxed{\phantom{0000}}$ ר

Toto je důležité zejména pro knihovny s rozsáhlými sbírkami seriálů.

Spodní sekce - obsahuje administrativní údaje.

#### **7.2.2 Možnosti knihovních jednotek**

Okno Knihovní jednotky může obsahovat v každém řádku rozličné hypertextové vazby:

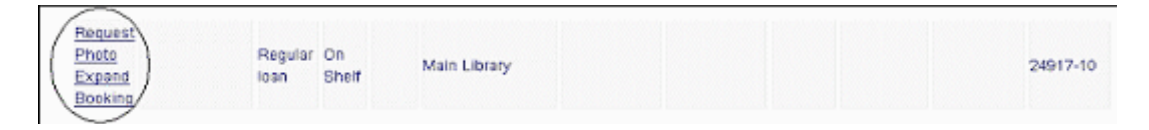

Volby, ke kterým se můžete dostat prostřednictvím těchto vazeb jsou tyto:

#### **Požadavek**

Tato volba umožňuje čtenáři, aby zadal požadavek na výpůjčku. Bude zobrazen následující formulář:

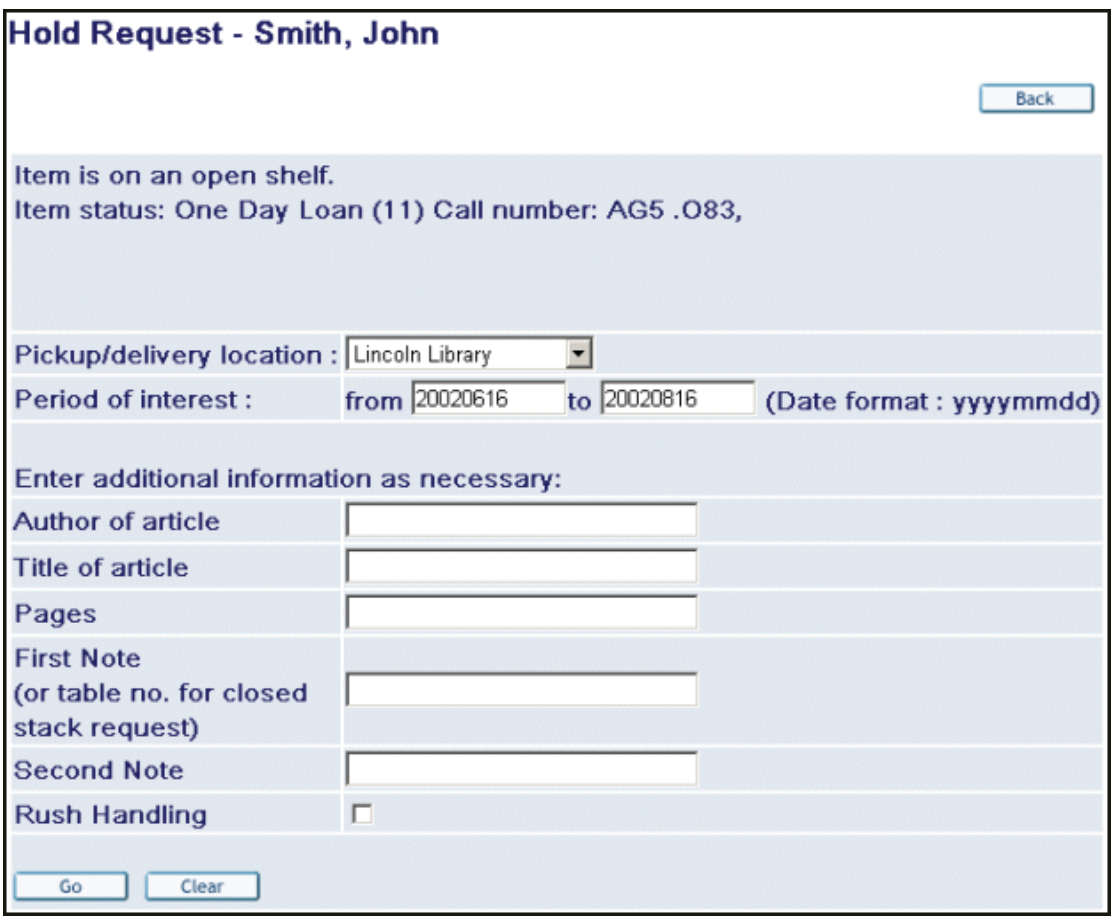

Tato volba závisí na nastavení báze a na oprávněních čtenáře definovaných knihovnou.

#### **Kopie**

Tato volba umožňuje čtenáři, aby zadal požadavek na kopii. Zobrazí se formulář požadavku na kopii:

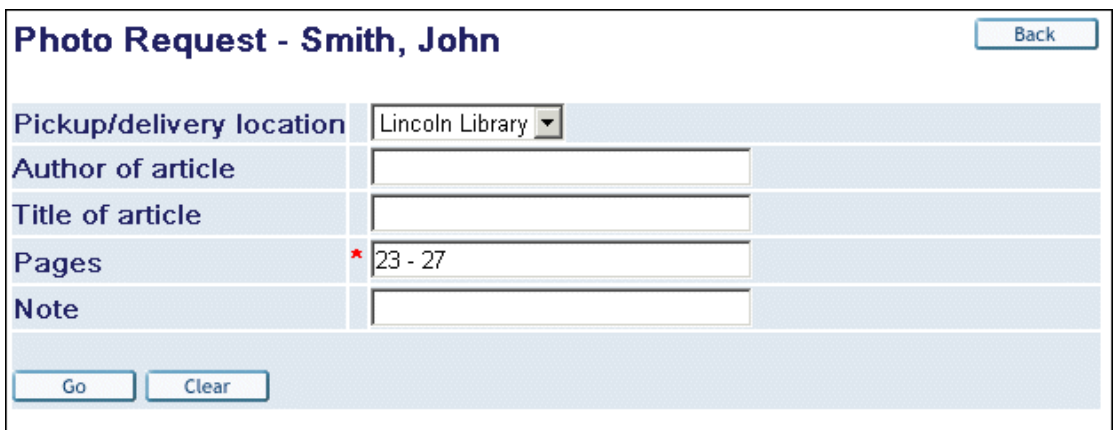

Tato volba závisí na nastavení báze a na oprávněních čtenáře definovaných knihovnou.

#### **Další údaje**

Tato volba umožňuje čtenáři, aby se mohl podívat na všechny údaje záznamu jednotky, které jsou k dispozici:

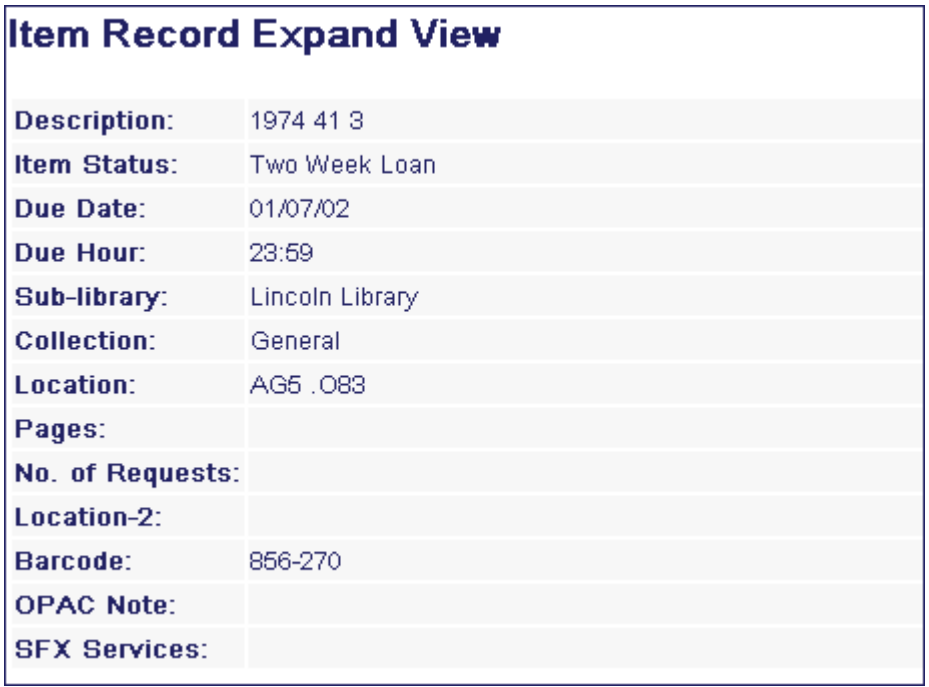

#### **Rezervování**

Tato funkce umožňuje čtenáři, aby zadal požadavek na rezervaci. Když klepne na odkaz Rezervace, zobrazí se formulář pro zadávání požadavku na rezervaci:

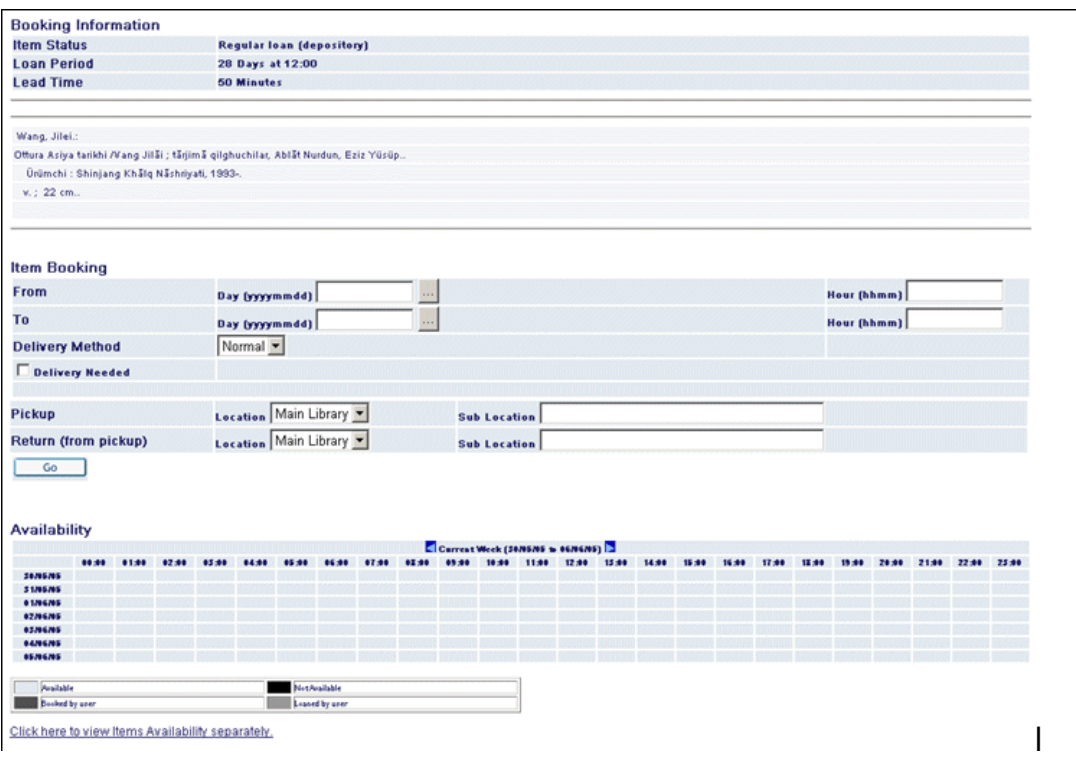

Výše zobrazený formulář má tři sekce:

**Údaje o rezervaci –** tato sekce obsahuje základní údaje o požadavku, např. status jednotky, její výpůjční lhůta a její bibliografické údaje.

**Rezervace jednotky –** v této sekci může čtenář zadávat údaje o požadavku, např. odkdy dokdy má být dokument rezervován, jak má být žadateli doručen a jaké má být místo pro dodání.

**Dostupnost** – tato sekce je tvořena kalendářem, který ukazuje v tabulkové podobě data, kdy je jednotka dostupná. Čtenář se může podívat, pro jaké časy může být požadavek zadán a kdy je jednotka nedostupná, například kvůli tomu, že je vypůjčená. Na této stránce je možné použít tlačítko s odkazem na zobrazení kalendáře dostupnosti pro každou z jednotek, které jsou podobné jednotce, na kterou byl zadán požadavek.

Když čtenář tento formulář vyplní a odešle klepnutím na tlačítko **Pokračovat**, objeví se stránka pro potvrzení. Požadavek musí být potvrzen, aby se mohl stát aktivním požadavkem na rezervaci.

Tato možnost závisí na nastavení knihovny a na oprávněních, které knihovna čtenáři zaručuje.

# **Výpůjční lhůta**

Jestliže seznam knihovních jednotek obsahuje hypertextovou vazbu na výpůjční lhůtu, znamená to, že jednotka je právě vypůjčena:

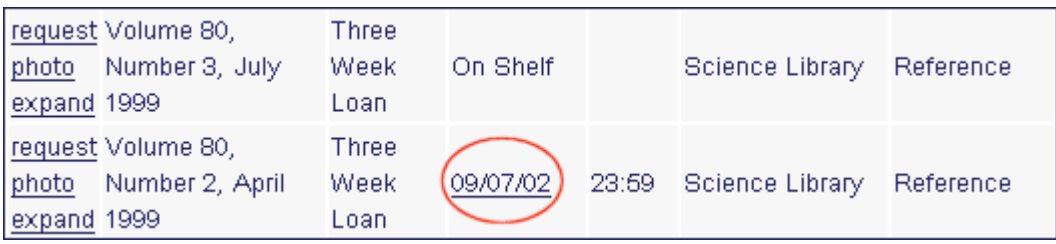

Čtenář může klepnout na Výpůjční lhůtu (pokud je podtržená), pokud se chce podívat na čtenáře, který má jednotku právě půjčenou:

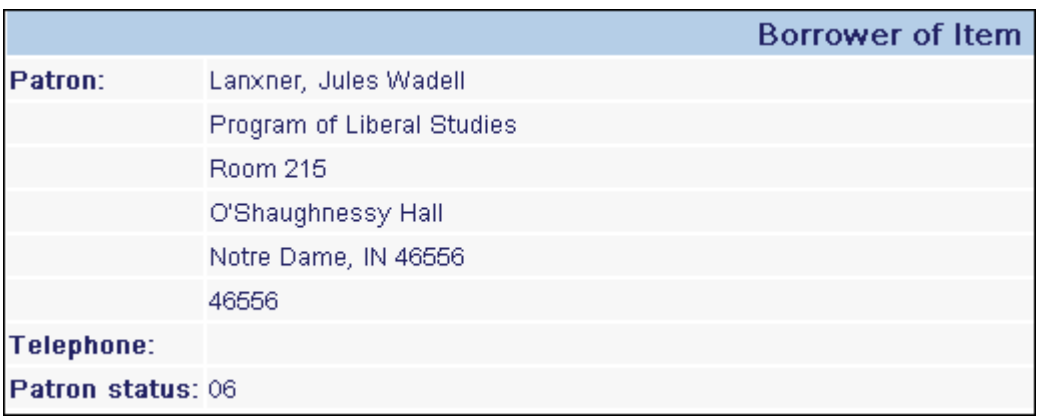

#### **Počet požadavků:**

Ve sloupci *Počet požadavků* se (při vhodném nastavení) zobrazuje počet požadavků na výpůjčky na jednotku, která má podobné kopie:

*<Počet původních požadavků na výpůjčky (Celkový počet požadavků na výpůjčky dané jednotky> / <Celkový počet podobných jednotek včetně té, na niž byl požadavek původně zadán)>*

Dále uvedený příklad ukazuje záznam, který má tři jednotky, které jsou všechny sobě navzájem podobné. Čtenář může zadat požadavek na výpůjčku na jednu z jednotek (v našem příkladu byl požadavek na výpůjčku zadán na jednotku 1066-10).

Jestliže jsou k dispozici podobné jednotky a není žádné omezení pouze na "přesné" exempláře, jsou automaticky zadány dva další požadavky na výpůjčky. Informace ve sloupci *Počet požadavků* pro požadovanou jednotku pak bude vypadat takto:  $1(1/3)$ .

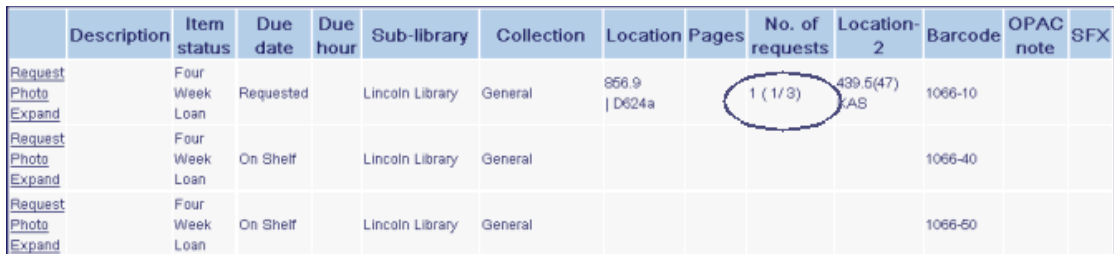

Kromě toho, pokud jiný čtenář požaduje stejnou jednotku, zobrazí se mu v okně požadavku na jednotku následující řádek:

```
"Bylo zadáno celkem 1 požadavků na výpůjčku 3 jednotek."
```
## **7.2.3 Pokročilé rezervování**

Mnoho knihoven udržuje rezervní sbírky, z nichž si mohou čtenáři půjčovat jednotky na krátkou dobu (například na jednu nebo dvě hodiny). Knihovna nastavuje rozvrh pro pokročilé rezervování a čtenáři mohou prostřednictvím WWW OPACu zadat požadavek na výpůjčku jednotky v průběhu jednoho z časových bloků, které jsou v rozvrhu k dispozici. Po zadání požadavku musí čtenář přijít k výpůjčnímu pultu v rezervní sbírce a knihovník mu vypůjčí požadovanou jednotku.

Aby si mohl čtenář nastavit pokročilé rezervování, vybere si jednotku z rezervního fondu a klepne na volbu **Požadavek**. Zobrazí se rozvrh časových bloků, které jsou k dispozici:

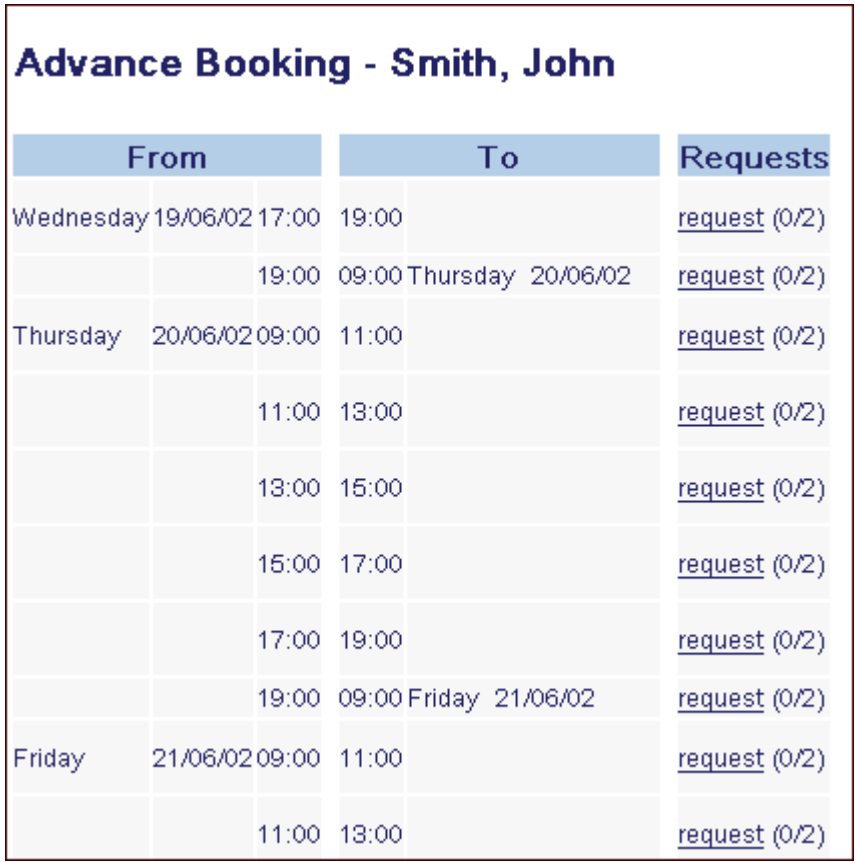

Čtenář si vybere vhodný časový blok a klepne na blízkou vazbu pro **požadavek**. Jednotka je připravena pro vyzvednutí v průběhu vybraného časového bloku.

# **7.3 Rozšířené služby**

#### **7.3.1 Obrázky obálek (pouze pro knihovny, které využívají službu Syndetics)**

ALEPH podporuje integraci s obohacením záznamů ve WWW OPACu o produkty firmy Syndetics. To zahrnuje obohacení bibliografických záznamů a obrázků obálek dokumentů podle toho, o jaký typ jednotky jde (knihy, videodokumenty, DVD).

Soubory pro obohacení jsou umístěny na internetovém serveru firmy Syndetics a jsou integrovány do WWW OPACu prostřednictvím automaticky vytvářených odkazů s využitím ISBN v lokálně uložených záznamech ve formátu MARC 21. Obsah je přístupný a zobrazuje se díky hypertextovým odkazům na obrázek obálky, který je pak umístěn do úplného zobrazení příslušného záznamu:

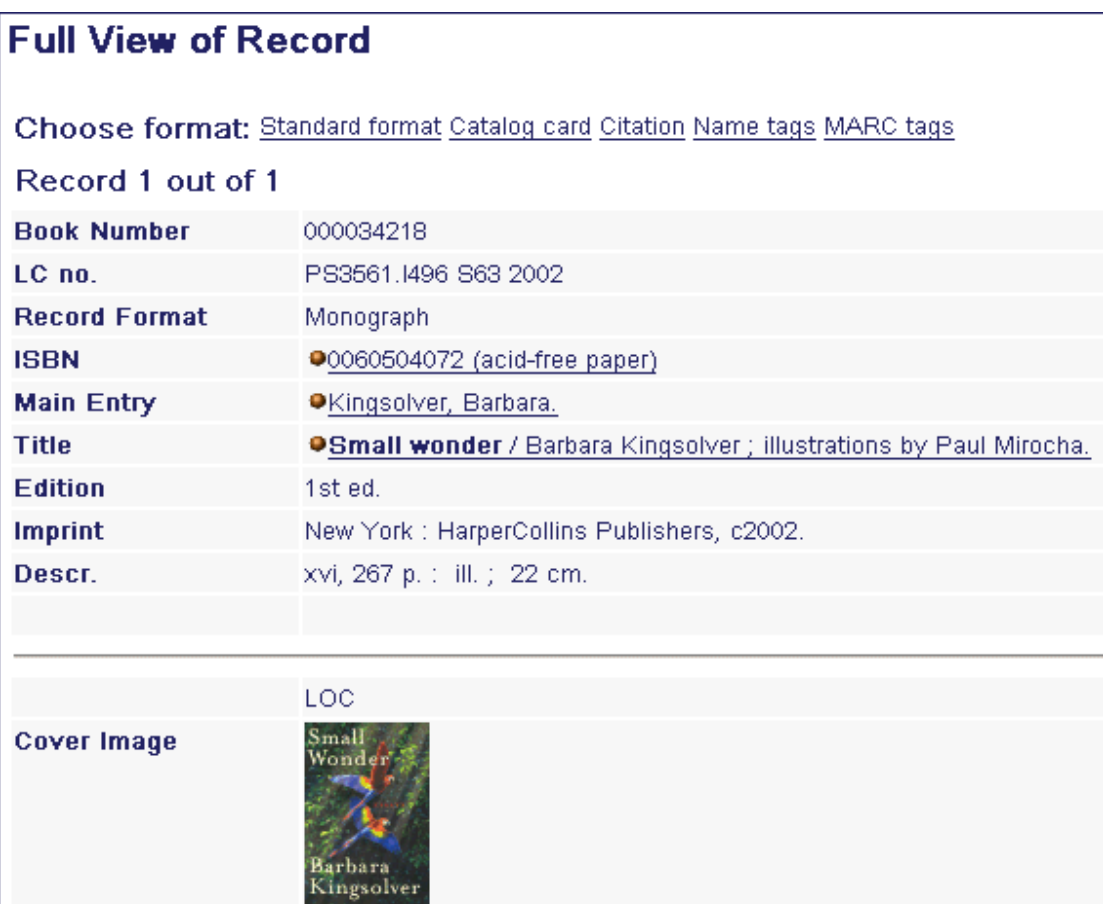

Klepnutím na obrázek obálky je vyvoláno okno s daty ve formátu HTML, které obsahuje dostupné prvky pro obohacení:

# Additional Information

- $\blacktriangleright$  First Chapter or Excerpt
- $\blacktriangleright$  Summary
- $\triangleright$  Cover Image
- $\blacktriangleright$  Review Publisher's Weekly
- Review Library Journal

# **8 Čtenář**

Tato část popisuje, jak může přihlášený čtenář prohlížet a provádět různé transakce spojené s knihovnou prostřednictvím systému WWW OPAC.

Čtenář si může zobrazit údaje, které jsou pro něho v knihovně evidovány, klepnutím na volbu **Čtenář** v menu (pokud je ovšem již přihlášený):

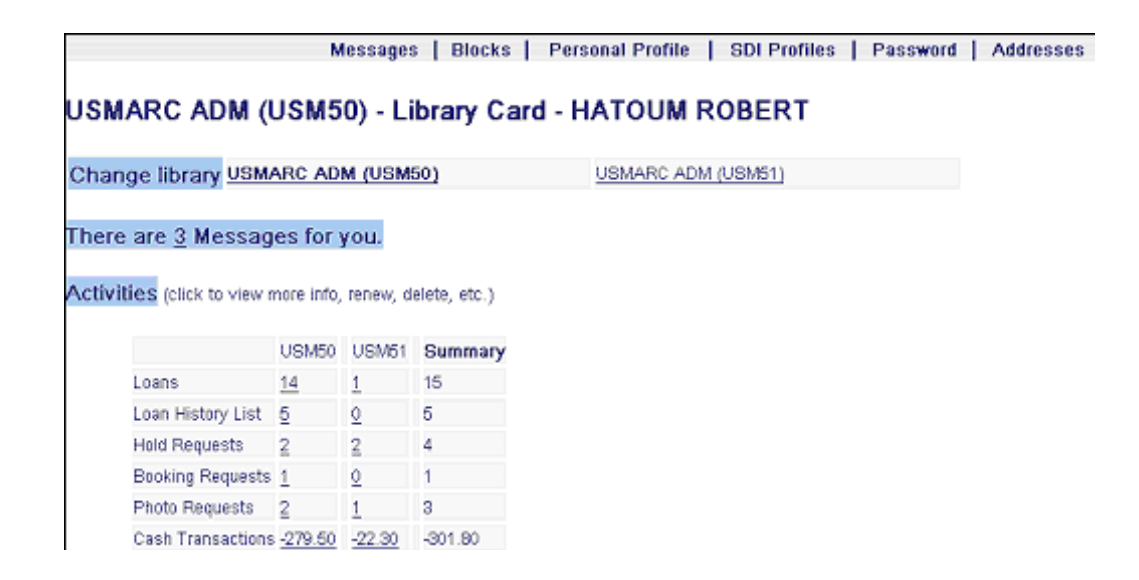

# **8.1 Změna báze**

Pokud vaše knihovna používá více ADM bází (což jsou administrativní báze, které, ačkoliv jsou zcela oddělené, slouží čtenářům jako společný základ), může si čtenář zobrazovat záznamy z jiné ADM báze a pracovat s ní:

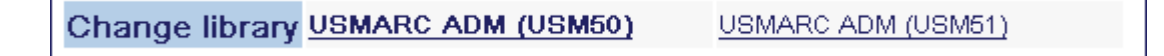

V opačném případě se volba Změnit bázi neobjeví.

# **8.2 Aktivity**

V oblasti Aktivity v čtenářově knihovním účtu si může čtenář prohlížet statistické údaje týkající se jeho aktivit v knihovně:

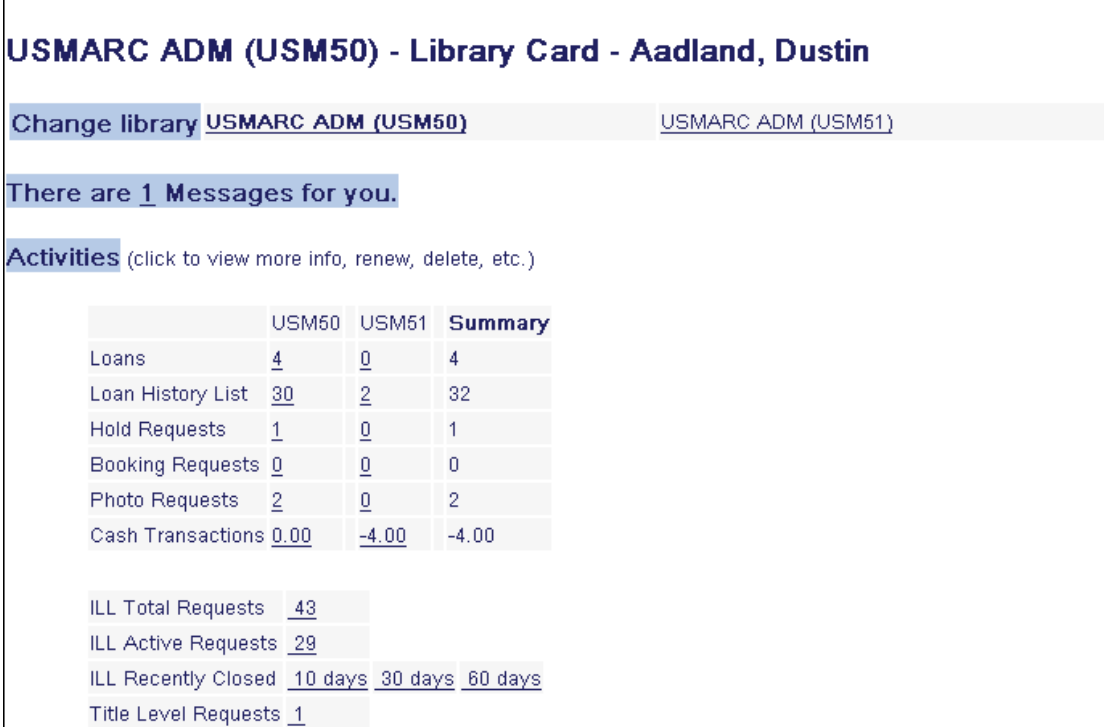

Tabulka aktivit se čtenáři zobrazuje s údaji pro všechny ADM báze, v nichž je čtenář aktivní. Zvláštní sloupec shrnuje počty akcí pro daný typ aktivit ve všech ADM bázích. Například počet výpůjček v každé ADM bázi se zobrazuje vedle návěští Výpůjčky. Pro zobrazení podrobnějších údajů o určité činnosti může čtenář klepnout na příslušný hypertextový odkaz. Zobrazí se okno s dalšími informacemi. Všimněte si, že každé takovéto okno obsahuje lištu voleb s dalšími volbami, které má čtenář možnost použít, a volbu zobrazit si stejný typ aktivit v jiné ADM bázi (jak je ukázáno na příkladech dále.

Dostupnost těchto voleb, které jsou popsány dále, záleží na rozhodnutí knihovny a na následném nastavení bází.

### **Výpůjčky**

Když čtenář klepne na volbu **Výpůjčky**, zobrazí se obrazovka Vypůjčené jednotky:

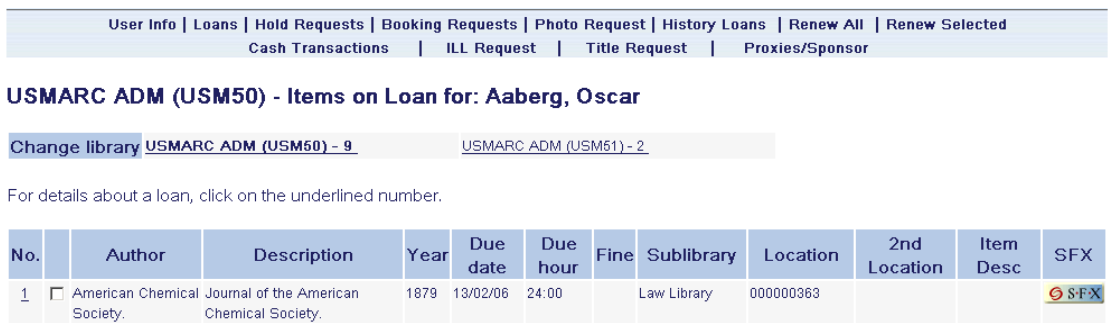

Zde se může čtenář podívat na výpůjční lhůty (ve dnech a případně i v hodinách) apod. Když klepne na podtržené číslo na levém okraji, může si prohlédnout další podrobnosti o vybrané výpůjčce. Jestliže je možné výpůjčky prodloužit, objeví se volba Prodloužit. Čtenář si také pomocí odkazů v horní části stránky může vybrat zobrazení výpůjček v jiné ADM bázi nebo další činnosti v ADM, která je aktuálně zobrazená.

Klepnutí na **Prodloužit vše** z lišty s volbami na obrazovce Vypůjčené jednotky umožňuje čtenáři, aby si prodloužil všechny jednotky, které má právě vypůjčené. Pokud některé z nich nebylo možné prodloužit, zobrazí se zpráva o jednotkách, které nebyly prodlouženy, následuje zpráva o tom, které jednotky prodlouženy byly tak, aby celkový počet jednotek (neprodloužených a prodloužených) byl stejný jako počet všech jednotek, které má čtenář půjčené. Vysvětlení důvodu neprodloužení určité výpůjčky se zobrazují ve sloupci *Důvody pro neprodloužení*.

Čtenář může chtít prodloužit pouze vybrané výpůjčky. Aby toho dosáhl, musí zaškrtnout okénko u každého záznamu výpůjčky, kterou by chtěl prodloužit, a musí klepnout na **Prodloužit vybrané**. Jestliže by některé z těchto jednotek nebyly prodlouženy, zobrazí se zpráva, v níž jsou uvedeny všechny neprodloužené výpůjčky. Jako celkový počet jednotek (neprodloužených a prodloužených) zobrazených v tomto seznamu budou uvedeny všechny jednotky vybrané k tomu, aby byly prodlouženy.

V některých případech nemohou být výpůjčky prodlouženy na celou dobu pro prodlužování. Pro takové výpůjčky se zobrazí zpráva ve sloupci "Vrátit do" v sekci pro prodloužené výpůjčky, ve které je uvedeno: *Prodloužení pro celou výpůjční dobu není možné. Nové datum pro vrácení bylo nastaveno na dd/mm/rr.*

Ve zprávě nebude uveden důvod pro neprodloužení na celou dobu pro výpůjčku.

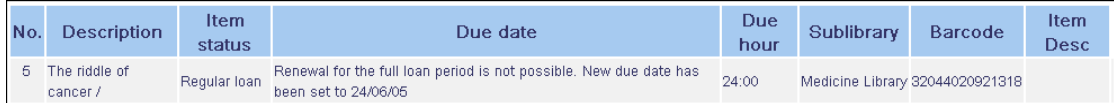

#### **Seznam historie výpůjček**

Čtenář si po klepnutí na volbu Historie výpůjček může prohlédnout seznam svých předchozích výpůjček. Výpůjčky jsou seřazeny podle výpůjční lhůty v chronologickém pořadí vzestupně.

#### **Požadavky na výpůjčky**

Čtenář si po klepnutí na volbu Požadavky na výpůjčky může prohlédnout seznam jednotek, o jejichž vypůjčení požádal:

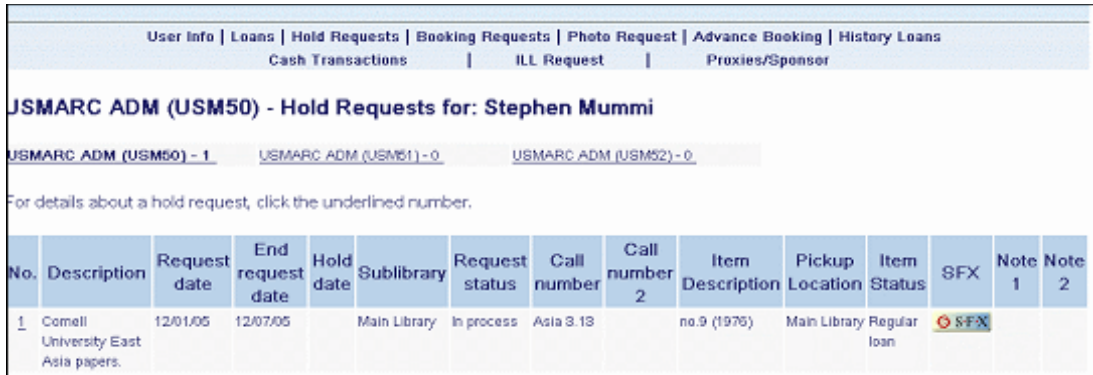

Když klepne na podtržené číslo na levém okraji, může si prohlédnout další podrobnosti o vybraném požadavku na výpůjčku. Pokud může být požadavek vymazán, je odkaz Vymazat aktivní. Je možné, aby se čtenáři zobrazily požadavky na výpůjčky v jiných ADM bázích a také odkazy pro zobrazení dalších aktivit v aktuálně zobrazované ADM bázi.

#### **Požadavky na rezervace**

**HOMADO ADM (HOMEO)** Decision Deputation Adventure Octobe

Čtenář může klepnout na Požadavky na rezervace, aby si zobrazil seznam jednotek, na které zadal tyto požadavky:

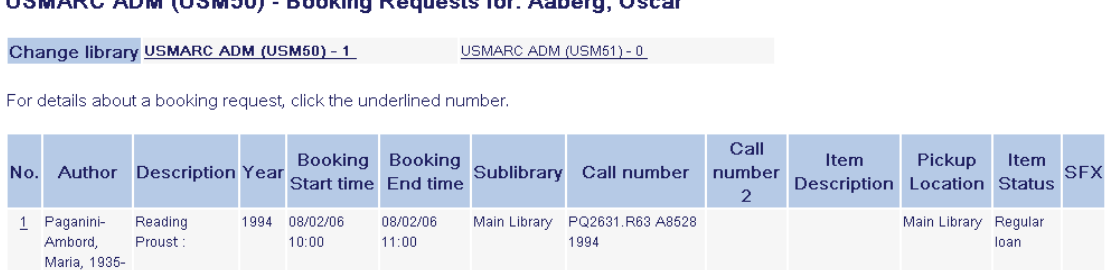

Klepnutím na podtržené číslo na levém okraji dosáhne zobrazení podrobnějších údajů o požadavku na rezervaci. Jestliže může být požadavek vymazán, je aktivován odkaz Vymazat. Je možné, aby se čtenáři zobrazily požadavky na výpůjčky v jiných ADM bázích a také odkazy pro zobrazení dalších aktivit v aktuálně zobrazované ADM bázi.

Všimněte si, že v této části čtenářského účtu se zobrazují také požadavky na pokročilé rezervování.

#### **Požadavky na kopie**

Čtenář si po klepnutí na volbu **Požadavky na kopie** může prohlédnout seznam svých požadavků na kopie:

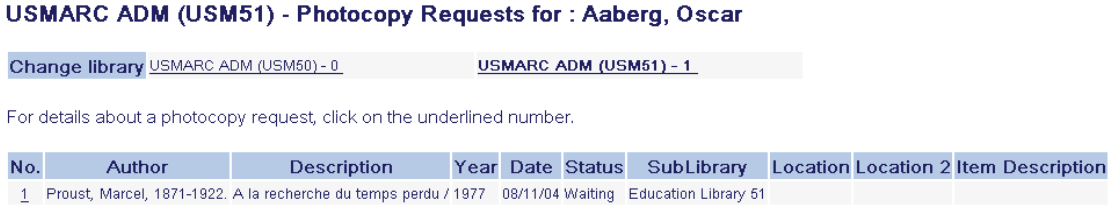

Když klepne na podtržené číslo na levém okraji, může si prohlédnout další podrobnosti o vybraném požadavku na kopii. Pokud může být požadavek vymazán, je odkaz Vymazat aktivní. Čtenář si může zobrazit své požadavky na kopie i v dalších ADM bázích a také může použít odkazy na zobrazení dalších aktivit v aktuálně zobrazované ADM bázi.

#### **Platební transakce**

Čtenář si po klepnutí na volbu **Platební transakce** může prohlédnout informace o svých pokutách a jiných platebních transakcích (uspořádaných podle dílčí knihovny, pokud je to tak povoleno v nastavení báze):

| Sublibrary                     |           | <b>Balance Transferred to Accounts Receivable</b> |
|--------------------------------|-----------|---------------------------------------------------|
| <b>Exlibris Demo Libraries</b> | $-130.00$ | 0.00                                              |
| East Asian Library             | $-7.60$   | 0.00                                              |
| Law Library                    | $-2.00$   | 0.00                                              |
| Main Library                   | $-208.28$ | 0.00                                              |
| Total:                         | $-347.78$ | 0.00                                              |

For details about a transaction, click on the underlined number. (All transactions are UNPAID transactions).

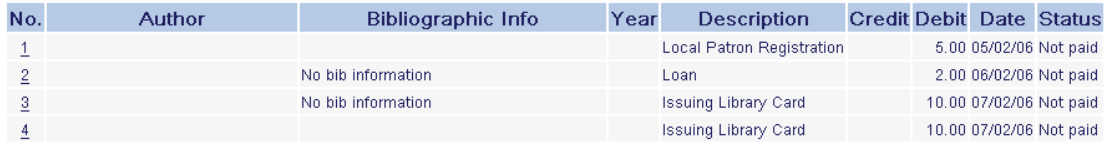

Když klepne na podtržené číslo na levém okraji, může si prohlédnout další podrobnosti o vybrané platební transakci. Čtenář se může také podívat na své platební transakce, které jsou registrovány v dalších ADM bázích, než právě v té, která se aktuálně zobrazuje.

Jestliže je evidováno více platebních transakcí pro jednotky stejného bibliografického záznamu, zobrazí se bibliografické údaje pouze jednou na prvním řádku.

### **Prohřešky**

Pole Prohřešky v kontě čtenáře obsahuje informace týkající se porušování výpůjčního řádu a jiných předpisů knihovny s případnými uloženými sankcemi. Čtenáři může být například zabráněno ve vypůjčování dokumentů z knihovny třeba kvůli tomu, že má nezaplacené pokuty nebo včas nevrácené výpůjčky. Většina online výpůjčních systémů je navržena tak, aby byly aktivity čtenáře automaticky blokovány při porušení pravidel stanovených knihovnou. V systému ALEPH jsou bloky a komentáře k přestupkům přidávány v okně Údaje o čtenáři v modulu Výpůjčky.

### **Celkový počet požadavků MVS**

Celkový počet požadavků MVS zobrazuje celkový počet požadavků na meziknihovní výpůjčky, které čtenář zadal. Čtenář si po klepnutí na volbu **Celkový počet požadavků MVS** může prohlédnout informace o požadavcích na meziknihovní výpůjční službu, které zadal. Když klepne na podtržené číslo na levém okraji, může si prohlédnout další podrobnosti o vybraném požadavku MVS.

#### **Aktivní požadavky MVS**

Funkce Aktivní požadavky MVS poskytuje údaje o těchto požadavcích a zobrazuje počet aktivních požadavků MVS. Čtenář si po klepnutí na volbu **Aktivní požadavky MVS** může prohlédnout informace o svých aktivních požadavcích MVS. Když klepne na podtržené číslo na levém okraji, může si prohlédnout další podrobnosti o vybraném požadavku MVS.

#### **Požadavky na titul**

Funkce Požadavky na titul poskytuje informace o požadavcích na titul daného čtenáře. Pokud takové požadavky nebyly zadány na jednotky a mohou být uspokojeny jakoukoliv institucí, nezobrazují se v obecné tabulce všech činností. Místo toho se údaje o požadavku na titul a status zobrazuje pouze v této sekci.

# **8.3 Aktualizace adres**

Tato volba umožňuje čtenáři, aby ve WWW OPACu aktualizoval své adresy, pokud mu to knihovna dovolí.

Čtenář může klepnutím na volbu Aktualizovat adresu ve svém kontě aktivovat formulář připravený k tomuto účelu:

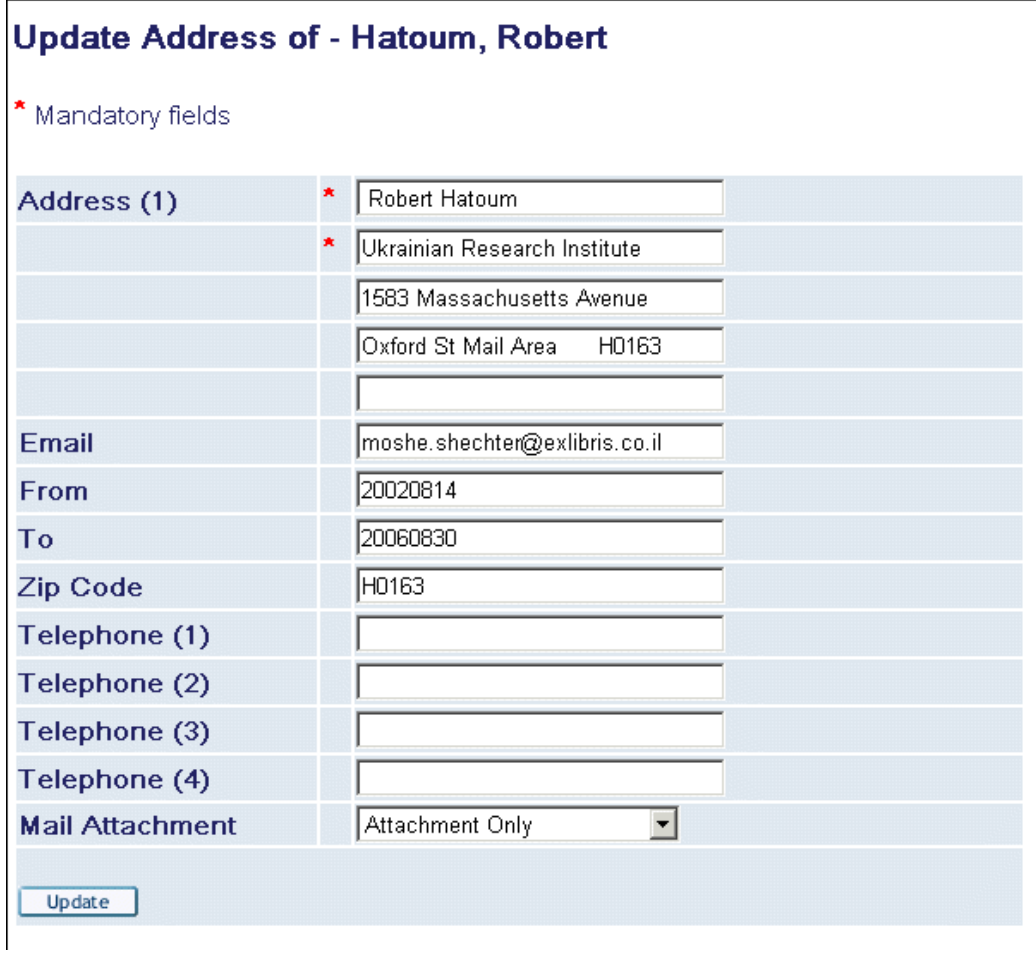

Po zadání nových informací může čtenář klepnout na tlačítko **Upravit** a záznam jeho adres je automaticky aktualizován.

# **8.4 Administrativní údaje**

Informace v této sekci slouží pouze pro zobrazení. Upraveny mohou být jen ve formuláři Globálních údajů o čtenáři v modulu Výpůjčky:

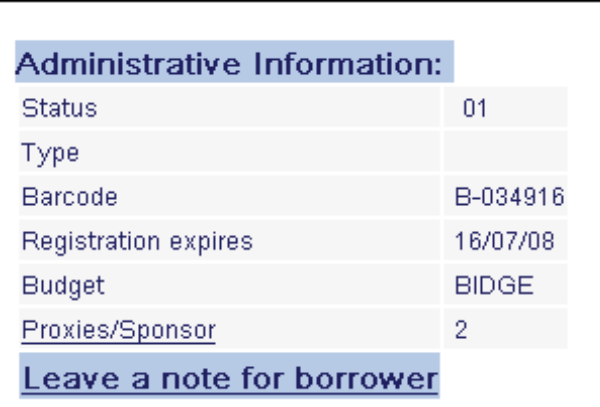

Kromě údajů o statusu čtenáře v jeho globální registraci, se zobrazují též následující globální údaje:

### **Proxy / sponzoři**

Ve standardním knihovním systému si může každý čtenář vypůjčit jednotky pro sebe, ale nikoliv pro další osoby. V propracovanějších systémech může knihovna umožnit čtenáři, aby vypůjčoval jednotky pro další osobu, která vystupuje jako jeho sponzor. Například asistent si může vypůjčovat literaturu pro svého sponzorujícího profesora.

Čtenář si po klepnutí na volbu **Proxy/sponzoři** může prohlédnout informace o svých proxy a sponzorech.

# **8.5 Zprávy**

Chce-li čtenář odeslat zprávu jinému čtenáři, může použít volbu **Zanechat zprávu pro jiného čtenáře**. K tomu, aby tuto funkci mohl použít, musí znát ID tohoto jiného čtenáře.

Jestliže má čtenář zprávy, které čekají na vyzvednutí, objeví se informace: "Máte *n* zpráv." Čtenář si je může zobrazit tak, že klepne na podtržené číslo.

# **8.6 Osobní profil**

V okně Osobní profil může čtenář definovat následující parametry:

- Počet záznamů na stránku.
- Minimální počet záznamů v souboru pro automatický přechod na úplné zobrazení.
- Preferovaný formát stručného zobrazení.
- Preferovaná dílčí knihovna pro vyhledávání.
- Preferovaný jazyk komunikace.

První tři řádky můžete také nastavit v nabídce Nastavení.

### **Definování osobního profilu**

Ze svého konta v knihovně může čtenář klepnout na volbu Osobní profil. Bude zobrazeno následující okno:

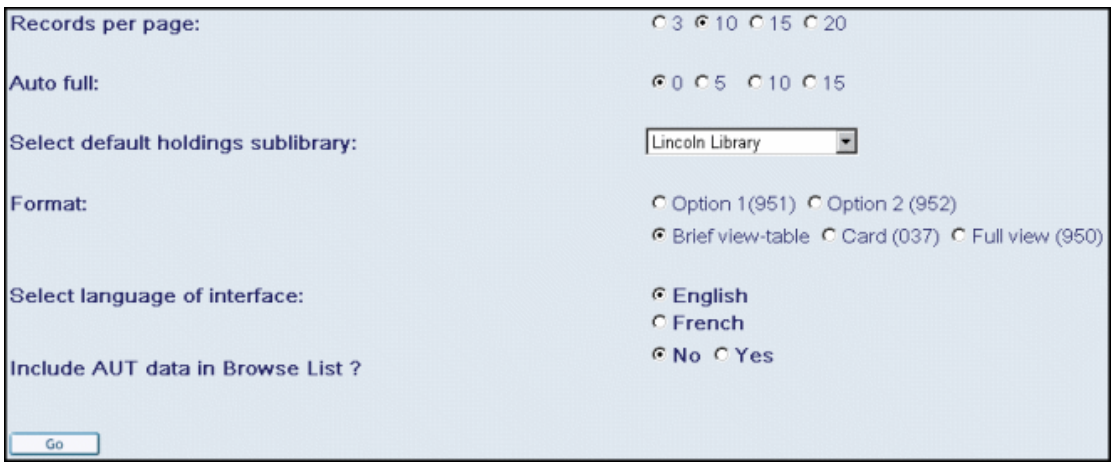

Čtenář si může vybrat hodnoty svého nastavení, kterým dává přednost, a klepnout na tlačítko **OK**. Jeho osobní nastavení je nyní uloženo do WWW OPACu.

Když se čtenář přihlásí do WWW OPACu, systém hledá jeho osobní profil. Existují tři možné situace:

WWW OPAC nalezne osobní profil čtenáře vytvořený ve WWW OPACu v sekci Údaje čtenáře.

WWW OPAC nenalezne osobní profil čtenáře, a proto kontroluje, zda byl definován profil pro IP adresu pro počítač, který čtenář právě používá.

WWW OPAC nenalezne osobní profil čtenáře, ani profil pro IP adresu pro počítač, který čtenář právě používá. WWW OPAC potom použije implicitní (ALEPH) profil.

# **8.7 Profily SDI**

Tato volba se objeví pouze tehdy, když má čtenář ve svém profilu oprávnění vytvářet profily SDI.

Klepnutím na volbu Profily SDI se vyvolá seznam profilů SDI daného čtenáře:

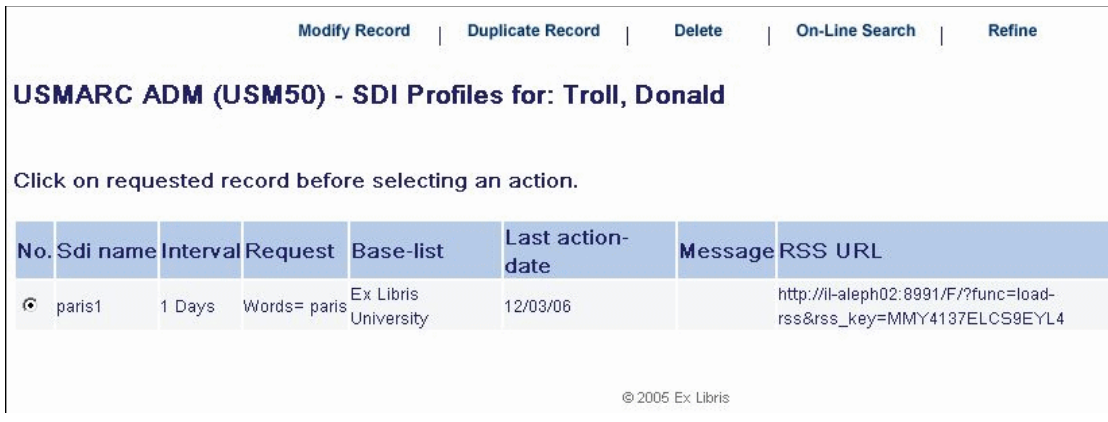

Obrazovka SDI Profily zobrazí všechny Profily SDI, které byly čtenářem nastaveny již dříve. Požadavky pro SDI mohou být také zapsány pomocí příkazového jazyka CCL (Common Command Language). Jestliže je způsob pro doručení pro určitý profil SDI nastaven na "RSS" nebo na "Oba způsoby", bude profil SDI obsahovat sloupec pro RSS URL. Toto URL může být zkopírováno čtenářem do prohlížečky RSS.

Obrazovka SDI Profily dále nabízí pět možností:

#### **Upravit**

Po klepnutí na tlačítko **Upravit** se zobrazí okno Záznam SDI (nový/upravený):

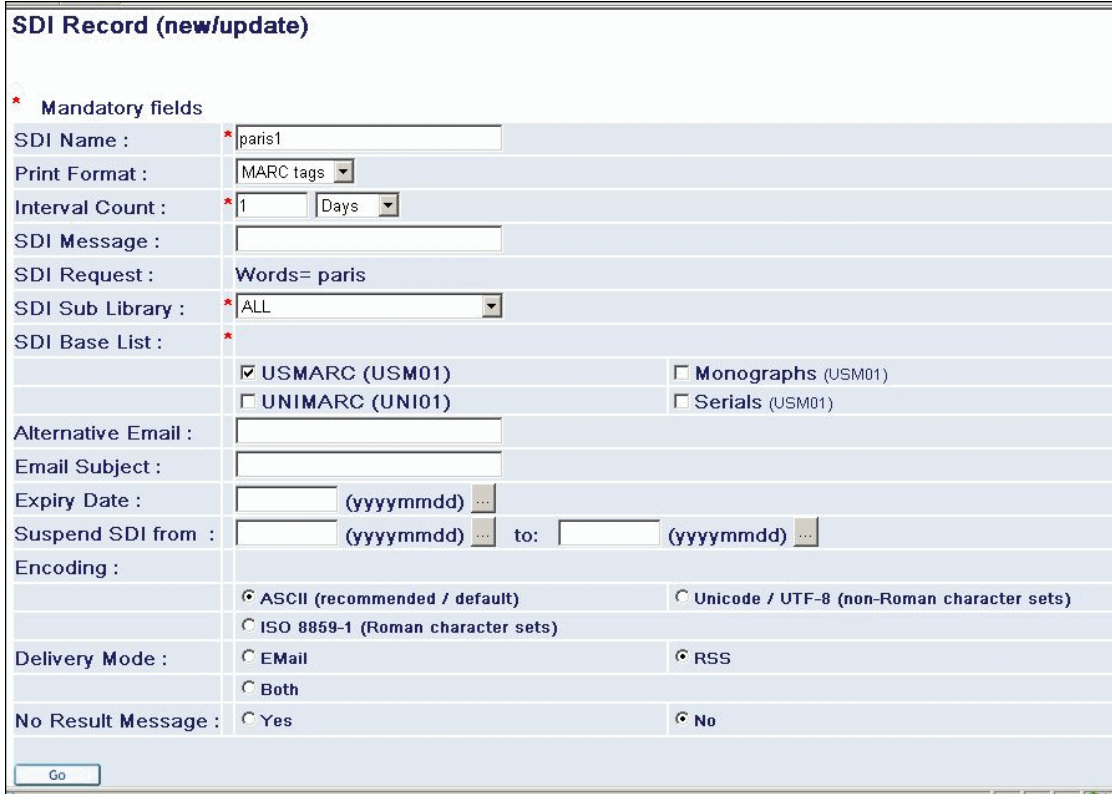

Z tohoto okna může čtenář buď upravovat existující profil SDI nebo vytvářet nový.

#### **Duplikovat**

Po klepnutí na tlačítko **Duplikovat** se zobrazí okno Záznam SDI (nový/upravený) s údaji o vybraném profilu SDI čtenáře.

#### **Vymazat**

Vymaže záznam. Klepnutím na tlačítko **Vymazat** aktivuje čtenář okénko Vymazat. Čtenář může klepnout na tlačítko Vymazat, pokud chce daný profil SDI skutečně vymazat, nebo na tlačítko Storno, pokud chce celou akci zrušit.

#### **Online vyhledávání**

Klepnutím na tlačítko Online vyhledávání se provede online vyhledávání pro požadavek SDI (v reálném čase).

#### **Zpřesnit**

Je možné, aby čtenář zpřesnil existující vyhledávání SDI. Klepnutím na volbu **Zpřesnit** otevře standardní stránku pro zpřesnění dotazu:

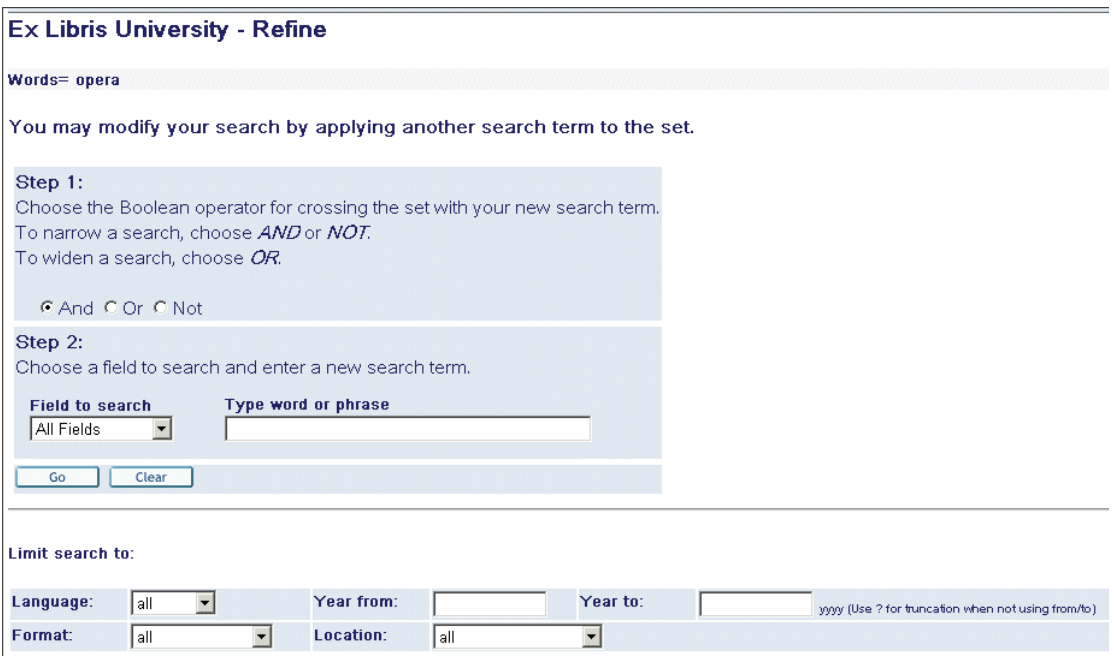

# **8.8 Heslo**

Tato volba umožňuje čtenáři, aby si změnil svou verifikaci (heslo, PIN kód apod.). Klepnutím na volbu Heslo čtenář vyvolá následující obrazovku:

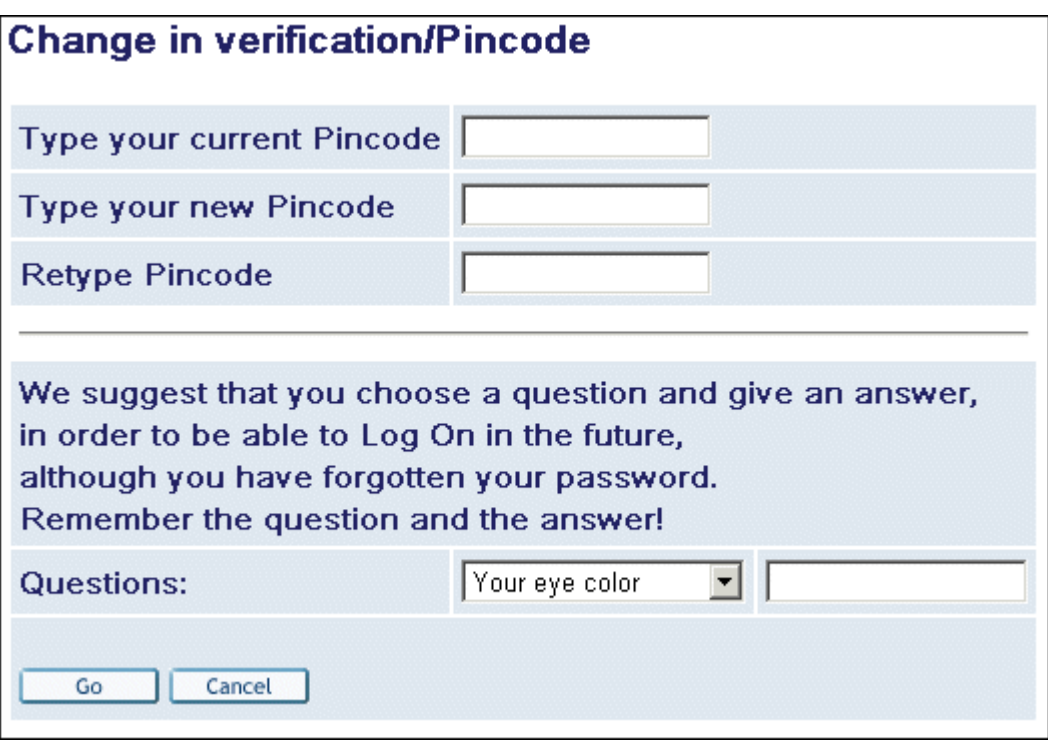

Čtenář vyplní požadovaná pole a klepne na tlačítko **OK**. V jeho profilu jsou aktualizovány nově zadané údaje.

# **9 MVS (Meziknihovní výpůjčky)**

Když je kniha nebo jiný druh dokumentu, který čtenář potřebuje, vypůjčen, není k dispozici z jiných důvodů nebo není ve fondu knihovny, může čtenář zadat požadavek, aby byl tento dokument vypůjčen z jiné knihovny tak, že vyplní formulář pro požadavek MVS prostřednictvím WWW OPACu. Výpůjčky dokumentů v rámci MVS mohou být obvykle prodlužovány před uplynutím výpůjční lhůty nebo v den, kdy by měla uplynout. Meziknihovní výpůjčka je způsob, jak mohou být sdíleny zdroje, závisející na souborných katalozích.

Čtenář si může vybrat, zda-li požaduje dodání dokumentů jako výpůjčku nebo jako kopii. Tuto možnost může využít pouze čtenář, který se přihlásil do elektronického katalogu knihovny (WWW OPACu).

# **9.1 Zadání požadavku MVS**

Požadavek MVS může být ve WWW OPACu zadán dvěma způsoby:

přes funkci MVS nebo přes odkaz Požadavek MVS z obrazovky Úplné zobrazení.

#### **Funkce MVS**

Z menu může čtenář klepnout na volbu **MVS**.

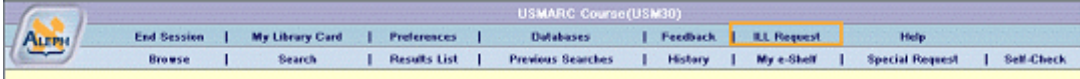

#### Zobrazí se formulář pro požadavek MVS:

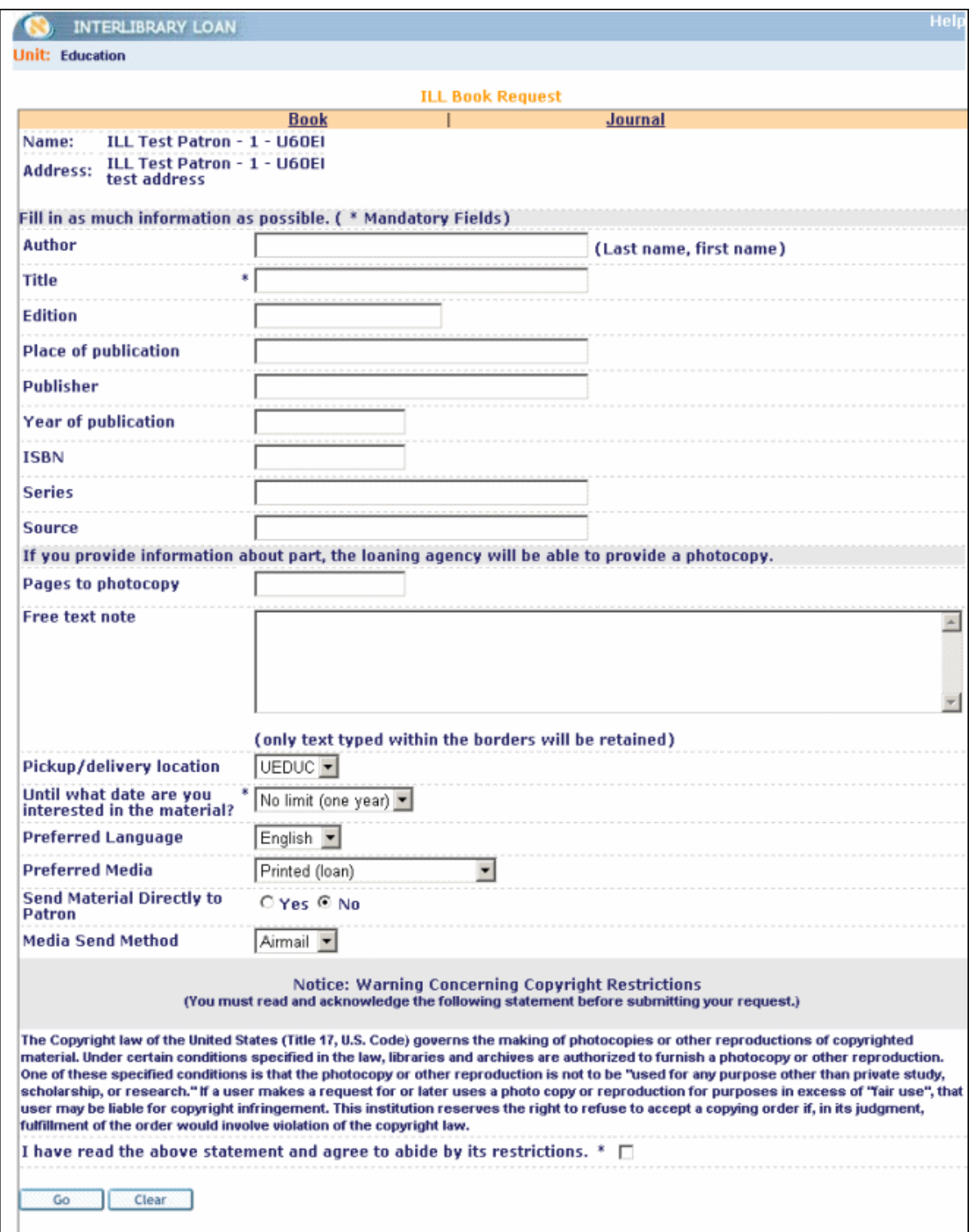

Čtenář by měl vyplnit co nejvíce informací a klepnout na tlačítko **Odeslat**.

### **Odkaz Požadavek MVS**

Z úplného zobrazení může čtenář klepnout na odkaz **Požadavek MVS**:

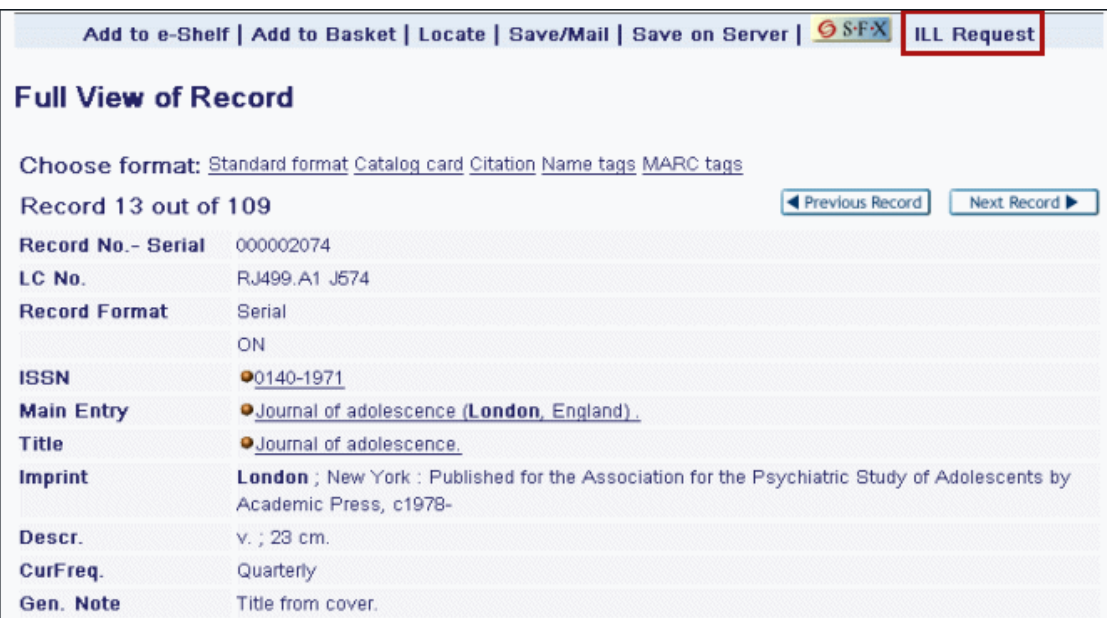

Zobrazí se formulář pro požadavek MVS.

Čtenář by měl vyplnit co nejvíce informací a klepnout na tlačítko **Odeslat**.

Jsou dva druhy požadavků. Pro každý druh se používá speciální formulář, který si může čtenář otevřít tak, že klepne na příslušný odkaz v horní části okna s formulářem pro zadání požadavku:

Kniha – implicitní okno

Časopis

K dispozici jsou čtyři různé typy požadavků. Každý typ požadavku má vlastní formulář, který si může čtenář zobrazit klepnutím na odpovídající tlačítko v horní části okna pro formulář požadavku:

Kniha / VŠ kvalifikační práce - toto je implicitní okno

Časopis / Článek

Materiál z konference

Zpráva

# **10 Speciální požadavek**

Funkce Speciální požadavek vám umožní zadat zvláštní požadavky pro jednotky, které nejsou nalezeny ve WWW OPACu, ale možná jsou k dispozici v lístkovém katalogu. Vazba pro vytváření zvláštního požadavku se zobrazí jako volba v menu, pokud profil daného čtenáře obsahuje oprávnění takový požadavek zadávat. Knihovna zpracuje požadavek, což znamená, že vyhledá jednotku a dodá ji čtenáři, pokud je vůbec jednotka k dispozici.

# **10.1 Zadání speciálního požadavku**

Z menu může čtenář klepnout na volbu **Speciální požadavek**. Bude zobrazen následující formulář:

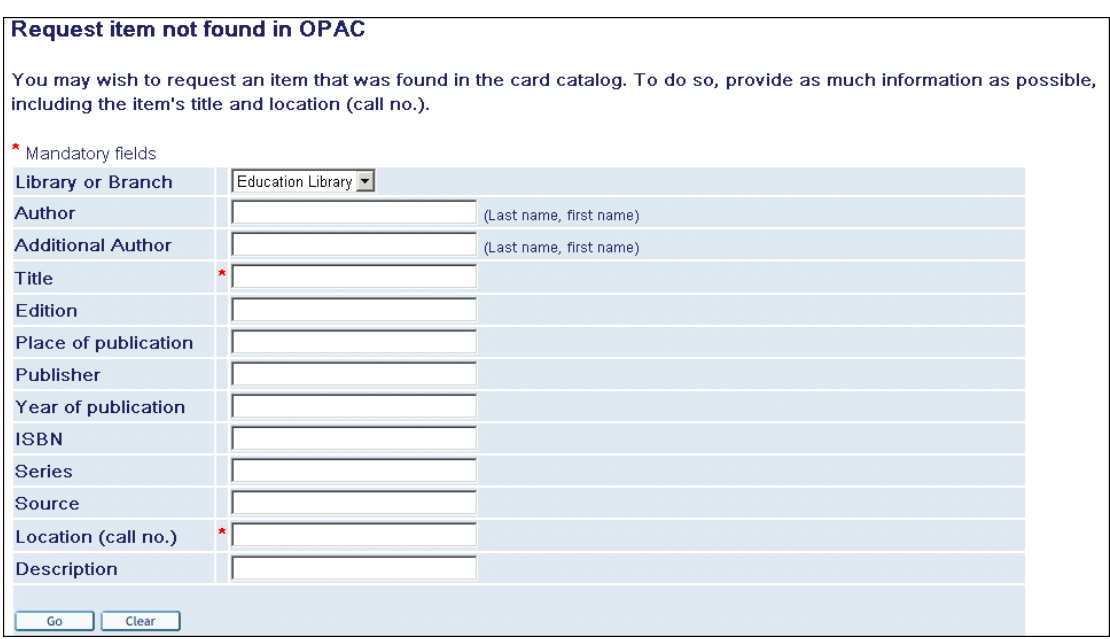

Čtenář zadá co nejvíce informací včetně názvu dokumentu a signatury příslušné jednotky a klepne na tlačítko **Odeslat**.

Všimněte si, že volba se objeví pouze tehdy, když oprávnění pro speciální požadavek je definováno v profilu čtenáře.

# **11 Má schránka**

Funkce Má schránka je k dispozici jak registrovaným čtenářům, tak uživatelům přihlášeným jako Host. Má schránka slouží jako úložiště pro vyhledané záznamy z lokálních i externích bází, které byly vybrány a které jsou spravovány ve zvláštních složkách.

Záznamy a složky jsou pro uživatele-hosta k dispozici po celou dobu, kdy je do WWW OPACu přihlášen. Jakmile jeho relace skončí, je všechno vymazáno. Když uživatel-host klepne na **Přidat do mé schránky** z lišty pro volby nebo na **Má schránka** z menu, zobrazí systém zprávu, která jej informuje, že záznamy a složky byly přidány do Mé schránky a po ukončení aktuální relace budou vymazány:

Selected items were added to My e-Shelf.

**O** This is a temporary list. All items and folders will be deleted when this session ends.

Jestliže se uživatel-host přihlásí poté, kdy si uložil záznamy do Mé schránky, budou dočasně uložené záznamy zkopírovány do schránky pro přihlášeného čtenáře.

Složky, které byly vytvořeny čtenářem, stejně jako záznamy, které do nich uloží, mohou být vymazány pouze samotným čtenářem.

Záznamy mohou být přidány do funkce Má schránka ve WWW OPACu ze stručného zobrazení nebo z úplného zobrazení záznamu klepnutím na volbu **Přidat do mé schránky** v liště voleb.

Podle toho, jaká oprávnění jsou definována pro profil uživatele-hosta, a podle nastavení knihovny mohou být vybrané záznamy v Mé schránce:

- Uloženy na lokální PC
- Uloženy na server
- Odeslány elektronickou poštou na zadanou adresu
- Odeslány administrátorovi báze studijní literatury jako informace o tom, že byly připraveny nové záznamy, které by do báze studijní literatury měly být importovány
- Vytištěny

Záznamy ve funkci Má schránka jsou organizovány ve složkách. Každá složka (včetně složky SCHRÁNKA) může obsahovat až 500 záznamů - podle nastavení systémovým knihovníkem.

Není žádné omezení co do počtu složek, které si může uživatel-host nebo přihlášený čtenář založit a spravovat.

# **11.1 Zobrazení Mé schránky**

Pro zobrazení Mé schránky:

1. Z lišty pro menu musí uživatel-host nebo čtenář klepnout na **Má schránka**. Záznamy dokumentů v Mé schránce se zobrazí ve stručné podobě:

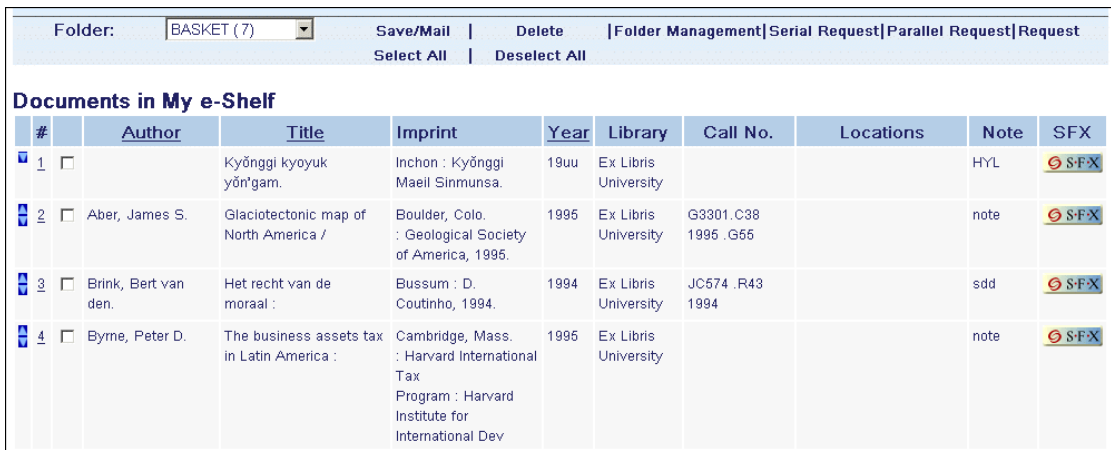

2. Čtenář nebo host si mohou vybrat složku ze seznamu složek v roletovém menu, aby si mohli zobrazit záznamy, které jsou v ní uloženy:

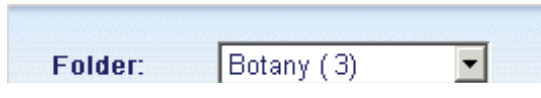

Čtenář nebo host si také mohou prohlížet záznamy v úplném formátu.

Záznamy mohou být seřazeny podle jména autora, podle názvu a podle roku vydání. Ze stručného zobrazení je možné použít v liště pro volby tyto funkce:

- Vymazat
- Uložit/Odeslat
- Správa složek

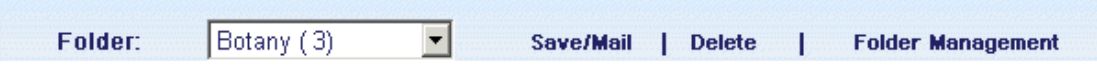

### **11.1.1 Vymazání záznamů**

Vyberte si záznamy, které budete chtít z Mé schránky vymazat a klepněte na **Vymazat** z lišty voleb.

# **11.2 Ukládání a odesílání záznamů**

Tuto funkci mohou používat jak uživatelé-hosté, tak přihlášení čtenáři.

ALEPH umožňuje čtenářům a hostům, aby mohli ukládat záznamy na lokální počítač a/nebo je odesílat elektronickou poštou.

Další možnosti jako ukládání záznamů na server a upozorňování správce báze pro studijní literaturu o nových záznamech, připravených k importu, vyžadují speciální oprávnění.

### **11.2.1 Ukládání záznamu na lokální počítač**

1. V okně **Záznamy v mé schránce** klepne čtenář (nebo host) na volby **Uložit/Odeslat**. Zobrazí se formulář **Uložit/Odeslat obsah mé schránky**:

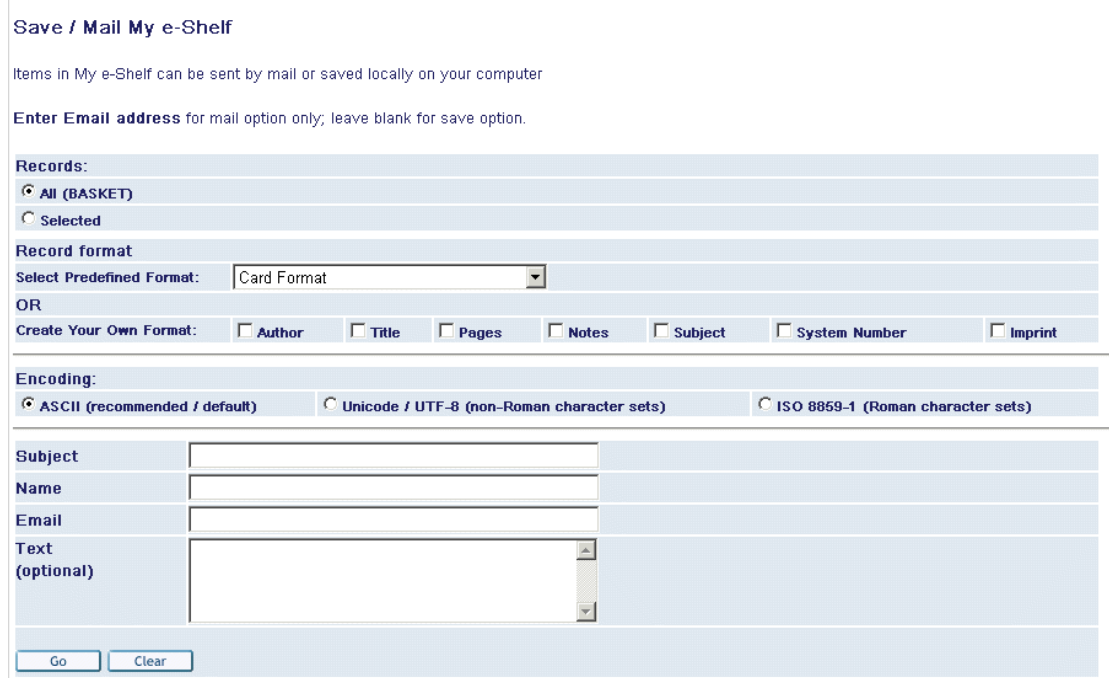

2. Čtenář nebo host vyplní potřebné údaje, aniž by zadával e-mailovou adresu nebo volitelný text, a klepne na **OK**.

## **11.2.2 Odesílání záznamů prostřednictvím elektronické pošty**

- 1. V okně **Záznamy v mé schránce** klepne čtenář (nebo host) na **Uložit/Odeslat**. Zobrazí se formulář **Uložit/Odeslat obsah mé schránky**.
- 2. Čtenář (nebo host) zadá relevantní údaje, včetně e-mailové adresy, a klepne na OK. Jak čtenář, tak host může také přidat textovou poznámku, která bude odeslána jako součást e-mailové zprávy.

### **11.2.3 Ukládání záznamů na server**

Tato funkce je k dispozici čtenářům, kteří mají ve svém čtenářském profilu nastavené oprávnění pro ukládání záznamů.

1. V okně **Záznamy v mé schránce** klepne čtenář (nebo host) na **Uložit/Odeslat**. Zobrazí se formulář **Uložit na server/na PC/Odeslat obsah mé schránky správci studijní literatury**:

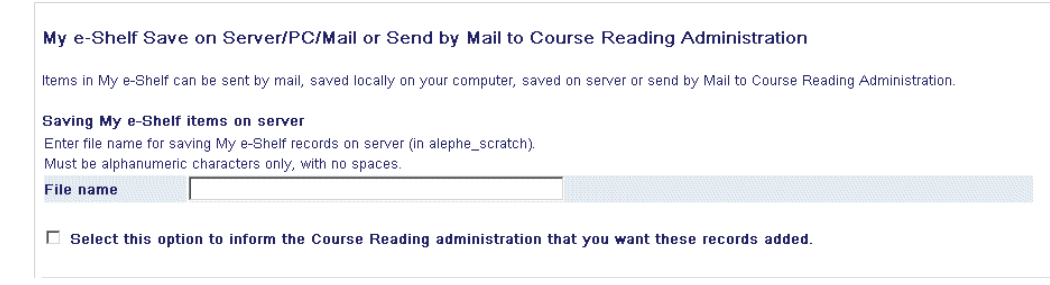

2. Čtenář zadá jméno souboru a klepne na **OK**. Záznam je uložen na server. Později může být nalezen v adresáři alephe\_scratch nebo v jiné adresáři definovaném v souboru aleph\_start.

# **11.2.4 Odesílání záznamů správci studijní literatury**

Tuto funkci mohou používat pouze čtenáři, kteří mají ve svém čtenářském profilu nastavené oprávnění pro seznam studijní literatury.

- 1. V okně **Záznamy v mé schránce** klepne čtenář na **Uložit/Odeslat**. Zobrazí se formulář **Uložit na server/na PC/Odeslat obsah mé schránky správci studijní literatury**.
- 2. Čtenář zadá jméno souboru, vybere si relevantní možnost k tomu, aby informoval správce studijní literatury o nových záznamech, které jsou připraveny k importu do báze studijní literatury, a klepne na OK.

# **11.3 Správa složek**

Tuto funkci, která umožňuje pracovat s uloženými záznamy ve schránce a se složkami, do nichž jsou tyto záznamy organizovány, mohou používat jak host, tak čtenář.

Maximální počet záznamů ve složce (včetně složky SCHRÁNKA) je definován vaším systémovým knihovníkem.
Není žádné omezení co do počtu složek, které si může uživatel-host nebo přihlášený čtenář založit a spravovat.

V okně **Záznamy v mé schránce** čtenář (nebo host) klepne na **Správa složek**. Zobrazí se formulář pro správu složek v Mé schránce:

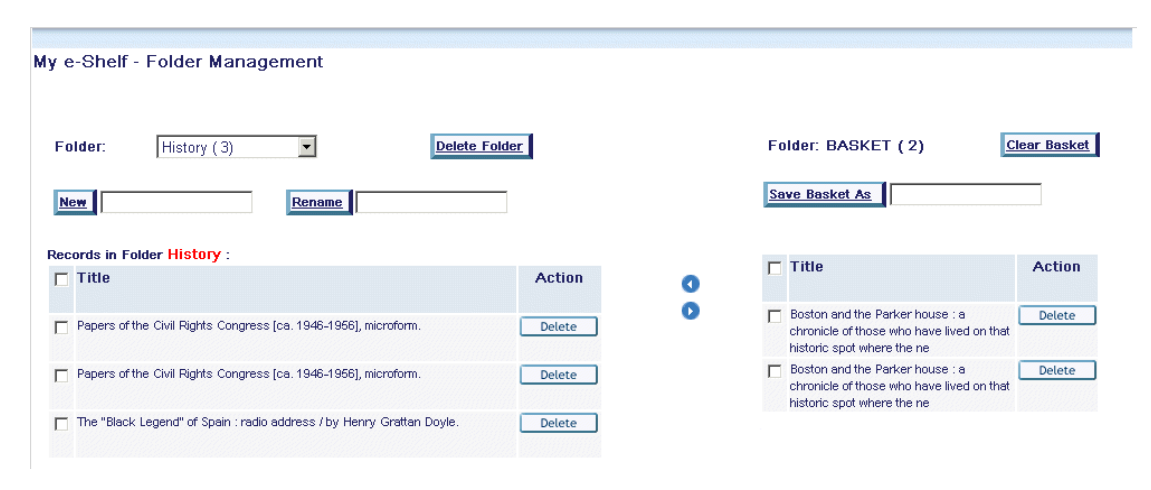

#### **11.3.1 Používání složky SCHRÁNKA**

Složka SCHRÁNKA se objevuje na pravé straně formuláře pro správu složek v Mé schránce. Je to implicitní složka, která je systémem generována poté, co čtenář (nebo host) klepne poprvé na volbu **Přidat do mé schránky**. Vybrané záznamy jsou uloženy při ukládání do Mé schránky primárně do této složky.

Když je ukončena relace hosta, je tato složka, společně s dokumenty v ní uloženými, vymazána.

Když je ukončena relace čtenáře, tato složka i dokumenty v ní na serveru zůstávají.

Pro složku SCHRÁNKA jsou k dispozici tyto možnosti:

- **Vymazat schránku** vymaže všechny záznamy ve složce SCHRÁNKA.
- **Uložit schránku jako** uloží všechny záznamy ze složky SCHRÁNKA do nově generované složky.

#### **11.3.2 Přesuny záznamů**

V okně **Správa složek mé schránky** se zobrazují navigační šipky. Tyto šipky se používají pro:

- Přesuny vybraných záznamů, uložených ve složce SCHRÁNKA, do některé ze složek, které se zobrazují na levé straně okna.
- Přesuny vybraných záznamů z některé jiné složky ze seznamu na levé straně okna do složky SCHRÁNKA.

Abyste mohli přesouvat záznamy z jedné složky do jiné, měli byste postupovat takto:

Záznamy byste měli nejdříve přesouvat z jiné složky do složky SCHRÁNKA, teprve potom ze složky SCHRÁNKA do nové složky (vybrané ze seznamu složek na levé straně okna **Správa složek mé schánky**).

#### **11.3.3 Ostatní složky**

Složky vytvořené čtenáři (nebo hosty) se zobrazují na levé straně okna **Správa složek mé schánky**:

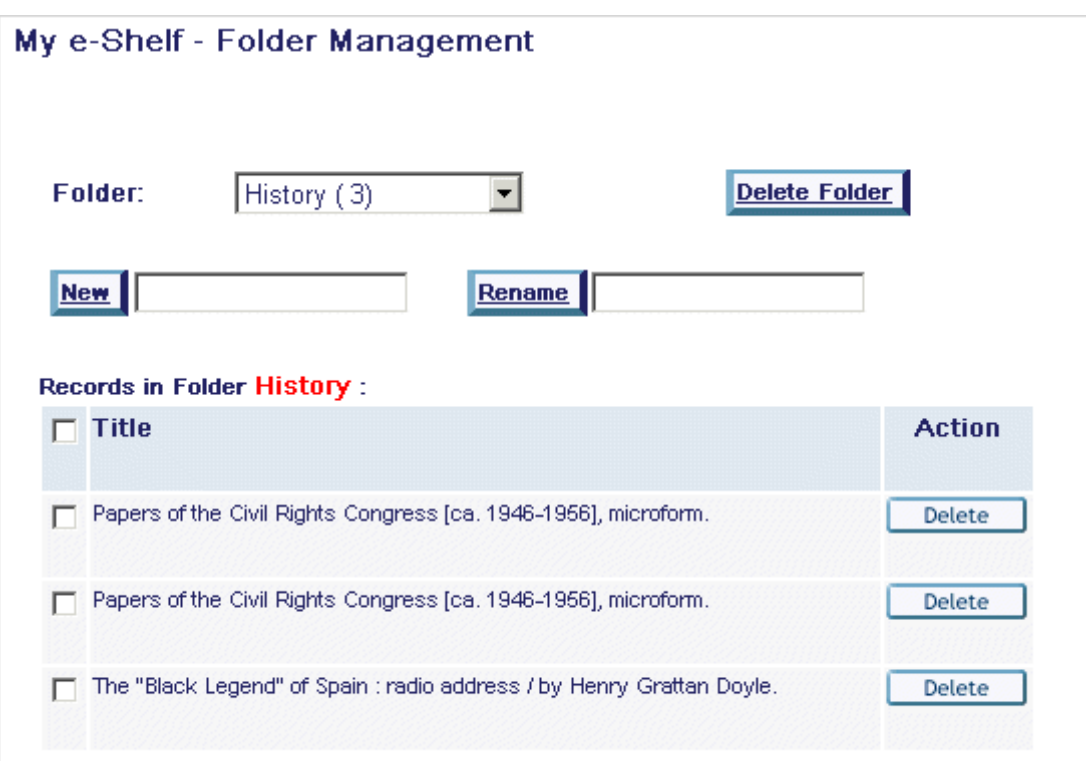

K dispozici jsou tyto funkce:

- **Nová** vytvoří novou složku.
- **Přejmenovat** přejmenuje existující složku.

#### **Poznámka**

Pro jméno složky můžete použít alfanumerické znaky a také znaky "\_" a "-". Jména složek, která obsahují jiné znaky, nebudou systémem přijata a vyvolají chybovou zprávu.

• **Vymazat složku**

#### **11.3.4 Mazání složek**

Když klepnete na **Vymazat složku**, zobrazí se následující okno:

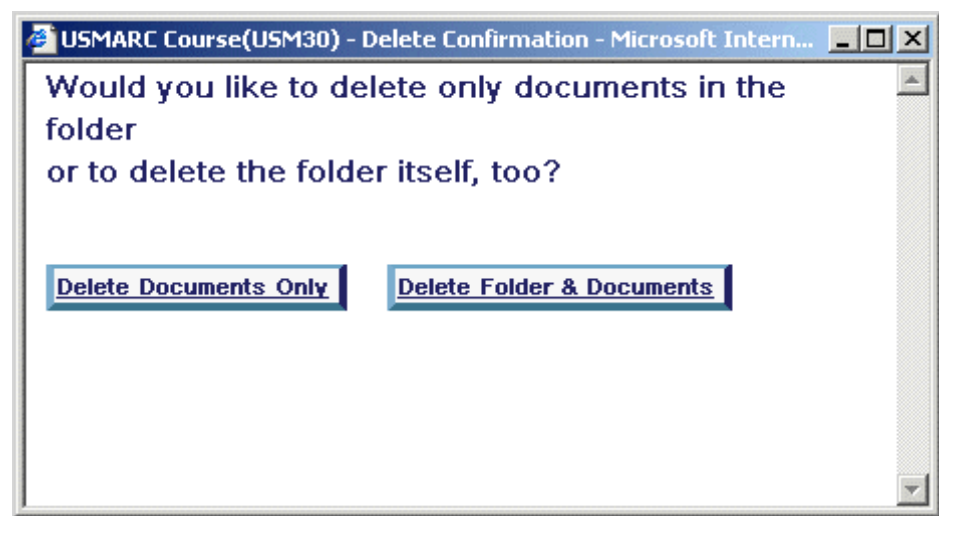

- Budete-li chtít vymazat pouze záznamy, které byly ve složce uloženy, klepněte na **Vymazat pouze záznamy.**
- Budete-li chtít vymazat složku a všechny záznamy, které jsou v ní uloženy, klepněte na **Vmazat složku se záznamy**.

### **11.4 Vyžádání záznamů**

Jsou tři způsoby, jak požadovat záznamy, které byly uloženy do Mé schránky:

- Běžné požadavky
- Paralelní požadavky
- Sériové požadavky

#### <span id="page-74-0"></span>**11.4.1 Běžné požadavky**

Můžete zadat běžný požadavek na výpůjčku na všechny vybrané záznamy.

#### **Kroky**

1. Vyberte si záznamy tak, že zaškrtnete políčko u každého záznamu v seznamu, a klepněte na **Požadavek**. Zobrazí se formulář pro výběr místa pro vyzvednutí požadovaného dokumentu:

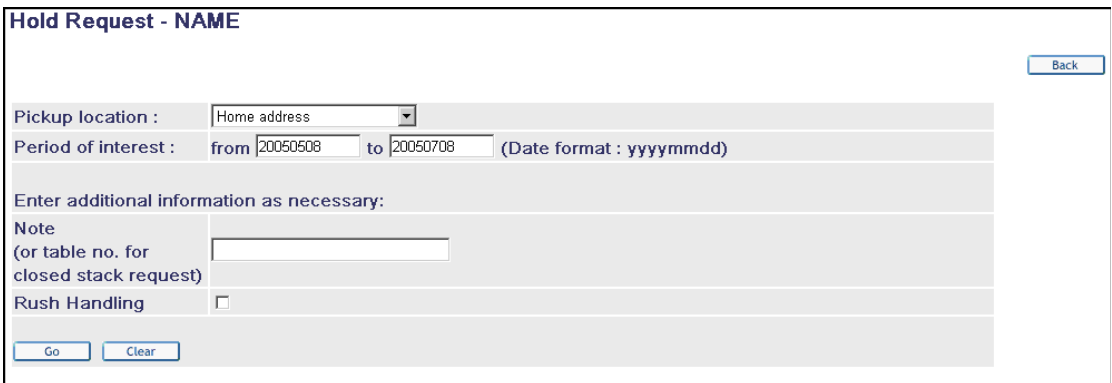

2. Klepněte na **OK**. Tím vytvoříte jednotlivé požadavky pro všechny vybrané záznamy (jak je popsáno níže), takže pokud byly vybrány tři záznamy, budou vytvořeny tři jednotlivé požadavky na výpůjčky - pro každý vybraný záznam jeden.

Pro výběr míst pro vyzvednutí slouží rozevírací seznam, který obsahuje všechna místa pro vyzvednutí, která může tento čtenář použít pro všechny vybrané záznamy. Tím, že si vyberete jedno z těchto míst pro vyzvednutí, nastavením doby, po kterou máte o dokument zájem, případně zapsáním poznámky, a pokud je k dispozici, použitím možnosti urychlené vyžádání nastavíte tyto hodnoty pro všechny požadavky, které jste vytvořili.

Někdy se vám nepodaří požadavek na dokument vytvořit. Může se to stát tehdy, když jeden z vybraných záznamů vyžaduje vytvoření požadavku ze seznamu jednotek záznamu. Záznam může mít například jednotky, které se od sebe liší, a tudíž nenáleží ke stejné skupině podobných jednotek. Další problémy mohou vyplývat z toho, že čtenář nemá právo na vytvoření požadavku na některou z jednotek záznamu nebo že vybrané místo pro vyzvednutí není přípustné pro některou z vybraných jednotek. O takových problémech se po odeslání formuláře zobrazí podobná zpráva:

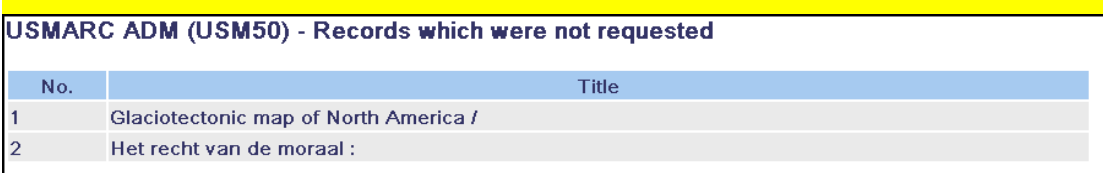

#### **11.4.2 Paralelní požadavky**

Zadáním paralelních požadavků instruujete knihovnu, že požadujete dodání jakéhokoliv z vyhledaných záznamů. Pracovní postupy pro zadání takových požadavků jsou podobné jako v případě zadávání běžných požadavků, tak jak je to popsáno v kapitole [11.4.1](#page-74-0) [Běžné požadavky.](#page-74-0) Jediný rozdíl je, že čtenář musí klepnout na volbu Paralelní požadavek. Avšak výsledné požadavky jsou zpracovávány jako jedna skupina požadavků na výpůjčky, takže jakmile je požadavek uspokojen výpůjčkou kteréhokoliv z vybraných dokumentů, i další požadavky z této skupiny jsou považovány za vyřízené.

#### **11.4.3 Sériové požadavky**

Sériové požadavky jsou tvořeny pro skupinu požadavků, které vyžadují, aby byly dokumenty čtenáři vypůjčovány v určitém pořadí. Pracovní postupy pro zadávání takových požadavků jsou podobné, jako v případě běžných požadavků tak, jak je popsáno v kapitole [11.4.1](#page-74-0) [Běžné požadavky.](#page-74-0) Základní rozdíl je především v tom, že čtenář klepe na volbu Sériový požadavek. Avšak pořadí vyřizování požadavků je v tomto případě důležité. Vybrané záznamy v Mé schránce musí být uspořádány v požadovaném pořadí ještě před tím, než jsou vytvořeny požadavky. Toto zajišťuje čtenář tak, že používá tlačítka se šipkami, které se zobrazují vedle každého záznamu v seznamu dokumentů v Mé schránce. Tlačítka umožňují, aby čtenář přesouval záznam v seznamu nahoru nebo dolů a upravil tak pořadí vybraných záznamů, aby mohlo být nastaveno pořadí, v jakém mají být požadavky uspokojovány.

Výsledkem jsou požadavky, které jsou považovány za sériové, které systém uspokojuje v tom pořadí, v jakém byly vytvořeny. Pouze první požadavek ve skupině bude považován za aktivní.

## **11.5 Vybírání všeho\Rušení výběru všeho**

V případě potřeby můžete vybrat všechny záznamy v Mé schránce klepnutím na **Vybrat vše**. Pokud budete chtít najednou všechny výběry zrušit, klepněte na **Zrušit výběr všeho**.

# **12 Historie**

Funkce Historie umožňuje čtenáři (uživateli služeb knihovny) prohlédnout si své rešeršní dotazy, které si uložil při svých dřívějších návštěvách knihovny (její báze). Tyto rešeršní dotazy jsou uloženy do trvalé vyrovnávací paměti a mohou být použity jako "záložky" pro budoucí použití. Pokud bude chtít čtenář aktivovat funkci Historie, může klepnout na volbu Historie z menu. Objeví se tato obrazovka:

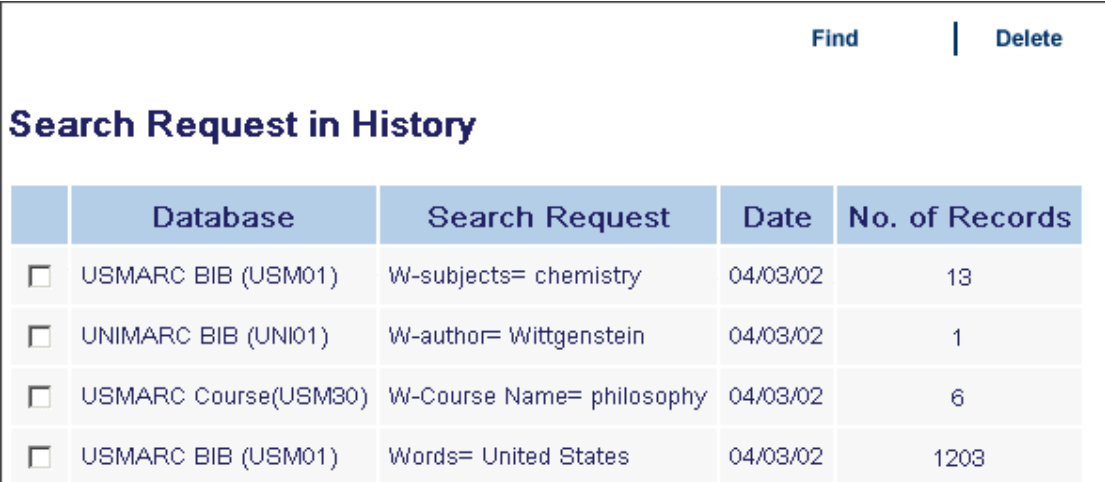

Díky funkci Rešeršní dotaz v okně Historie může čtenář znovu provést své vyhledávání tak, že klepne na **Vyhledávat**. Může také vymazat svůj rešeršní dotaz z trvalé vyrovnávací paměti. Všimněte si, že hodnota, která se zobrazí ve sloupci Počet záznamů, odkazuje na počet záznamů, které byly vyhledány v době, kdy byl rešeršní dotaz poprvé proveden.